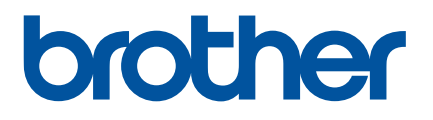

# 使用说明书

# QL-1110NWB

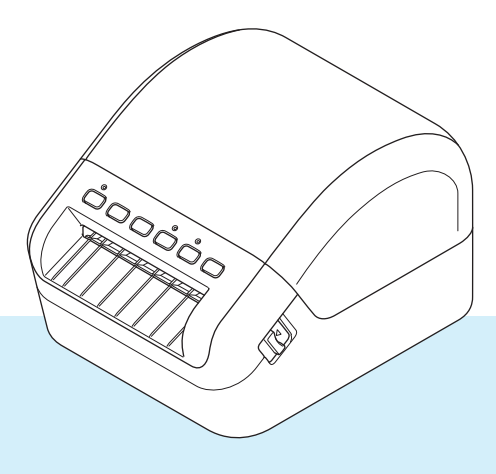

## 简介

#### 重要声明

- ■本说明书的内容及本设备的规格如有变更,恕不另行通知。
- Brother 公司保留在不另行通知的情况下,对其中所包含的规格和材料进行更改的权利,同时由于信任所 引用的材料所造成的损害 (包括结果性损害),包括但不限于印刷上的错误和其他与此出版物相关的错误 Brother 公司将不承担责任。
- ■根据您所用计算机操作系统、设备型号和软件版本的不同,本手册中的截图可能会有所不同。
- 在使用标签打印机前,务必阅读打印机随附的所有文档,了解有关安全和正确操作的信息。
- 示意图中所示的打印机可能与实际打印机有所差异。
- 可用耗材可能因国家 / 地区而有所不同。

#### 可用的产品手册

请访问兄弟 ( 中国 ) 商业有限公司的技术服务支持网站 ([www.95105369.com](http://www.95105369.com)),并单击所需型号页面上的 [ 说明书 ] 以下载最新产品手册。

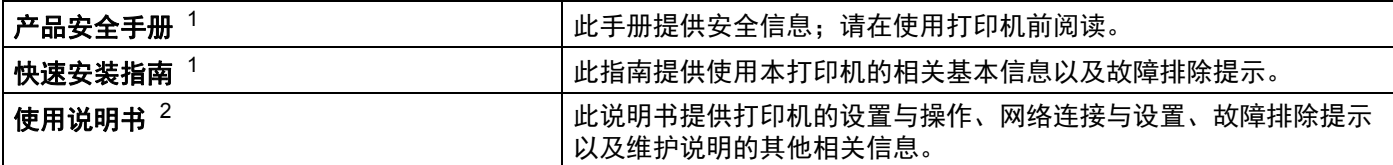

<span id="page-1-0"></span><sup>1</sup> 包装盒中的印刷说明书

<span id="page-1-1"></span> $2 - \text{R}$ 弟 ( 中国 ) 商业有限公司的技术服务支持网站上的 PDF 产品手册

## 本说明书中使用的符号

本说明书中使用了下列符号:

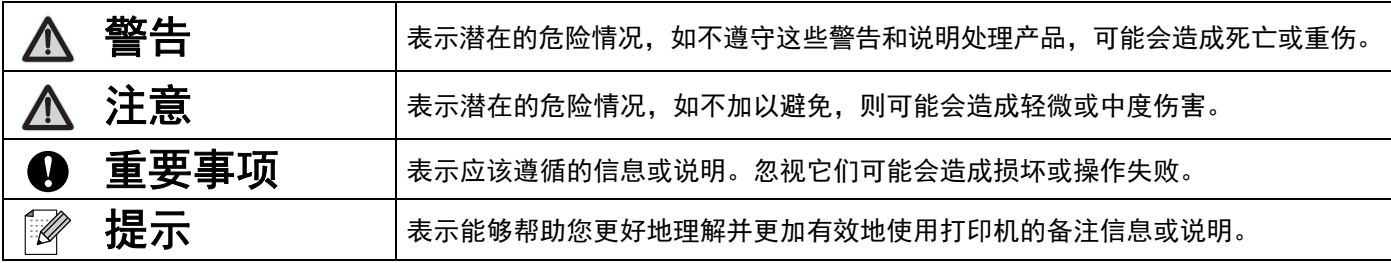

#### 一般注意事项

#### **DK** 标签色带 **(DK** 标签和 **DK** 色带 **)**

- 仅可使用 Brother 正品附件和耗材 ( 带 Dズ 和Dズ 标志 )。切勿使用任何未经授权的附件和耗材。
- 如果将标签粘贴到潮湿、脏污或油滑的表面, 可能无法牢固地粘附。粘贴标签前, 先清洁待粘贴的表面。
- DK 标签色带使用的是热敏纸或热转印膜,切勿将其暴露在紫外光或风雨中,否则容易褪色或表面脱落。
- 切勿将 DK 标签色带放置在阳光直射、高温、高湿或多尘的的环境下,应存储于阴暗处。DK 标签色带拆 封后,应尽快使用。
- 请勿用指甲或金属物体刮擦标签打印面,或用湿手触摸打印面,否则会导致变色或褪色。
- 切勿将标签粘贴在人体、动物或植物上。此外,未经允许,切勿将标签粘贴在公共或私有物品上。
- DK 标签色带的末尾设计成未粘贴在管芯上, 因此最后一个标签可能无法正确剪切。如果出现这种情况, 请取出剩余的标签,插入新的 DK 标签色带,然后重新打印最后一个标签。

注:为弥补这种情况,每个 DK 标签色带所含的 DK 标签数量可能超出包装上标明的数量。

- 去除表面上粘贴的标签时, 可能会残留部分标签。
- ■使用 CD/DVD 标签前,请务必遵循 CD/DVD 播放器使用说明书中有关使用 CD/DVD 标签的说明。
- CD/DVD 标签不可用于吸入式 CD/DVD 播放器。
- 一旦 CD/DVD 标签粘贴在 CD/DVD 上,切勿撕下标签,否则表面薄层可能会脱落,从而导致光盘损坏。
- 切勿将 CD/DVD 标签粘贴在用于喷墨打印机的 CD/DVD 上。粘贴在此类光盘上的标签极易剥落,而使 用粘贴有剥落风险的标签的光盘可能会导致数据丢失或损坏。
- ■粘贴 CD/DVD 标签时,需使用 CD/DVD 标签管芯随附的粘贴工具。否则可能导致 CD/DVD 播放器损坏。
- 用户应对粘贴 CD/DVD 标签承担全部责任。对于因不当使用 CD/DVD 标签而造成的任何数据丢失或损 坏, Brother 公司均不承担任何责任。
- 请小心不要让 DK 标签色带跌落。
- DK 标签色带使用的是热敏纸或热转印膜。在阳光和热源下,标签和打印内容会褪色。 切勿将需长久使用的 DK 标签色带置于任何室外环境。
- 根据使用区域、材料和环境条件的不同,标签可能无法剥落或无法取出,可能变色或将其他物体染色。 粘贴标签前,请检查环境条件和材料。将标签的一小部分试粘在待粘贴表面上的不显眼处。
- 如果打印效果不理想,请使用打印机驱动程序或打印机设置工具中的调整选项。

目录

# 第1部分 基本操作

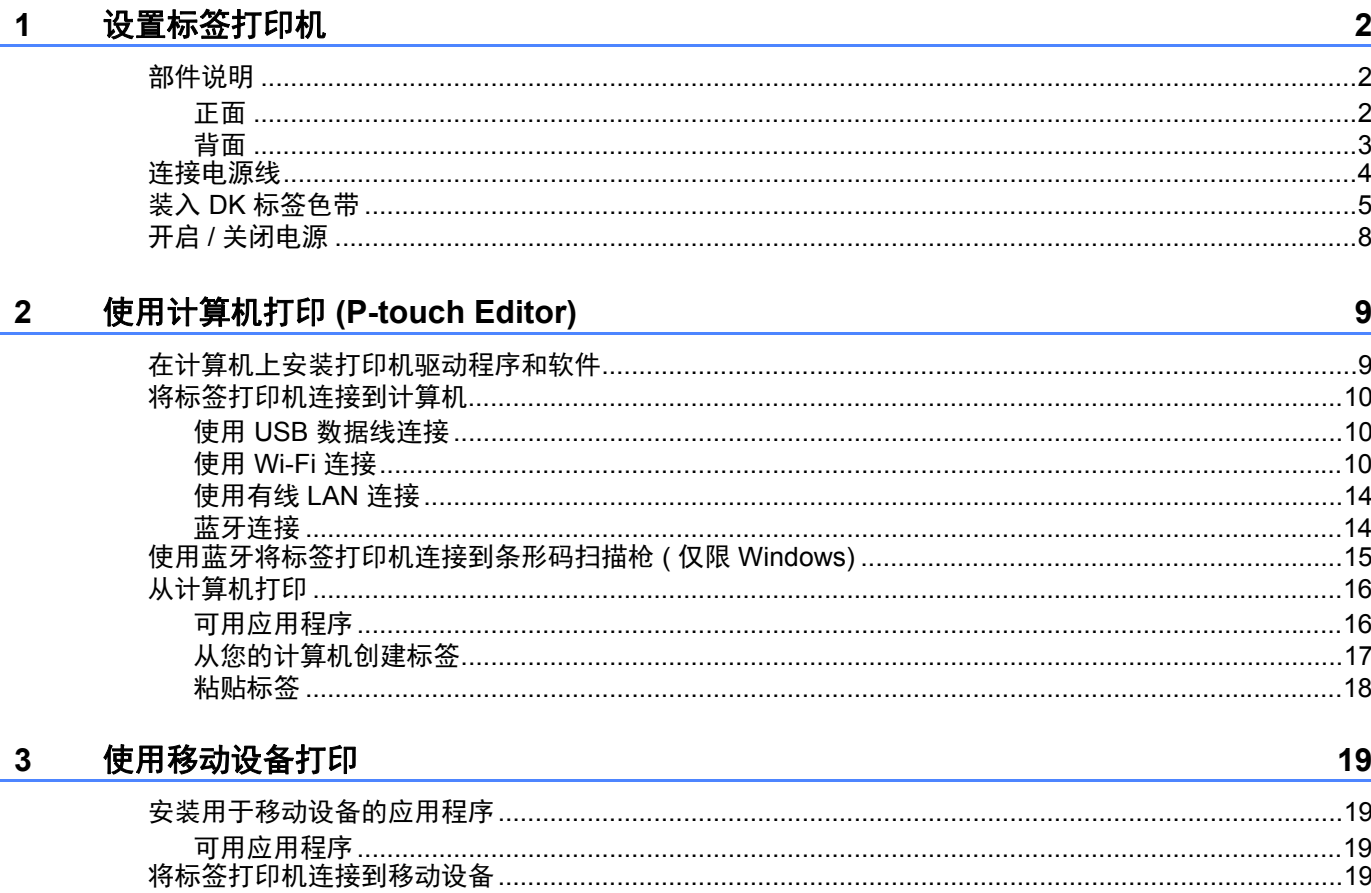

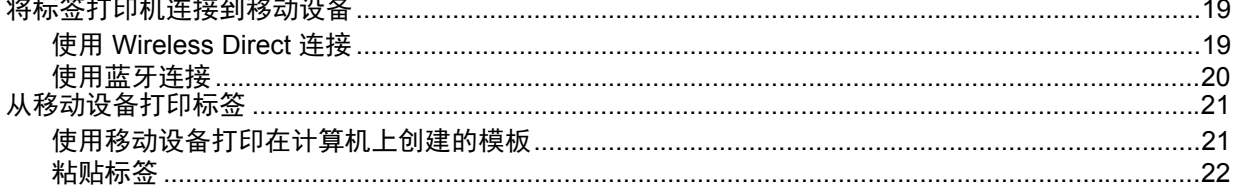

#### 更改标签打印机设置  $\overline{\mathbf{4}}$

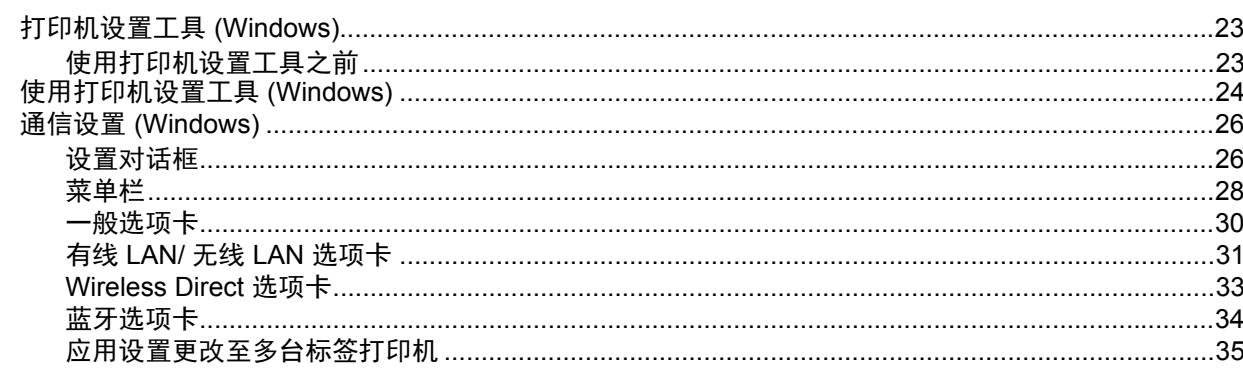

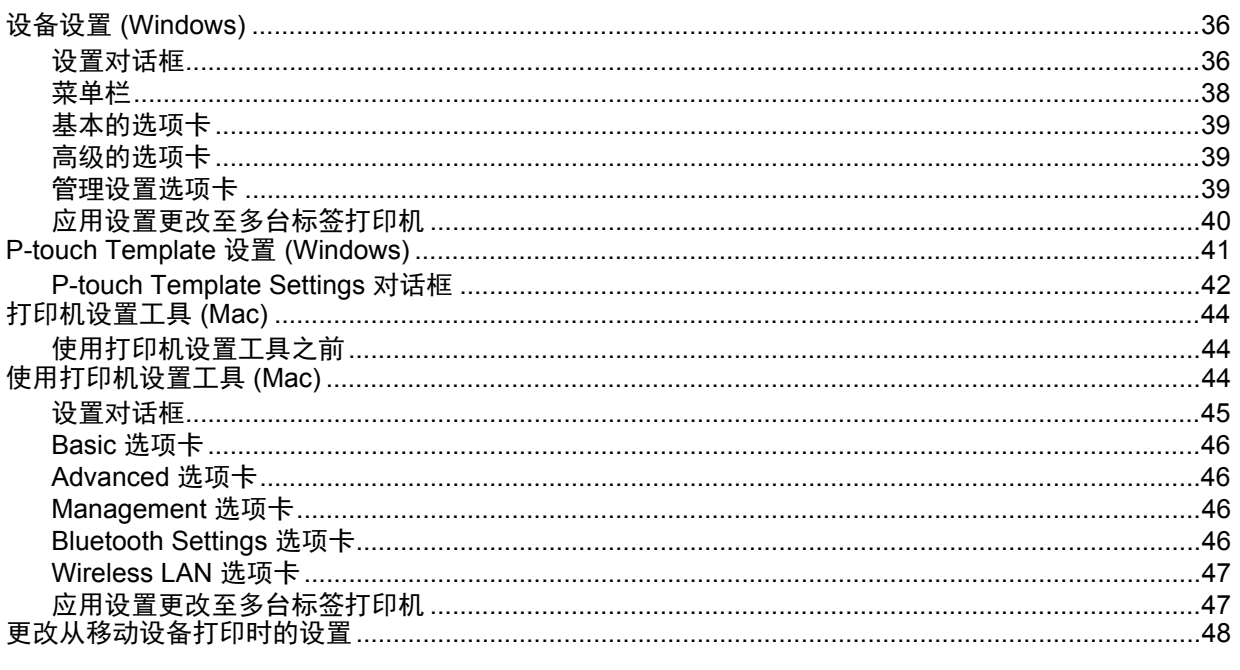

#### 使用 P-touch Template 打印标签  $5\overline{)}$

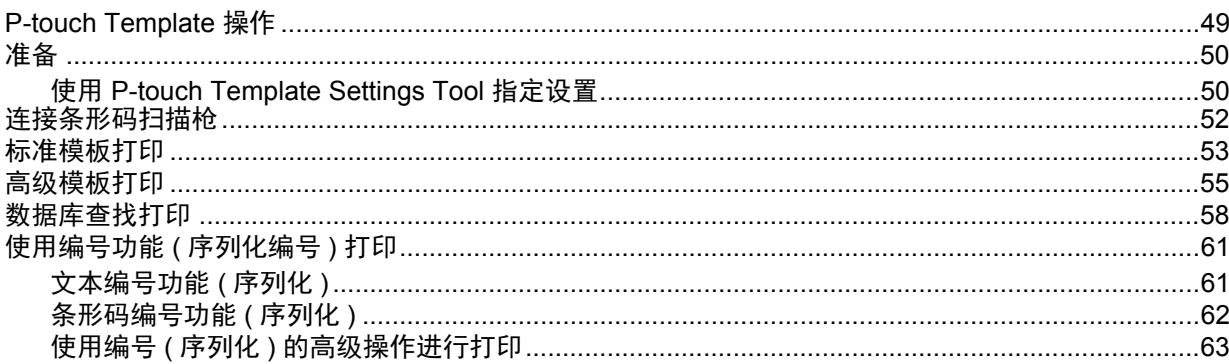

#### 其他功能  $6\phantom{a}$

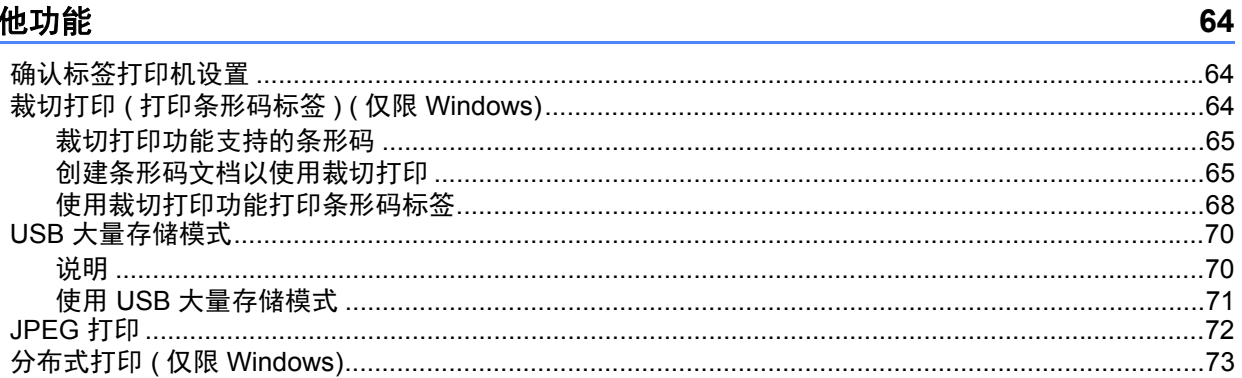

# 第Ⅱ部分 应用程序

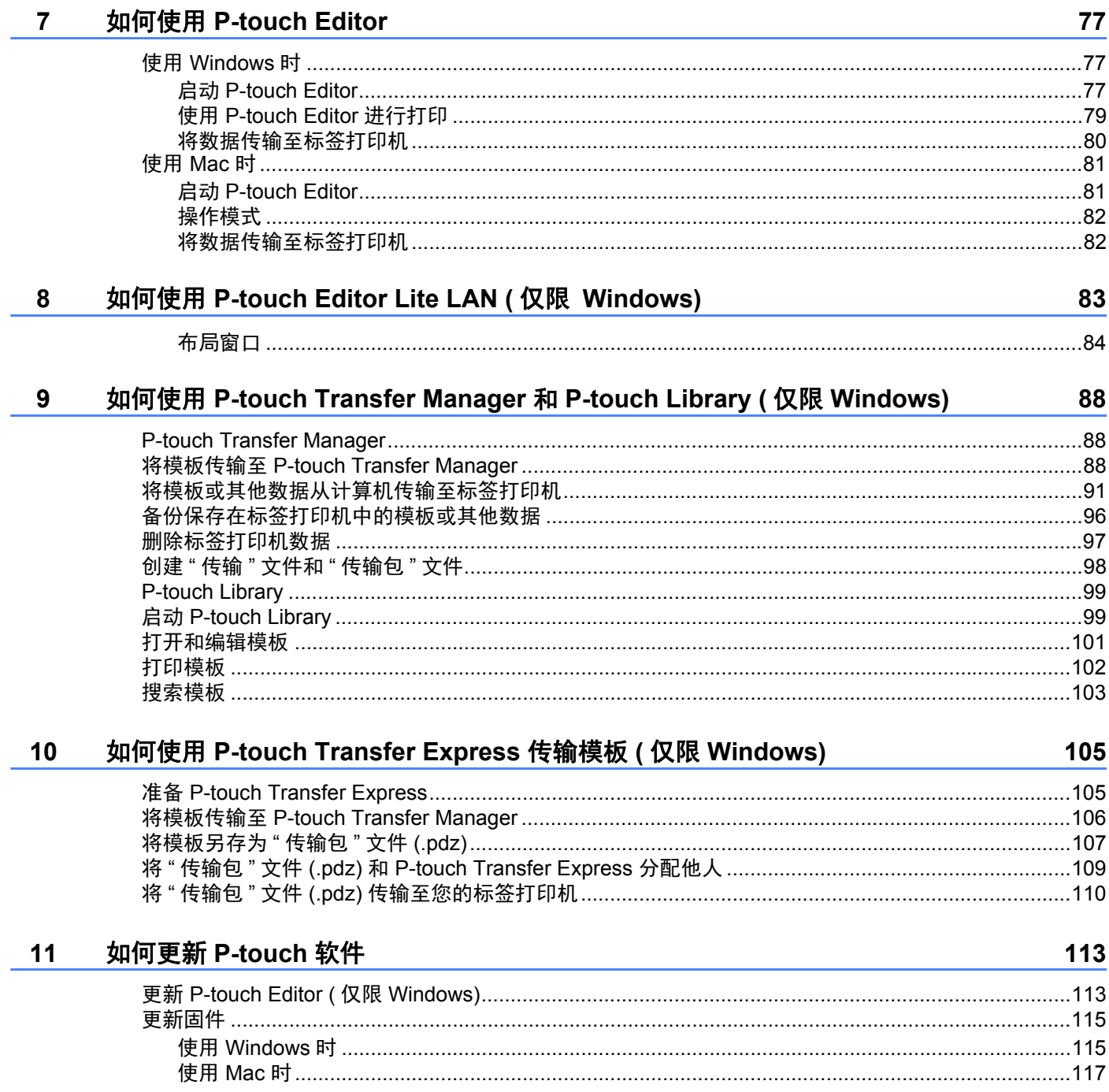

## 第Ⅲ部分 网络

 $12$ 

16

#### 简介 120

#### 更改标签打印机网络设置 13

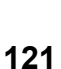

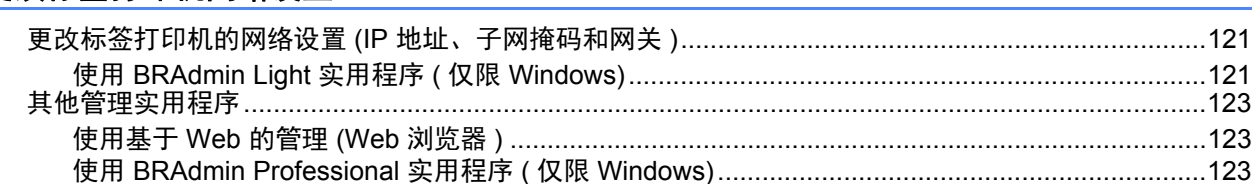

#### $14$ 基于 Web 的管理 124  $\sim$

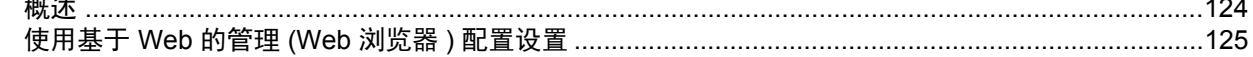

## 第 IV 部分 附录

#### 15 重置标签打印机 127

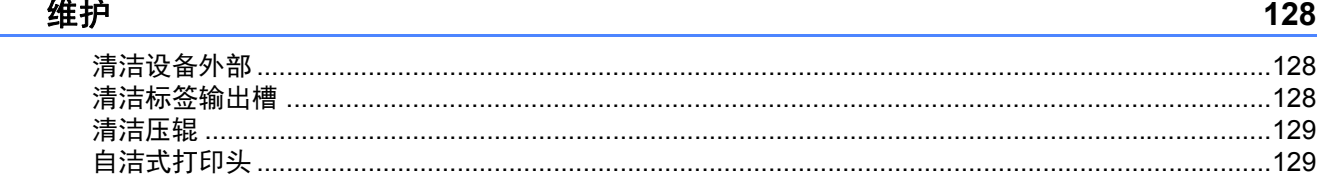

#### 故障排除  $17$ 130 标签打印机无法通过网络进行打印 即使安装成功后,在网络上仍找不到标签打印机……………………………………………………………140

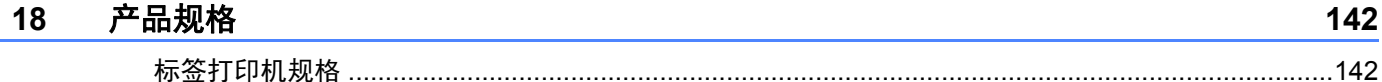

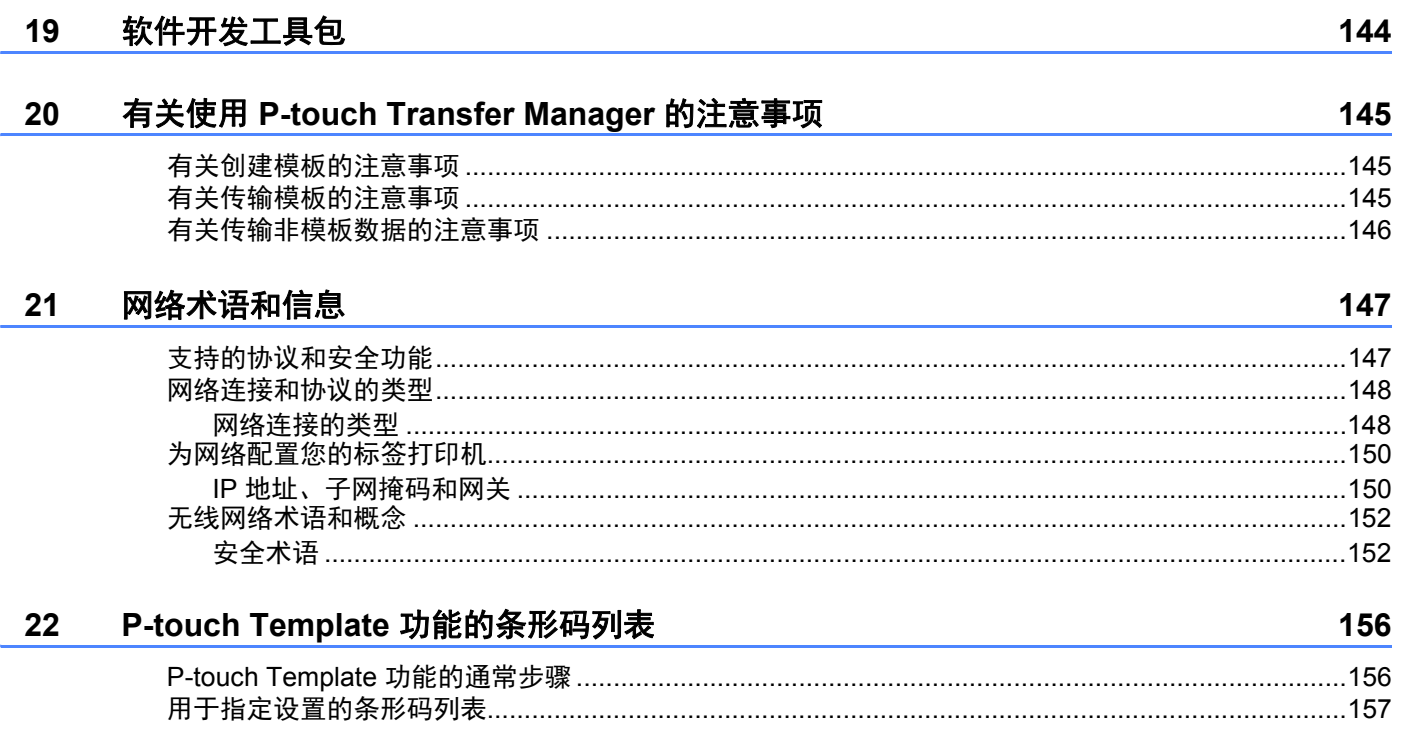

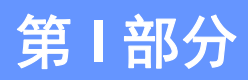

<span id="page-9-0"></span>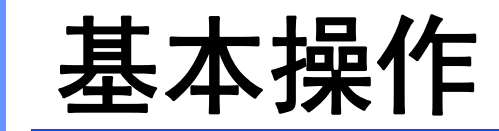

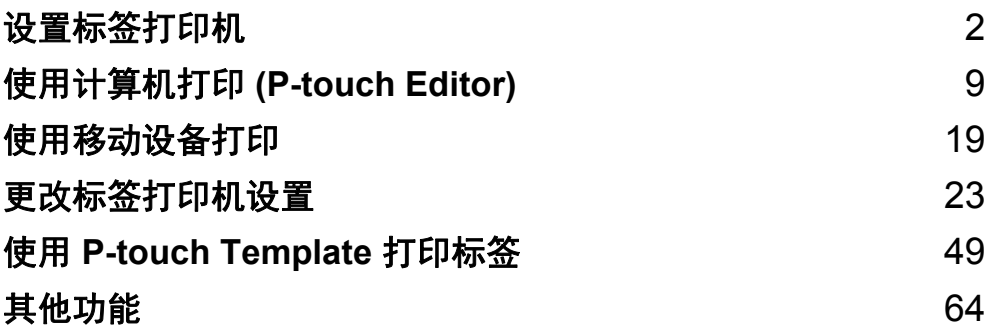

## <span id="page-10-3"></span><span id="page-10-0"></span>**1** 设置标签打印机 **<sup>1</sup>**

## <span id="page-10-1"></span>部件说明 **<sup>1</sup>**

<span id="page-10-2"></span>正面 **<sup>1</sup>**

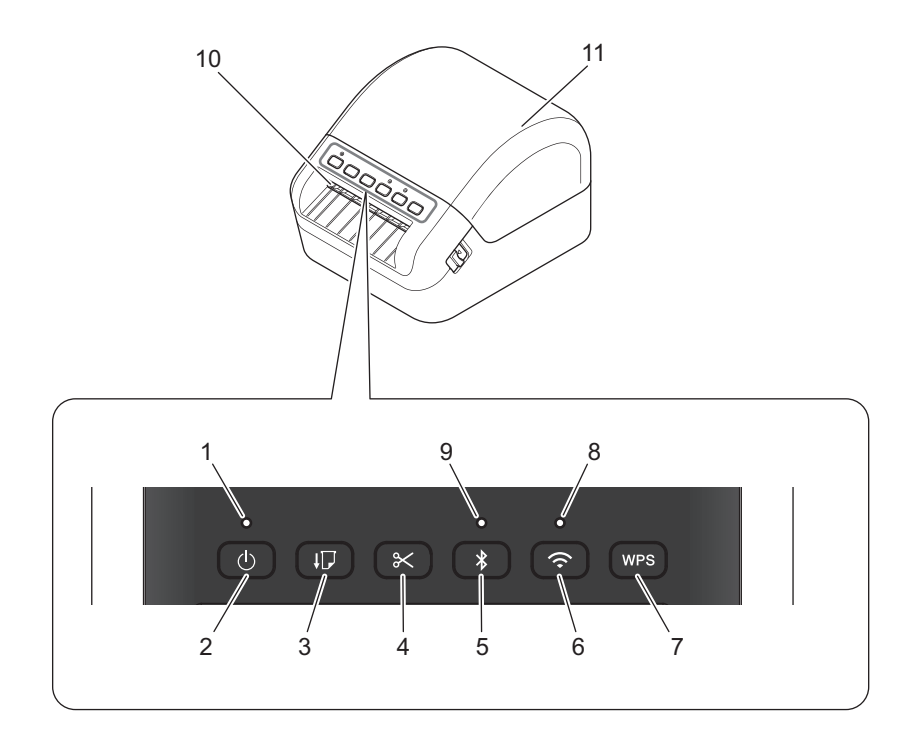

- **1** 状态指示灯
- **2** 电源按钮
- **3** 送纸按钮
- **4** 切刀按钮
- **5** 蓝牙按钮
- **6 Wi-Fi** 按钮
- **7 WPS** 按钮
- **8 Wi-Fi** 指示灯
- **9** 蓝牙指示灯
- **10** 标签输出槽
- **11 DK** 标签色带舱盖

#### <span id="page-11-0"></span>背面 **<sup>1</sup>**

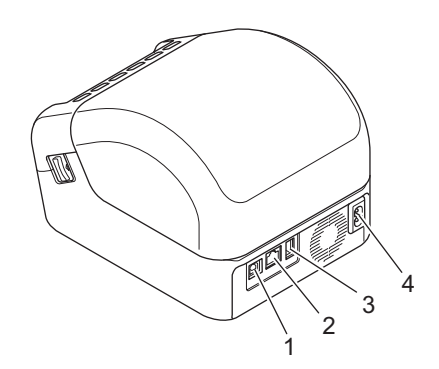

- **1 USB** 端口
- **2 LAN** 端口
- **3 USB** 主机端口
- **4 AC** 电源端口

# <span id="page-12-0"></span>**<sup>1</sup>** 连接电源线 **<sup>1</sup>**

将 AC 电源线连接到打印机上。然后将 AC 电源线插入接地电源插座。

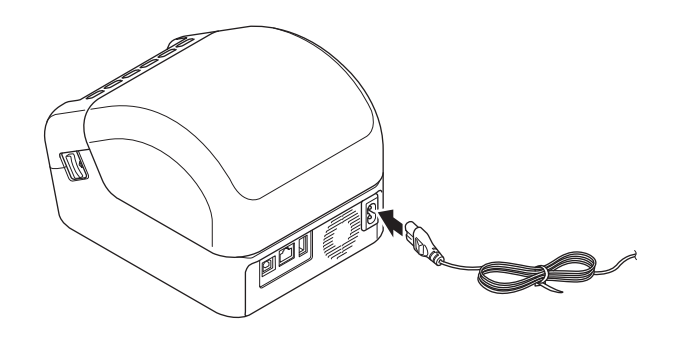

#### **4** 重要事项

请勿在电源电压与打印机的指定电压有差异的地区使用打印机。有关详细信息,请参阅第 142 [页上的](#page-150-2)产 [品规格](#page-150-2)。

设置标签打印机

<span id="page-13-0"></span>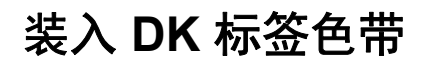

1 确保打印机已关闭。

2 拉动打印机两侧的释放杆以解锁 DK 标签色带舱盖。 从前面握住打印机,稳稳地向上提起 DK 标签色带舱盖以将其打开。

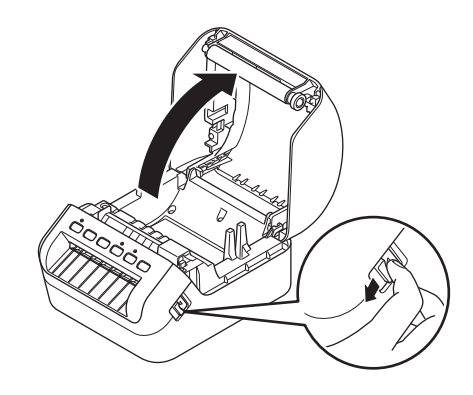

**4 重要事项** 

使用打印机前,先取下标签输出槽中的保护纸 (1)。

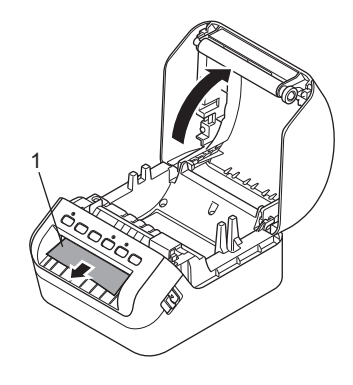

- 3 <sup>将</sup> DK 标签色带放入卷轴导轨 (1) 中。
	- 确保卷轴臂 (2) 牢固地插入卷轴导轨中。
	- 确保将卷轴支架板 (3) 滑入打印机的凹槽中。

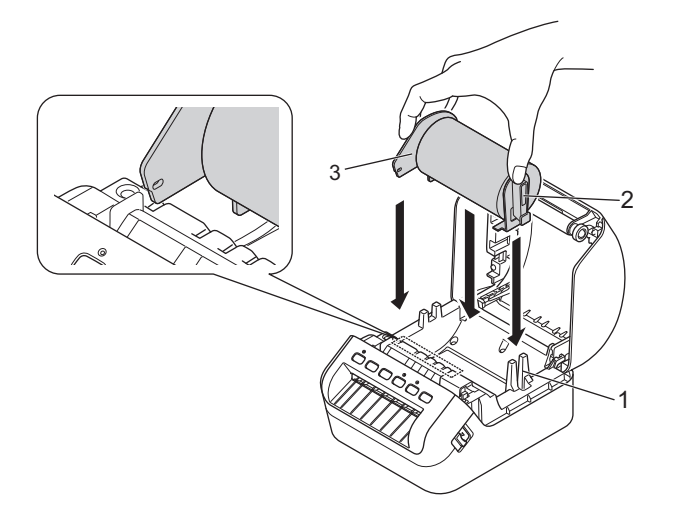

4 <sup>将</sup> DK 标签色带穿过打印机。

提示

- 将 DK 标签色带的边缘对齐标签输出槽的直立边。
- 检查 DK 标签色带是否直线穿过,确保标签不会歪斜。

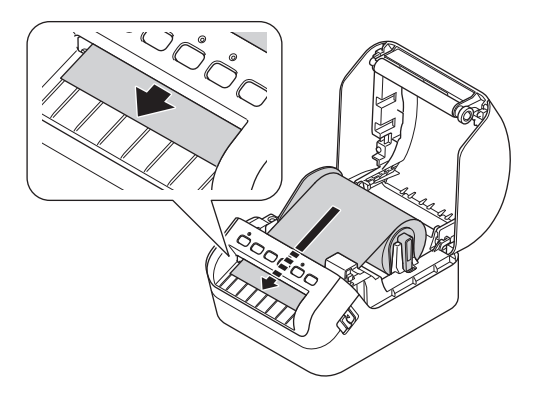

• 推动第一个标签,使其穿过标签输出槽,直到其前端如图所示从输出槽中穿出。

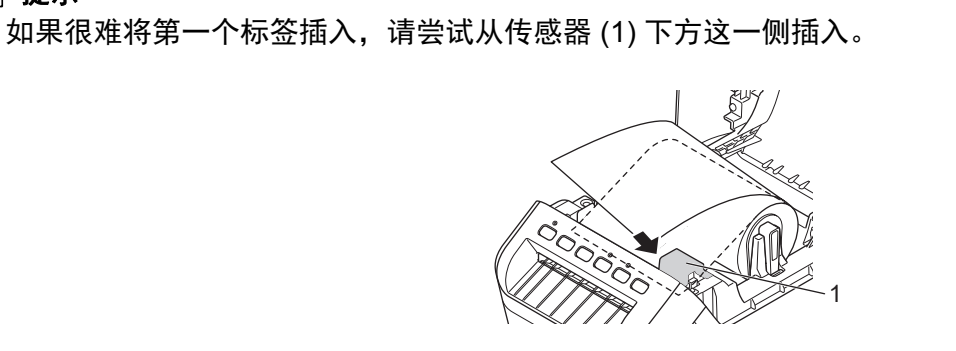

设置标签打印机

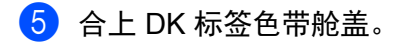

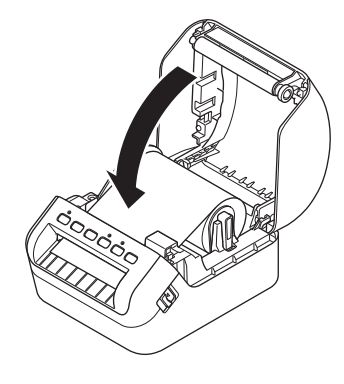

#### 重要事项

• 请勿将任何已打印的标签留在打印机内。否则,会卡住后续标签。

• 不使用时请取出打印机内的任何 DK 标签色带并关闭 DK 标签色带舱盖,以防灰尘和碎屑堆积在打印机中。

# <span id="page-16-0"></span>**<sup>1</sup>** 开启 **/** 关闭电源 **<sup>1</sup>**

开启:按电源 ((<sup>l</sup>)) 按钮, 开启打印机。状态指示灯变为绿色。

#### 重要事项

按送纸 (4D) 按钮以对齐 DK 标签色带前端。

关闭: 再次按住电源 ((<sup>l</sup>)) 按钮, 关闭打印机。

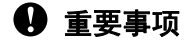

关闭打印机时,请等待橙色状态指示灯熄灭后再拔出 AC 电源线。

**2**

# <span id="page-17-2"></span><span id="page-17-0"></span>使用计算机打印 **(P-touch Editor) <sup>2</sup>**

## <span id="page-17-3"></span><span id="page-17-1"></span>在计算机上安装打印机驱动程序和软件 **<sup>2</sup>**

若要从 Windows 计算机或 Mac 进行打印,请在计算机上安装打印机驱动程序、P-touch Editor 和其他应用程 序。

#### 适用于 **Windows** 的软件:

打印机驱动程序、 P-touch Editor、 P-touch Update Software、打印机设置工具、 BRAdmin Light 和 BRAdmin Professional

#### 适用于 **Mac** 的软件:

打印机驱动程序、 P-touch Editor、 P-touch Update Software、打印机设置工具和 Wireless Device Setup Wizard

1 请访问我们的网站 [\(install.brother](http://install.brother)) 并下载最新软件的安装程序和产品手册。

双击下载的 EXE 文件 ( 适用于 Windows) 或 DMG 文件 ( 适用于 Mac),然后按照屏幕提示进行安装。

提示

若要使用无线连接将打印机连接到计算机,建议执行以下操作:

- 购买后首次开启打印机时或重置打印机后,打印机将进入可轻松配置无线设置的模式。开启打印机后 开始安装。
- 请事先记录无线网络的 SSID ( 网络名称 ) 和密码 ( 网络密钥 )。如果找不到此信息,请咨询您的网络管 理员或无线接入点 / 路由器制造商。
- 若要使用 Wireless Direct 将打印机连接到计算机,安装过程中请选择 USB 连接。安装结束后,按照屏 幕提示单击 Wireless Direct 的链接。

3 安装完成后关闭对话框。

#### 提示

若要通过与安装过程中所选连接方法不同的其他连接方法使用打印机,请再次使用安装程序重新安装软件 和打印机安装程序,然后选择新连接方法。

使用计算机打印 (P-touch Editor)

## <span id="page-18-0"></span>将标签打印机连接到计算机 **<sup>2</sup>**

请参阅有关连接类型或方法的以下说明:

■ USB 数据线连接

请参阅第 10 页上的使用 *USB* [数据线连接](#page-18-1)。

■ 无线 LAN 连接

请参阅第 10 页上的使用 *[Wi-Fi](#page-18-2)* 连接。

■ 有线 LAN 连接 请参阅第 14 页上的[使用有线](#page-22-0) *LAN* 连接。 ■ 蓝牙连接

请参阅第 14 页上的*[蓝牙连接](#page-22-1)*。

#### <span id="page-18-1"></span>使用 **USB** 数据线连接 **<sup>2</sup>**

- 1 连接 USB 数据线之前,确保打印机已关闭。
- 2 将 USB 数据线连接到打印机背面的 USB 端口, 然后连接到计算机。

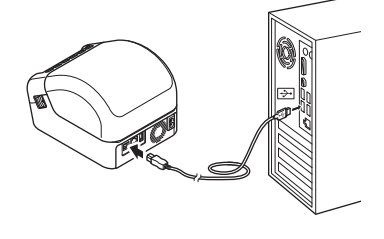

3 开启打印机。

#### <span id="page-18-2"></span>使用 **Wi-Fi** 连接 **<sup>2</sup>**

可使用以下 Wi-Fi 连接方法:

- 基础架构模式
- Wireless Direct
- WPS (Wi-Fi Protected Setup™)

#### 基础架构模式 **<sup>2</sup>**

基础架构模式允许您通过 Wi-Fi 接入点 / 路由器将打印机连接到计算机。

#### ■ 开始之前

首先,必须配置打印机的 Wi-Fi 设置以便与 Wi-Fi 接入点 / 路由器进行通信。配置打印机后, 您网络上的 计算机将可以访问打印机。

#### **4 重要事项**

- 若要将打印机连接到您的网络,建议在安装之前咨询您的系统管理员。进行安装之前,必须先确认您的 Wi-Fi 设置。
- 要想重新配置 Wi-Fi 设置,或者如果不知道打印机的 Wi-Fi 连接状态,请重置打印机的 Wi-Fi 设置。有关 重置各设置的详细信息,请参阅第 127 页上的[重置标签打印机](#page-135-3)。
- 购买后首次开启打印机时或重置打印机后,打印机将进入可轻松配置无线设置的模式。开启打印机后开始 安装。

## 提示

为了实现日常文档打印的最佳结果,应在障碍物最少的情况下尽可能靠近 Wi-Fi 接入点 / 路由器使用打印 机。两台设备之间的大型物体和墙壁以及其他电子设备产生的干扰可能会影响通信或打印的数据传输速度。

#### ■ 将打印机连接到 Wi-Fi 接入点 / 路由器

1 首先,记下 Wi-Fi 接入点 / 路由器的 SSID ( 网络名称 ) 和密码 ( 网络密钥 )。

- 2 开启打印机。
- 8 根据屏幕提示安装和继续。
- 提示

如果出现选择网络的屏幕,请选择您记下的 SSID。

4 建立打印机与 Wi-Fi 接入点 / 路由器的连接后, 与打印机处于同一网络中的计算机将可以访问打印机。

#### **Wireless Direct <sup>2</sup>**

Wireless Direct 允许您在没有 Wi-Fi 接入点 / 路由器的情况下将打印机直接连接到计算机;打印机用作 Wi-Fi 接入点。

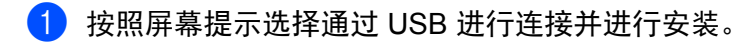

- 2 将标签打印机设置为 Wireless Direct 模式。
	- 使用 Windows 时
		- 1 启动计算机上的打印机设置工具。
		- 2 单击通信设置按钮。
		- 3 单击一般选项卡中的通信设置。
		- 4 确认已将所选接口选择为基础架构和 **Wireless Direct** 或 **Wireless Direct**,然后确认 **Wireless Direct** 选项卡。
		- 5 单击应用将打印机设置为 Wireless Direct 模式。 退出打印机设置工具。
		- 6 按住打印机上的 Wi-Fi 按钮 1 秒钟以开启 Wi-Fi 功能。 Wi-Fi 指示灯呈绿色每 3 秒闪烁一次。
		- 有关详细信息,请参阅第 26 页上的通信设置 *[\(Windows\)](#page-34-2)*。
	- 使用 Mac 时
		- 1 启动计算机上的打印机设置工具。
		- 2 单击无线 **LAN** 选项卡。
		- 3 确认 **Wireless Direct** 设置为开。
		- 4 单击应用将打印机设置为 Wireless Direct 模式。 退出打印机设置工具。
- 3 使用计算机选择打印机的 SSID。确保计算机与打印机通过无线连接相连。
	- 使用 Windows 时

必须将打印机添加到计算机中。请按照屏幕提示添加打印机。

#### 『丝 提示

出厂默认的 SSID 和密码如下: SSID: "DIRECT-\*\*\*\*\* QL-1110NWB", 其中 \*\*\*\*\* 是产品序列号的后五位 数字。密码:111\*\*\*\*\*,其中 \*\*\*\*\* 是产品序列号的后五位数字。

- 还可以使用打印机设置工具将网络设置变更应用到多台打印机。有关详细信息,请参阅第 35 [页上的](#page-43-1)*应用* [设置更改至多台标签打印机](#page-43-1)。
- 使用 Wireless Direct 时, 无法通过 Wi-Fi 连接到互联网。

使用计算机打印 (P-touch Editor)

#### **WPS (Wi-Fi Protected Setup™) <sup>2</sup>**

如果 Wi-Fi 接入点 / 路由器支持 WPS. 即可快速进行设置和连接配置。

1 首先,确认您的 Wi-Fi 接入点 / 路由器是否具有 WPS 符号。

- 2 将打印机置于 Wi-Fi 接入点 / 路由器的范围之内。范围视环境而异。请参阅 Wi-Fi 接入点 / 路由器随附的 说明。
- 3 按打印机上的 WPS 按钮。 建立连接后, Wi-Fi 指示灯呈绿色亮起。

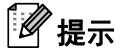

• 与打印机处于同一网络中的计算机将可以访问打印机。

• 打印机将继续尝试连接,持续时长 2 分钟。如果在此期间按 WPS 按钮,打印机将继续尝试连接 2 分钟。

#### <span id="page-22-0"></span>使用有线 **LAN** 连接 **<sup>2</sup>**

### 提示

要使用静态 IP 地址将打印机连接到有线 LAN 连接,请安装打印机驱动程序和打印机设置工具,然后指定 有线 LAN 连接设置。

有关详细信息,请参阅第 9 页上的*[在计算机上安装打印机驱动程序和软件](#page-17-1)*。

<u>1</u> 如果安装期间显示屏幕提示,连接 LAN 数据线前请确保打印机已关闭。

2 将 LAN 数据线连接到打印机背面的 LAN 端口。

3 开启打印机。

#### 网络电缆 **<sup>2</sup>**

请为 10BASE-T 或 100BASE-TX 快速以太网选用直通 5 类 ( 或超 5 类 ) 双绞电缆。

#### 提示

请勿将本产品连接到超过额定电压的 LAN 连接。

#### <span id="page-22-1"></span>蓝牙连接 **<sup>2</sup>**

1 按打印机上的蓝牙 ( 米) 按钮。蓝牙指示灯呈蓝色亮起。

- 使用 Windows 时
	- 1 请按照屏幕提示继续安装。
	- 2 显示搜索结果时,选择本标签打印机。蓝牙通信将启动。

#### ■ 使用 Mac 时

- 1 选择用于安装的 USB 连接。
- 2 安装后,如果在 Mac 中打开蓝牙连接, Mac 将查找您要设置的打印机。

## <span id="page-23-0"></span>使用蓝牙将标签打印机连接到条形码扫描枪 **(** 仅限 **Windows) <sup>2</sup>**

可通过蓝牙接口将打印机连接到条形码扫描枪。

### 提示

- 请遵循装备蓝牙功能的设备 ( 如条形码扫描枪 ) 的制造商的建议,并安装任何必要的硬件和软件。
- 即使打印机关闭后,蓝牙连接设置也会保存。
- 使用蓝牙将打印机连接到条形码扫描枪 若要通过蓝牙连接打印条形码,您必须执行以下步骤: 建立连接后,打印机将保持连接状态,直至将其关闭,以防止其连接至其他设备。
	- 1 按蓝牙 ( \*) 按钮。蓝牙指示灯呈蓝色亮起。
	- 2 从目标蓝牙设备执行配对。 如果需要打印机的 PIN 码, PIN 码的出厂设置是产品序列号的后四位数字。 可以使用通信设置工具更改 PIN 码。
	- 3 如果未选中通信设置的蓝牙选项卡中的 **Request Secure Simple Pairing (SSP) settings during pairing** 复选框, 蓝牙连接成功。

如果选中了通信设置的蓝牙选项卡中的 **Request Secure Simple Pairing (SSP) settings during**  pairing 复选框, 蓝牙指示灯呈蓝色闪烁时按打印机上的蓝牙(\*)按钮。

## <span id="page-24-0"></span>从计算机打印 **<sup>2</sup>**

### <span id="page-24-1"></span>可用应用程序 **<sup>2</sup>**

提供多种应用程序和功能,助您有效地使用打印机。 要使用这些应用程序,必须安装打印机驱动程序。 请访问我们的网站 ([install.brother\)](http://install.brother) 并下载应用程序和打印机驱动程序的安装程序。

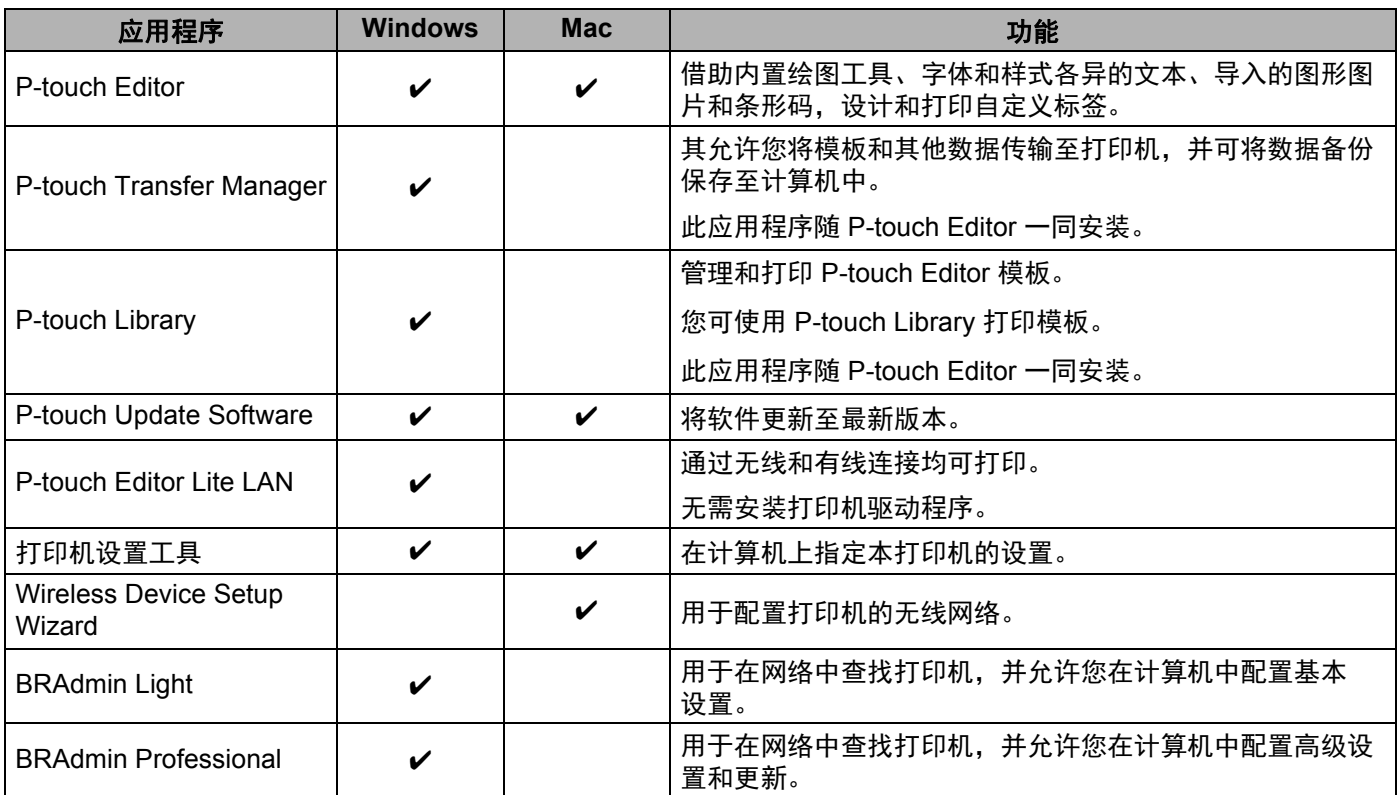

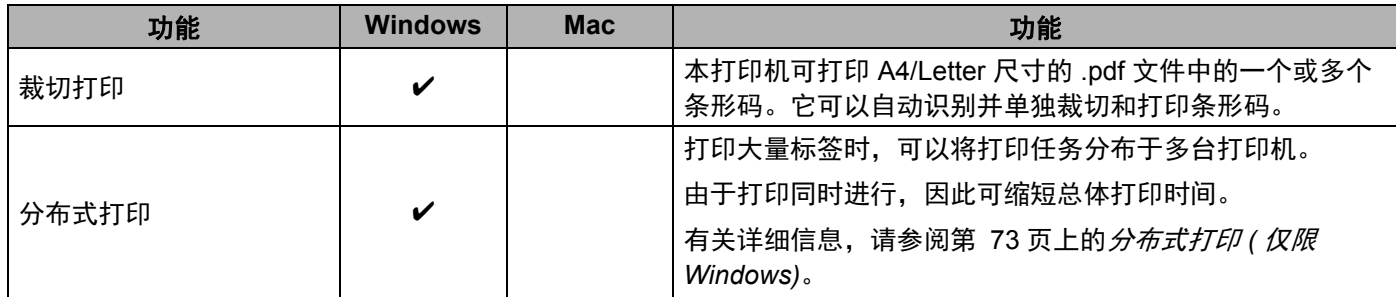

## <span id="page-25-0"></span>从您的计算机创建标签 **<sup>2</sup>**

本打印机可通过多种方式进行打印。

下面介绍了使用 P-touch Editor 从计算机打印的步骤。

- 1 启动 P-touch Editor, 然后打开想要打印的文档。
- 2 创建标签设计。
- 3 检查切刀设置。
- 4 选择文件 > 打印或单击打印图标。

#### <span id="page-25-1"></span>切刀设置 **<sup>2</sup>**

使用切刀设置可以指定打印项目时的进纸和剪切方式。从计算机打印时,使用打印机驱动程序选择切刀设置。

#### 标签切刀设置表

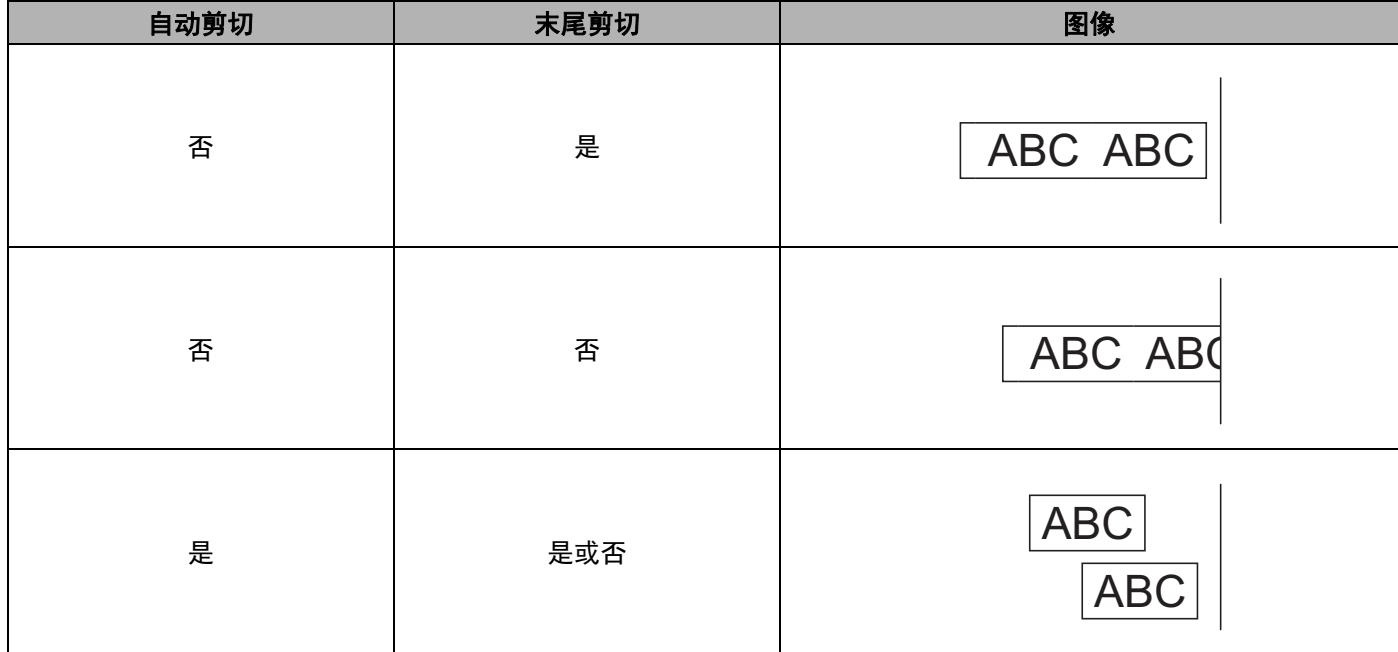

使用计算机打印 (P-touch Editor)

## <span id="page-26-0"></span>粘贴标签 **<sup>2</sup>**

1 剥去标签的底纸。

2 对好位置,然后用手指从上到下用力按压标签将其贴上。

## 提示

将标签粘贴到潮湿、脏污或不平整的表面时可能会比较困难。标签可能无法牢固地粘附到这些表面。

**3**

# <span id="page-27-5"></span><span id="page-27-0"></span>使用移动设备打印 **<sup>3</sup>**

## <span id="page-27-1"></span>安装用于移动设备的应用程序 **<sup>3</sup>**

Brother 提供各种应用程序与打印机搭配使用,包括可通过 iPhone、iPad 和 iPod touch 或 Android™ 移动设 备直接打印的应用程序,以及以无线方式向独立的打印机传输数据 ( 如通过计算机创建的模板、符号和数据 库 ) 的应用程序。

#### <span id="page-27-2"></span>可用应用程序 **<sup>3</sup>**

为获取以下 Brother 免费应用程序:

—— iPhone、 iPad 和 iPod touch 用户可前往 App Store 下载;

—— Android 用户可前往 www.95105369.com 下载。

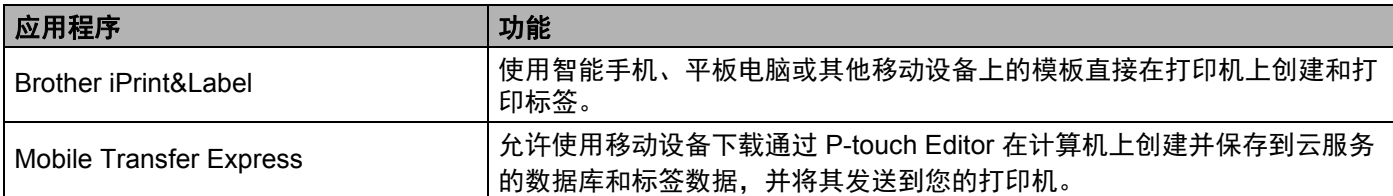

## <span id="page-27-3"></span>将标签打印机连接到移动设备 **<sup>3</sup>**

#### <span id="page-27-4"></span>使用 **Wireless Direct** 连接 **<sup>3</sup>**

[1](#page-27-6) 确认打印机的 Wireless Direct 设置,然后通过 USB 便携数据线 1 将打印机连接至计算机。

<span id="page-27-6"></span><sup>1</sup> 另售

- 使用 Windows 时
	- 1 启动计算机上的打印机设置工具。
	- 2 单击通信设置按钮。
	- 3 单击一般选项卡中的通信设置。
	- 4 确认已将所选接口选择为基础架构和 **Wireless Direct** 或 **Wireless Direct**。如果不是,请选择基 础架构和 **Wireless Direct** 或 **Wireless Direct**,然后单击应用按钮。

#### ■ 使用 Mac 时

- 1 启动计算机上的打印机设置工具。
- 2 单击通信设置按钮。
- 3 单击无线 **LAN** 选项卡。
- 4 确认 **Wireless Direct** 设置为开。

 $\Omega$  按住打印机上的 Wi-Fi ( $\Leftrightarrow$ ) 按钮 1 秒钟以开启 Wi-Fi 功能。 Wi-Fi 指示灯呈绿色以 3 秒为间隔闪烁。

8 在您移动设备的 Wi-Fi 设置屏幕中, 选择您无线网络的 SSID、打印机的 SSID, 然后输入密码。

- 提示 • 出厂默认的 SSID 和密码如下: SSID:"DIRECT-\*\*\*\*\*\_QL-1110NWB",其中 \*\*\*\*\* 是产品序列号的后五位数字。 密码:111\*\*\*\*\*,其中 \*\*\*\*\* 是产品序列号的后五位数字。
- 可以在基础架构模式下通过无线接入点 / 路由器将打印机连接到移动设备。

#### <span id="page-28-0"></span>使用蓝牙连接 **<sup>3</sup>**

- 1 按蓝牙 (\*) 按钮。蓝牙指示灯呈蓝色亮起。
- 2 在移动设备的蓝牙设置屏幕中, 选择您的打印机。

## <span id="page-29-0"></span>从移动设备打印标签 **<sup>3</sup>**

1 在您的移动设备上启动移动打印应用程序。

## 提示

确保打印机已通过无线网络连接到您的移动设备。 请参阅第 19 页上的*[将标签打印机连接到移动设备](#page-27-3)*。

2 选择标签模板或设计。

#### 『《》提示

也可以选择之前设计的标签或图像并打印。

8 单击应用程序菜单中的打印。

#### 切刀设置 **<sup>3</sup>**

请参阅第 17 页上的[切刀设置](#page-25-1)。

#### <span id="page-29-1"></span>使用移动设备打印在计算机上创建的模板 **<sup>3</sup>**

您可使用 P-touch Transfer Manager 保存通过 P-touch Editor 创建的 .blf 或 .pdz 格式的模板数据。然后,您 可以使用 Mobile Transfer Express 将移动设备中保存的文件发送到打印机并打印该文件。

**1** 使用 P-touch Transfer Manager 以 .blf 或 .pdz 格式保存模板数据。 有关详细信息,请参阅第 98 页上的创建 *"* 传输 *"* 文件和 *"* [传输包](#page-106-1) *"* 文件。

2 使用以下任一方法通过移动设备使用 .blf 文件或 .pdz 文件。

■ 使用云存储服务保存文件, 然后使用移动设备操作系统的共享功能共享文件。

■ 以电子邮件附件的形式将文件从计算机发送到移动设备, 然后将文件保存到移动设备中。

8 将打印机与移动设备相连,然后启动 Mobile Transfer Express。 将显示模板数据。

4 选择您想打印的模板,然后将模板传输到打印机。

#### 『丝#示

要从云存储服务下载文件到您的移动设备上,必须使用基础架构模式连接移动设备。因此,如果移动设备 也使用基础架构模式连接到打印机,则您可快速传输下载的文件 ( 仅限 .blf 文件 )。

5 使用条形码扫描枪从传输的文件中选择您想打印的模板并进行打印。

## <span id="page-30-0"></span>粘贴标签 **<sup>3</sup>**

1 剥去标签的底纸。

2 对好位置,然后用手指从上到下用力按压标签将其贴上。

## 提示

将标签粘贴到潮湿、脏污或不平整的表面时可能会比较困难。标签可能无法牢固地粘附到这些表面。

**4**

# <span id="page-31-3"></span><span id="page-31-0"></span>更改标签打印机设置 **<sup>4</sup>**

## <span id="page-31-1"></span>打印机设置工具 **(Windows) <sup>4</sup>**

通过打印机设置工具,可在 Windows 计算机上指定本打印机的通信设置、设备设置和 P-touch Template 设置。

## 提示

当使用初始安装程序安装打印机驱动程序时,打印机设置工具会自动安装。有关详细信息,请参[阅第](#page-17-3) 9 页 上的*[在计算机上安装打印机驱动程序和软件](#page-17-3)*。

打印机设置工具仅适用于兼容的 Brother 打印机。

## <span id="page-31-2"></span>使用打印机设置工具之前 **<sup>4</sup>**

- 确保将 AC 电源线连接到本打印机和电源插座。
- 确保已正确安装打印机驱动程序, 且可正常打印。
- 使用 USB 数据线将本打印机连接到计算机。

## <span id="page-32-0"></span>使用打印机设置工具 **(Windows) <sup>4</sup>**

- 1 将要配置的打印机连接至计算机。
- 2 启动打印机设置工具。
	- 对于 Windows 7/Windows Server 2008/Windows Server 2008 R2:

单击开始 **>** 所有程序 **> Brother > Labels & Mobile Printer > Printer Setting Tool**。

■ 对于 **Windows 8/Windows 8.1/Windows Server 2012/Windows Server 2012 R2**:

单击应用屏幕中的 **Printer Setting Tool**。

- 对于 **Windows 10/Windows Server 2016**:
	- 单击开始 **> Brother > Printer Setting Tool**。 主窗口出现。

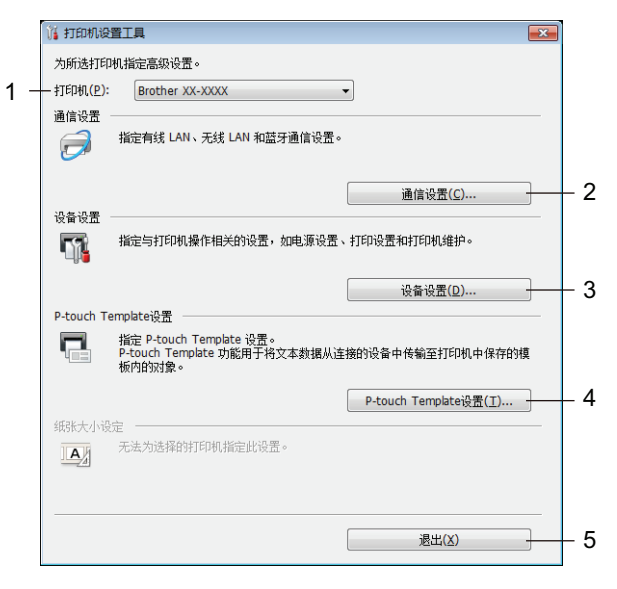

#### **1** 打印机

列出了连接的打印机。

**2** 通信设置

指定有线 LAN、无线 LAN 和蓝牙通信设置。

**3** 设备设置

指定设备设置。例如:电源设置。

**4 P-touch Template** 设置

指定 P-touch Template 设置

有关 P-touch Template 的详细信息,请从 Brother 技术服务支持网站下载 *P-touch Template Manual/Command Reference (P-touch 模板手册/ 命令参考)*( 仅英语版本), 网址是 [support.brother.com/manuals](http://support.brother.com/manuals)。

**5** 退出

关闭该窗口。

- 8 检查并确认打印机旁出现要配置的打印机。如果显示了不同的打印机, 则从下拉列表中选择所需打印机。
- 4 选择要更改的设置,然后在对话框中指定或更改设置。 有关设置对话框的详细信息,请参阅第 26 页上的通信设置 *[\(Windows\)](#page-34-0)*、第 36 页上的[设备设置](#page-44-0) *[\(Windows\)](#page-44-0)* 或第 41 页上的 *[P-touch Template](#page-49-0)* 设置 *(Windows)*。
- 5 单击应用将这些设置应用到打印机。
- 6 在主窗口中单击退出以完成设置指定。

#### **4** 重要事项

请仅当打印机处于闲置状态时使用打印机设置工具配置打印机。打印机正在处理或打印作业时尝试对其进 行配置可能会引发故障。

## <span id="page-34-2"></span><span id="page-34-0"></span>通信设置 **(Windows) <sup>4</sup>**

当使用 USB 数据线或通过蓝牙连接将打印机连接到计算机时,使用打印机设置工具中的通信设置指定或更 改打印机通信信息。您不仅可以更改一台打印机的通信设置,而且还可以将相同的设置应用于多台打印机。

#### <span id="page-34-1"></span>设置对话框 **<sup>4</sup>**

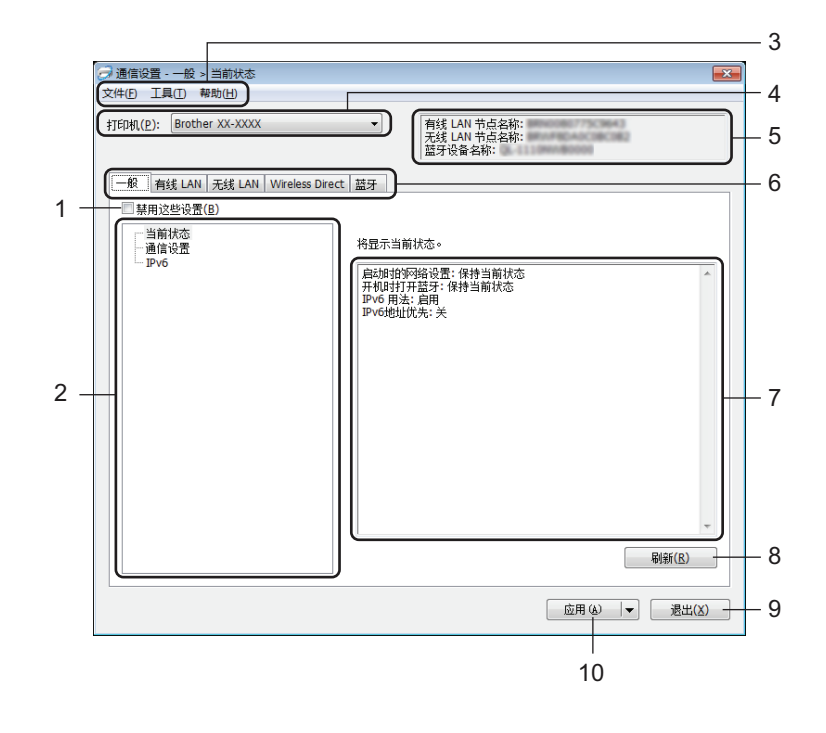

#### **1** 禁用这些设置

选中该复选框后, 18 出现在选项卡中, 无法再指定或更改设置。

即使单击应用, 第 所在选项卡中的设置也不会应用于打印机。此外,执行保存在命令文件中或导出命 令时,不会保存或导出选项卡中的设置。

要将设置应用于打印机或者保存或导出设置,请务必取消选中该复选框。

**2** 项目

选择当前状态后,当前设置会在设置显示 / 更改区中显示。

选择想要更改其设置的项目。

**3** 菜单栏

各命令按照功能分类在各菜单 ( 文件、工具和帮助 ) 下。

**4** 打印机

列出了连接的打印机。

**5** 节点名称

显示节点名称 ( 可以重命名节点 )。有关详细信息, 请参阅第 28 [页上的](#page-36-0)*菜单栏*。

更改标签打印机设置

#### **6** 设置选项卡

包含可指定或更改的设置。

如果 的 出现在选项卡中, 则该选项卡中的设置不会应用于打印机。

#### **7** 设置显示 **/** 更改区

显示所选项目的当前设置。

**8** 刷新

将所显示设置更新为最新信息。

**9** 退出

退出通信设置,并返回打印机设置工具的主窗口。

#### 重要事项

更改设置后,如果单击了**退出**而未单击**应用**按钮,则设置不会应用于打印机。

#### **10** 应用

向打印机应用这些设置。

要将指定的设置保存在命令文件中,请从下拉列表中选择保存在命令文件中。保存的命令文件可与 USB 大量存储模式一起用于将设置应用于打印机。有关详细信息,请参阅第 70 页上的 *USB* [大量存储模式](#page-78-2)。

#### 4 重要事项

单击应用将所有选项卡中的所有设置应用于打印机。 如果选中禁用这些设置复选框,则该选项卡中的设置不会被应用。
#### 菜单栏 **<sup>4</sup>**

#### **•** 向打印机应用设置 向打印机应用这些设置。

**•** 将设置保存在命令文件中 将指定的设置保存在命令文件中。文件扩展名为 .bin。

保存的命令文件可与 USB 大量存储模式一起用于将设置应用于打印机。有关详细信息,请参阅第 70 [页上](#page-78-0) 的 *USB* [大量存储模式](#page-78-0)。

## 提示

如果选中**禁用这些设置**复选框,则该选项卡中的设置不会被保存。

#### 4 重要事项

- 下列信息不与命令文件一起保存:
	- 节点名称
	- IP 地址、子网掩码和默认网关 (IP 地址设置为 **STATIC** 时 )
- 保存的通信设置命令仅用于将设置应用于一台打印机。要使用该命令文件将设置应用于多台打印机,请使 用 USB 大量存储模式。
- 保存的命令文件包含验证密钥和密码。请采取必要的措施 ( 如将命令文件保存至其他用户无法访问的位置 ) 保护保存的命令文件。
- 请勿将命令文件发送至其他型号。
- **•** 导入

#### ■ 从当前计算机无线设置导入

从计算机中导入设置。

# 提示

- 导入计算机无线设置时,需要计算机的管理员权限。
- 仅可导入个人安全验证设置 ( 开放式系统、公共密钥验证和 WPA/WPA2-PSK)。无法导入企业安全验证 ( 如 LEAP 和 EAP-FAST)、 WPA2-PSK (TKIP) 和 WPA-PSK (AES) 设置。
- 如果为使用的计算机启用多个无线 LAN,将导入检测到的第一个无线设置 ( 仅限个人设置 )。
- 仅可导入无线 **LAN** 选项卡 无线设置 窗格中的设置 ( 通信模式、SSID、验证方法、加密模式和验证密钥 )。

#### ■ 选择导入文件

导入导出的文件并将设置应用于打印机。 单击浏览,然后选择想要导入的文件。所选文件中的设置出现在设置显示 / 更改区中。

# 提示

- 可导入除节点名称外的所有设置,如无线设置或 TCP/IP 设置。
- 仅可导入与所选打印机兼容的配置文件。
- 如果将导入的配置文件的 IP 地址设置为 STATIC, 则应根据需要更改导入配置文件的 IP 地址, 这样便不 会与网络中已配置好的现有打印机的 IP 地址重复。

#### **•** 导出

将当前设置保存在文件中。

如果选中禁用这些设置复选框,则该选项卡中的设置不会被保存。

# 4 重要事项

未对导出的文件进行加密。

#### **•** 应用新设置后自动重新启动打印机

如果选中该复选框,应用通信设置后会自动重新启动打印机。 如果取消选中该复选框,必须手动重新启动打印机。

### 提示

配置多台打印机时,您可通过取消选中该复选框缩短更改设置所需的时间。在这种情况下,我们建议在配 置第一台打印机时应选中该复选框,以便确认每项设置可按预期工作。

#### **•** 自动检测已连接的打印机,并检索当前设置

如果选中了该复选框并且打印机已连接至计算机,则会自动检测打印机,并会在**当前状态**窗格中显示打印 机的当前设置。

# 提示

如果已连接打印机的型号与打印机下拉列表中显示的打印机型号不同,则所有选项卡上的可用设置将根据 连接的打印机做出相应变化。

#### **•** 更改节点名称 **/** 蓝牙设备名称

允许重命名节点。

**•** 重置为默认通信设置 使通信设置恢复为其出厂设置。

**•** 显示帮助 显示帮助主题。

### 一般选项卡 **<sup>4</sup>**

#### 通信设置 **<sup>4</sup>**

**•** 启动时的网络设置

指定打印机开机时通过 Wi-Fi 进行连接的条件。

选择 **Wireless LAN by Default**、 **Wired LAN by Default** 或保持当前状态。

- **•** 所选接口 选择基础架构或 **Ad-hoc**、基础架构和 **Wireless Direct** 或 **Wireless Direct**。
- **•** 开机时打开蓝牙 指定打印机开机时通过蓝牙进行连接的条件。 选择 **On by Default**、 **Off by Default** 或保持当前状态。

#### **IPv6 <sup>4</sup>**

- **IPv6** 用法 选择启用或禁用。
- **IPv6** 地址优先 选择优先使用 IPv6 地址。

### 有线 **LAN/** 无线 **LAN** 选项卡 **<sup>4</sup>**

**TCP/IP (** 有线 **/** 无线 **) <sup>4</sup>**

- **•** 启动方法 选择 **AUTO**、 **BOOTP**、 **DHCP**、 **RARP** 或 **STATIC**。
- **IP** 地址 **/** 子网掩码 **/** 网关 指定各种网络值。 仅当将 IP 地址设置为 **STATIC** 时才能输入这些设置。
- **DNS** 服务器方法 选择 **AUTO** 或 **STATIC**。
- **•** 主 **DNS** 服务器 **IP** 地址 **/** 备用 **DNS** 服务器 **IP** 地址 仅当将 DNS 服务器设置为 **STATIC** 时才能输入这些设置。

#### **IPv6 <sup>4</sup>**

- **•** 静态 **IPv6** 地址 指定恒定的 IPv6 地址。
- **•** 启用此地址 启用指定的静态 IPv6 地址。
- **•** 主 **DNS** 服务器 **IPv6** 地址 **/** 次 **DNS** 服务器 **IPv6** 地址 指定 DNS 服务器 IPv6 地址。
- **IPv6** 地址清单

显示 IPv6 地址清单。

#### 无线设置 **<sup>4</sup>**

- **•** 通信模式 选择基础架构或 **Ad-hoc**。
- **SSID (** 网络名称 **)** 单击搜索可在单独的对话框中显示可用的 SSID 选项。
- **•** 通道

列出可用的通道。

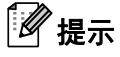

此设置仅在 Ad-Hoc 模式下有效。

**•** 验证方法 **/** 加密模式

验证方法支持的加密模式如第 32 页上的[通信模式和验证方法](#page-40-0) */* 加密模式所示。

**• WEP** 密钥

只有在将 WEP 选作加密模式时才能指定设置。

#### **•** 密码

只有选择 WPA/WPA2-PSK 作为验证方法时才能指定设置。

#### **•** 用户 **ID/** 密码

只有选择 LEAP、EAP-FAST、PEAP、EAP-TTLS 或 EAP-TLS 作为验证方法时才能指定设置。此外, 使 用 EAP-TLS 时,无需注册密码,但必须注册客户端证书。要注册证书,请从 Web 浏览器连接至打印机, 然后指定证书。有关使用 Web 浏览器的详细信息, 请参阅第 124 [页上的](#page-132-0)*基于 Web 的管理*。

#### **•** 在屏幕上显示密钥和密码

如果选中该复选框,则会以纯 ( 非加密 ) 文本方式显示密钥和密码。

#### <span id="page-40-0"></span>通信模式和验证方法 **/** 加密模式 **<sup>4</sup>**

■ 将通信模式设置为 Ad-hoc 时

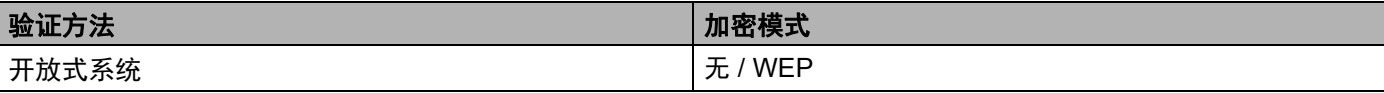

#### ■ 将通信模式设置为基础架构时

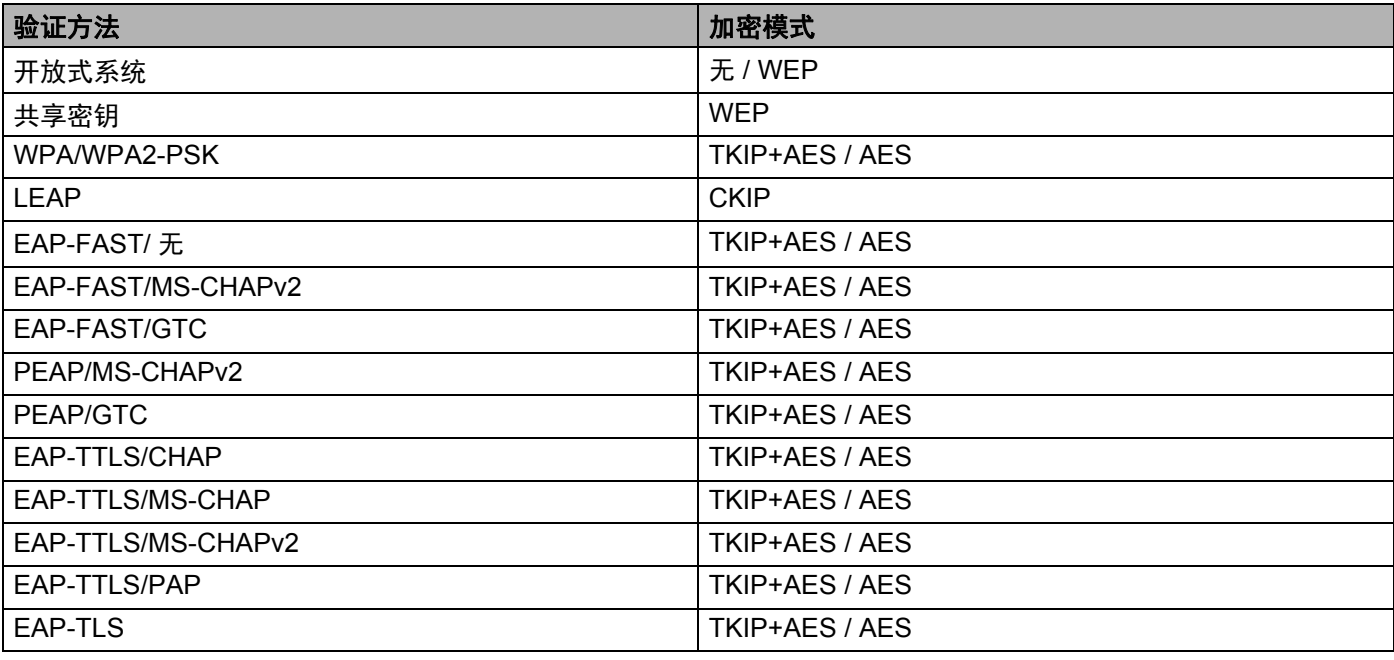

#### **4 重要事项**

指定更高级别安全设置:

在使用 EAP-FAST、 PEAP、 EAP-TTLS 或 EAP-TLS 验证方法执行证书验证时,无法从打印机设置工具 中指定证书。配置打印机联网后,通过从 Web 浏览器访问打印机指定证书。

有关使用 Web 浏览器的详细信息,请参阅第 124 [页上的](#page-132-0)基于 *Web* 的管理。

### **Wireless Direct** 选项卡 **<sup>4</sup>**

#### **Wireless Direct** 设置 **<sup>4</sup>**

- **SSID/Network Key Generation** 选择 **AUTO** 或 **STATIC**。
- **SSID (** 网络名称 **)/** 网络密钥 指定要在 Wireless Direct 模式中使用的 SSID ( 最多 25 个 ASCII 字符 ) 和网络密钥 ( 最多 63 个字符 )。

提示

SSID 和密码的出厂默认设置如下:

SSID:"DIRECT-\*\*\*\*\*\_QL-1110NWB",其中 "\*\*\*\*\*" 是产品序列号的后五位数字。

密码:111\*\*\*\*\*,其中 \*\*\*\*\* 是产品序列号的后五位数字。

#### **•** 通道

指定用于 Wireless Direct 模式的通道。

### 蓝牙选项卡 **<sup>4</sup>**

#### 蓝牙设置 **<sup>4</sup>**

- **•** 对其它设备可见 允许其他蓝牙设备 " 发现 " 这台打印机。
- **•** 更改 **PIN** 码 如果选中该复选框,可更改 PIN 码。
- **PIN** 码 指定将在与兼容蓝牙 2.0 或更早版本的设置配对时使用的 PIN 码。
- **•** 在屏幕上显示 **PIN** 码 如果选中该复选框,默认情况下计算机会显示 PIN 码。
- **Request Secure Simple Pairing (SSP) settings during pairing** 如果选中该复选框,可以使用打印机按钮为兼容蓝牙 2.1 或更新版本的打印机执行配对。

#### 自动再连接 **<sup>4</sup>**

**• Auto re-pairing**

设置是否自动重新连接先前连接过的 Apple 设备 (iPad、 iPhone 或 iPod touch)。

### 应用设置更改至多台标签打印机 **<sup>4</sup>**

1 将设置应用于第一台打印机后,断开打印机与计算机的连接,然后将第二台打印机连接至计算机。

2 从打印机下拉列表中选择新连接的打印机。

# 提示

如果选中选项设置对话框中的自动检测已连接的打印机,并检索当前设置复选框,则会自动选择使用 USB 数据线连接的打印机。有关详细信息,请参阅第 26 页上的通信设置 *[\(Windows\)](#page-34-0)*。

#### 3 单击应用。

应用至第一台打印机的相同设置会应用至第二台打印机。

### 提示

建议在配置第一台打印机时选中应用新设置后自动重启打印机复选框,以便确认可使用这些设置正确建立 与无线接入点 / 路由器的连接。有关详细信息,请参阅第 26 页上的通信设置 *[\(Windows\)](#page-34-0)*。

4 为要更改设置的所有打印机重复步骤  $\bigcirc$  –  $\bigcirc$ .

#### 4 重要事项

如果将 IP 地址设置为 **STATIC**,则也会将该打印机的 IP 地址更改为与第一台打印机相同的地址。根据需 要更改 IP 地址。

# 提示

若要将当前设置保存到文件中,请单击文件 > 导出。

通过单击文件 > 导入,然后选择导出的设置文件,可将相同的设置应用于另一台打印机。有关详细信息, 请参阅第 26 页上的通信设置 *[\(Windows\)](#page-34-0)*。

# <span id="page-44-0"></span>设备设置 **(Windows) <sup>4</sup>**

当使用 USB 数据线或通过蓝牙连接将打印机连接到计算机时,使用打印机设置工具中的设备设置指定或更 改设置。您不仅可以更改一台打印机的设备设置,而且还可以将相同的设置应用于多台打印机。

从计算机应用程序打印时,可在打印机驱动程序中指定各种打印设置;但通过使用打印机设置工具中的设备 设置,可指定更高级的设置。

打开设备设置时,会自动检索和显示打印机的当前设置。如果无法检索当前设置,则显示以前的设置。如果 无法检索当前设置,并且未指定以前的设置,则显示该设备的出厂设置。

### 设置对话框 **<sup>4</sup>**

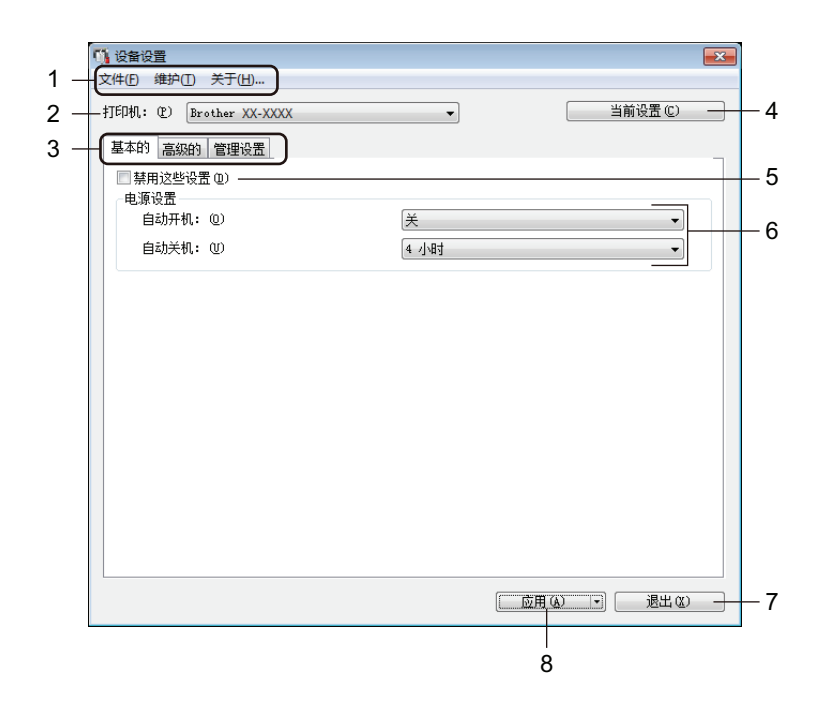

#### **1** 菜单栏

各命令按照功能分类在各菜单 ( 文件、维护和关于 ) 下。

#### **2** 打印机

指定将要配置的打印机。

更改标签打印机设置

#### **3** 设置选项卡

包含可指定或更改的设置。

## 提示

如果 1、出现在选项卡中,则无法更改该选项卡中的设置。此外,即使单击应用,该选项卡中的设置也不 会应用到打印机。执行**保存在命令文件中**或**导出**命今时,不会保存或导出选项卡中的设置。

#### **4** 当前设置

检索当前所连接打印机中的设置,并将其显示在对话框中。还将检索带有 18 的选项卡上的参数设置。

#### **5** 禁用这些设置

选中该复选框后, 88 出现在选项卡中, 无法再指定或更改设置。

即使单击**应用, 16 所**在选项卡中的设置也不会应用于打印机。此外,执机行**保存在命令文件中**或**导出**命令 时,不会保存或导出选项卡中的设置。

#### **6** 参数

显示当前设置。

**7** 退出

退出设备设置,并返回打印机设置工具的主窗口。

**8** 应用

向打印机应用这些设置。

要将指定的设置保存在命令文件中,请从下拉列表中选择保存在命令文件中。

保存的命令文件可与 USB 大量存储模式一起用于将设置应用于打印机。有关详细信息,请参阅第 70 [页上](#page-78-0) 的 *USB* [大量存储模式](#page-78-0)。

### 菜单栏 **<sup>4</sup>**

文件菜单选项

- **•** 向打印机应用设置 向打印机应用这些设置。
- **•** 检查设置

显示当前设置。

- **•** 将设置保存在命令文件中 将指定的设置保存在命令文件中。
- **•** 导入 导入导出的文件。
- **•** 导出

将当前设置保存在文件中。

维护菜单选项

**•** 打印设备设置 **...**

打印包含当前固件版本和设备设置信息的报告。

也可以通过按下切刀 (》) 按钮打印该报告。有关详细信息, 请参阅第 64 页上的*[确认标签打印机设置](#page-72-0)*。

## 提示

打印该报告时,我们建议使用 62 mm 或更宽的 DK 标签色带。

#### **•** 恢复出厂设置

将所有设置重置为出厂设置,包括设备设置、传输数据和网络设置。

- **•** 只重置设备设置 将基本的、高级的和管理设置选项卡中的设备设置重置为出厂设置。
- **•** 删除模板和数据库 删除存储在打印机中的模板和数据库。
- **•** 选项设置 如果选中如果启动时无法检索到当前设置,则不显示错误信息复选框,下次将不会显示错误消息。

### 基本的选项卡 **<sup>4</sup>**

#### **•** 自动开机

指定打印机是否在 AC 电源线插入到电源插座时自动开启。

**•** 自动关机

指定连接到电源插座时经过多长时间后自动关闭打印机。

# 提示

连接至无线网络、有线网络或蓝牙连接时,自动关机被禁用。

### 高级的选项卡 **<sup>4</sup>**

#### **•** 打印后的数据 指定是否在打印后清除打印数据。

- **•** 打印机信息报告 选择您希望包含在打印机信息报告中的信息。
- **•** 切刀设置 设置打印多份标签时的剪切方法。
- **•** 序号打印

指定您想如何序列化 ( 编号 ) 打印的标签。

### <span id="page-47-0"></span>管理设置选项卡 **<sup>4</sup>**

#### 4 重要事项

要显示此选项卡,必须具备计算机或打印机的管理员权限。 请单击打印机属性和安全性选项卡确认您是否具备打印机的管理员权限。

**•** 命令模式

选择命令模式类型。

**•** 飞行模式

可禁用蓝牙或 Wi-Fi 接口。在不允许进行信号传输的地方使用打印机时,此功能十分有用。

### 应用设置更改至多台标签打印机 **<sup>4</sup>**

1 将设置应用于第一台打印机后,断开其与计算机的连接,然后连接第二台打印机。

2 从打印机下拉列表中选择新连接的打印机。

3 单击应用。应用至第一台打印机的相同设置会应用至第二台打印机。

 $\left( \begin{matrix} 4 \end{matrix} \right)$  为要更改设置的所有打印机重复步骤  $\left( \begin{matrix} 0 \end{matrix} \right)$  –  $\left( \begin{matrix} 0 \end{matrix} \right)$ 

### 提示

若要将当前设置保存到文件中,请单击文件 > 导出。

通过单击文件 > 导入, 然后选择导出的设置文件, 可将相同的设置应用于另一台打印机。有关详细信息, 请参阅第 36 页上的设备设置 *[\(Windows\)](#page-44-0)*。

# **P-touch Template** 设置 **(Windows) <sup>4</sup>**

使用 P-touch Template 模式可使用连接到打印机的其他设备将数据插入到已下载模板的文本和条形码对象中。 请注意,可用选配件和耗材可能因国家而有所不同。

若要指定或更改 P-touch Template 功能,请转到打印机设置工具,然后选择 [**P-touch Template Settings**]。

# 提示

- P-touch Template 模式还兼容其他输入设备,如量表、试验机、控制器或可编程逻辑设备。
- 有关 P-touch Template 设置的详细信息,请从 Brother 技术服务支持网站下载 *P-touch Template Manual/Command Reference (P-touch 模板手册/ 命令参考)*( 仅英语版本), 网址是 [support.brother.com/manuals](http://support.brother.com/manuals)。

## **P-touch Template Settings** 对话框 **<sup>4</sup>**

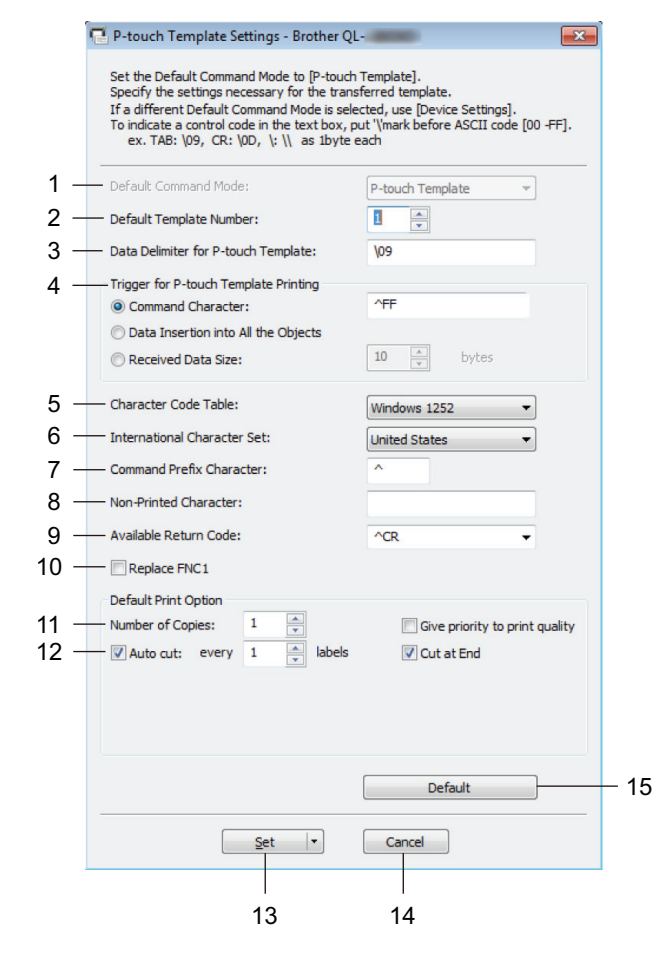

#### **1 Default Command Mode**

将 P-touch Template 模式指定为默认模式。

若要更改模式,请参阅第 39 页上的*[管理设置选项卡](#page-47-0)*。

#### **2 Default Template Number**

指定打印机开机时设置的默认模板编号。如果不想将模板传输到打印机,请勿指定模板编号。

#### **3 Data Delimiter for P-touch Template**

显示用于指示文件各数据组间界限的符号 ( 最多 20 个字符 )。

**4 Trigger for P-touch Template Printing** 从多个选项中指定开始打印的触发条件。

#### 更改标签打印机设置

- **Command Character**:接收到此处指定的命令字符时开始打印。
- **Data Insertion into All the Objects**:接收到最后一个对象的分隔符时开始打印。
- **Received Data Size**:接收到此处指定的字符数量时开始打印。但是,分隔符不计入字符数量。
- **5 Character Code Table** 选择字符代码集中的一个。
- **6 International Character Set**

列出特定国家的字符集。

以下代码根据所选国家 / 地区而异:

#### **23h 24h 40h 5Bh 5Ch 5Dh 5Eh 60h 7Bh 7Ch 7Dh 7Eh**

若要更改字符,请从 Brother 技术服务支持网站上您型号的说明书页面下载 *P-touch Template Manual/Command Reference (P-touch 模板手册 / 命今参考) (* 仅英语版本), 网址是 [support.brother.com/manuals](http://support.brother.com/manuals)。

#### **7 Command Prefix Character**

指定用于识别 P-touch Template 模式中所用命令的前缀字符代码。

#### **8 Non-Printed Character**

接收到数据时不打印此处指定的字符 ( 最多 20 个字符 )。

#### **9 Available Return Code**

在换行数据指示以下数据应移至文本对象中的下一行时,使用换行代码。选择四个换行代码中的一个或输 入所需换行代码 ( 最多 20 个字符 )。

#### **10 Replace FNC1**

使用 FNC1 替换 GS 代码。

#### **11 Number of Copies**

设置份数 ( 最多 99 份 )。

#### **12 Cut option**

指定打印机是否应自动切割标签以及切割前打印标签的数量 ( 最多 99 个标签 )。

#### **13 Set**

向打印机应用这些设置。

若要将指定的设置保存在命令文件中以备日后使用,请从下拉列表中选择 **Save in Command File**。保存 的命令文件可与 USB 大量存储模式一起用于将设置应用于打印机。有关详细信息,请参阅第 70 [页上的](#page-78-0) *USB* [大量存储模式](#page-78-0)。

#### **14 Cancel**

取消设置并关闭对话框。设置将保持不变。

#### **15 Default**

将 P-touch Template 设置对话框中的所有设置值恢复为默认值。

# 打印机设置工具 **(Mac) <sup>4</sup>**

通过打印机设置工具,可在 Mac 计算机上指定本打印机的通信设置和设备设置。您不仅可以更改一台打印机 的设备设置,而且还可以将相同的设置应用于多台打印机。

# 提示

当使用初始安装程序安装打印机驱动程序时,打印机设置工具会自动安装。有关详细信息,请参[阅第](#page-17-0) 9 页 上的*[在计算机上安装打印机驱动程序和软件](#page-17-0)*。

### **4 重要事项**

打印机设置工具仅适用于兼容的 Brother 打印机。

### 使用打印机设置工具之前 **<sup>4</sup>**

- 确保将 AC 电源线连接到本打印机和电源插座。
- 确保已正确安装打印机驱动程序, 且可正常打印。
- ■使用 USB 数据线将本打印机连接到计算机。使用此工具时,无法通过 Wi-Fi 指定设置。

# 使用打印机设置工具 **(Mac) <sup>4</sup>**

- 1 将要配置的打印机连接至计算机。
- 2 单击 **Macintosh HD** > 应用程序 > **Brother** > **Printer Setting Tool** > **Printer Setting Tool.app**。 显示 **Printer Setting Tool** 窗口。
- 3 检查并确认 **Printer** 旁出现要配置的打印机。如果显示了不同的打印机,则从弹出列表中选择所需 打印机。
- 4 选择任意设置选项卡,然后指定或更改设置。
- 6 单击 Apply Settings to the Printer, 将设置应用到打印机中。
- 6 单击 **Exit**。

#### **4 重要事项**

请*仅*当打印机处于闲置状态时使用打印机设置工具配置打印机。打印机正在处理或打印作业时尝试对其进 行配置可能会引发故障。

### <span id="page-53-0"></span>设置对话框 **<sup>4</sup>**

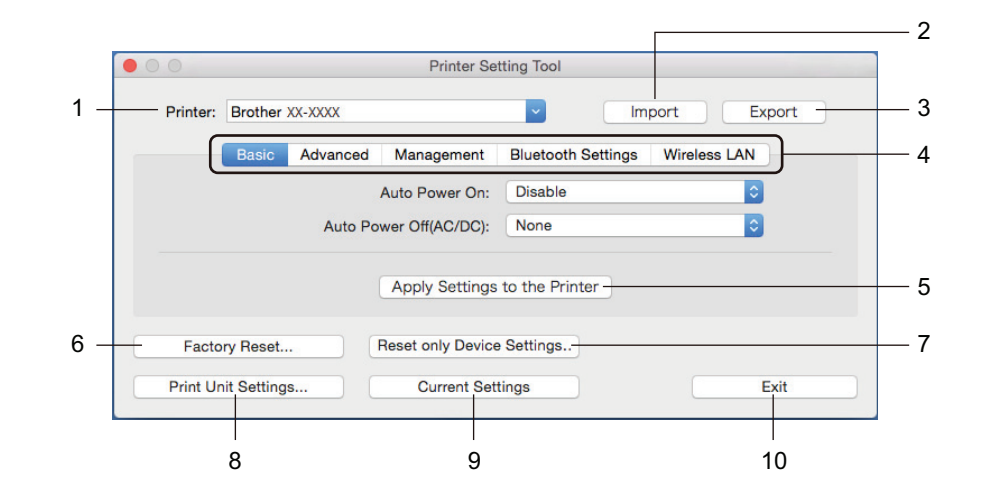

#### **1 Printer**

列出了连接的打印机。

**2 Import**

从文件导入设置。

- **3 Export** 将当前设置保存在文件中。
- **4 Settings Tabs** 包含可指定或更改的设置。
- **5 Apply Settings to the Printer** 向打印机应用这些设置。
- **6 Factory Reset** 将所有设置重置为出厂设置,包括设备设置、传输数据和网络设置。
- **7 Reset only Device Settings...**

将基本的、高级的和管理设置选项卡中的设备设置重置为出厂设置。

**8 Print Unit Settings**

打印包含固件版本和设备设置信息的报告。

也可以通过按下切刀 (》) 按钮打印该报告。有关详细信息,请参阅第 64 页上的*[确认标签打印机设置](#page-72-0)*。

## 提示

打印该报告时,我们建议使用 62 mm 或更宽的 DK 标签色带。

#### **9 Current Settings**

检索当前所连接打印机中的设置,并将其显示在对话框中。

**10 Exit**

退出打印机设置工具。

### **Basic** 选项卡 **<sup>4</sup>**

- **Auto Power On** 指定打印机是否在 AC 电源线插入到电源插座时自动开启。
- **Auto Power Off**

指定连接到电源插座时经过多长时间后自动关闭打印机。

## 提示

连接至无线网络、有线网络或蓝牙连接时, Auto Power Off 被禁用。

### **Advanced** 选项卡 **<sup>4</sup>**

- **Print Data after Printing** 指定是否在打印后清除打印数据。
- **Printer Information Report** 选择您希望包含在打印机信息报告中的信息。
- **Cut Settings** 设置打印多份标签时的剪切方法。
- **Serialize Mode** 指定您想如何序列化 ( 编号 ) 打印的标签。

### **Management** 选项卡 **<sup>4</sup>**

- **Command Mode** 选择命令模式类型。
- **Airplane Mode** 可禁用蓝牙或 Wi-Fi 接口。在不允许进行信号传输的地方使用标签打印机时,此功能十分有用。

### **Bluetooth Settings** 选项卡 **<sup>4</sup>**

- **Bluetooth Device Name** 显示蓝牙设备名称。
- **Bluetooth Address** 显示获取的蓝牙地址。
- **Visible to Other Devices** 允许其他蓝牙设备 " 发现 " 这台打印机。
- **Auto re-pairing** 设置是否自动重新连接先前连接过的 Apple 设备 (iPad、 iPhone 或 iPod touch)。
- **Change PIN code** 如果选择 **On**,则指定将在与兼容蓝牙 2.0 或更早版本的设置配对时使用的 PIN 码。
- **Request Secure Simple Pairing (SSP) settings during pairing** 如果选中该复选框,可以使用打印机按钮为兼容蓝牙 2.1 或更新版本的打印机执行配对。

### **Wireless LAN** 选项卡 **<sup>4</sup>**

- **Wireless Direct** 打开或关闭 Wireless Direct 功能。
- **SSID/Network Key Generation** 选择 **AUTO** 或 **STATIC**。
- **SSID (Network Name)/Network Key** 指定要在 Wireless Direct 模式中使用的 SSID (3 至 25 个 ASCII 字符 ) 和网络密钥。 只有在将 **STATIC** 选作 **SSID/Network Key Generation** 时才能指定设置。
- **Display current settings** 显示 Wireless Direct 的当前设置。单击 **Current Settings** 将所显示设置更新为最新信息。

### 应用设置更改至多台标签打印机 **<sup>4</sup>**

- 1) 将设置应用于第一台打印机后,断开打印机与计算机的连接,然后将第二台打印机连接至计算机。
- 2 从打印机下拉列表中选择新连接的打印机。
- 3 单击 **Apply Settings to the Printer**。 应用至第一台打印机的相同设置会应用至第二台打印机。

4 为要更改设置的所有打印机重复步骤  $\bigcirc$  –  $\bigcirc$ .

### 提示

若要将当前设置保存到文件中,请单击 **Export**。

通过单击 **Import**,然后选择导出的设置文件,可将相同的设置应用于另一台打印机。有关详细信息,请 参阅第 45 页上的[设置对话框](#page-53-0)。

# 更改从移动设备打印时的设置 **<sup>4</sup>**

如果使用移动设备,打印之前请使用应用程序更改所需设置。可更改的设置因应用程序而异。

## 提示

连接移动设备前,可以将打印机连接到计算机并使用打印机设置工具指定详细设置。有关详细信息,请参 阅第 23 页上的*[更改标签打印机设置](#page-31-0)*。

**5**

# 使用 **P-touch Template** 打印标签 **<sup>5</sup>**

# **P-touch Template** 操作 **<sup>5</sup>**

使用 P-touch Template 模式可使用连接到标签打印机的其他设备将数据插入到已下载模板的文本和条形码对 象中。

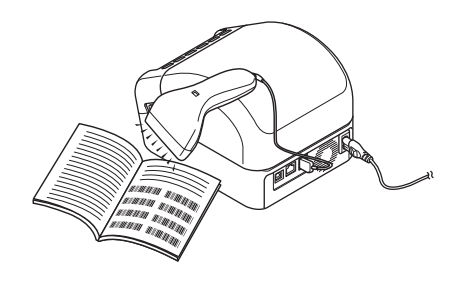

### 基本操作 **<sup>5</sup>**

- *[标准模板打印](#page-61-0)* ( 请参阅第 [53](#page-61-0) 页 ) 下载常用模板或图像,然后扫描条形码选择打印对象。
- *[高级模板打印](#page-63-0)* ( 请参阅第 [55](#page-63-0) 页 )

下载模板,扫描条形码打印副本或将扫描数据插入到其他模板中。

■ [数据库查找打印](#page-66-0) ( 请参阅第 [58](#page-66-0) 页 ) 下载与模板链接的数据库,扫描条形码查找并打印要插入到模板中的记录。

### 高级功能 **<sup>5</sup>**

■ *[使用编号功能](#page-69-0) ( 序列化编号 ) 打印* ( 请参阅第 [61](#page-69-0) 页 ) 自动在已下载模板中增加文本或条形码。

# 提示

- P-touch Template 模式还兼容其他输入设备,如量表、试验机、控制器或可编程逻辑设备。
- 有关详细信息,请参阅 *P-touch Template Manual/Command Reference* (*P-touch* 模板手册 */* 命令参 考)。可以通过 Brother 技术服务支持网站下载最新的版本,网址是 [support.brother.com/manuals](http://support.brother.com/manuals)。

# 准备 **<sup>5</sup>**

将条形码扫描枪连接到本打印机前,先使用 P-touch Template 设置 ( 包含在打印机设置工具内 ) 指定条形码 扫描枪的设置。

### 使用 **P-touch Template Settings Tool** 指定设置 **<sup>5</sup>**

- 1 使用 USB 数据线连接打印机和计算机,然后开启打印机。
- 2 启动打印机设置工具。
	- 对于 Windows 7/Windows Server 2008/Windows Server 2008 R2: 单击开始 > 所有程序 > **Brother** > **Label & Mobile Printer** > **Printer Setting Tool**。
	- 对于 **Windows 8/Windows 8.1/Windows Server 2012/Windows Server 2012 R2**: 单击应用屏幕中的 **Printer Setting Tool**。
	- 对于 Windows 10/Windows Server 2016: 单击开始 > **Brother** > **Printer Setting Tool**。
- 3 单击 **P-touch Template Settings**。
- 4 选择合适的设置,然后单击 **Set**。

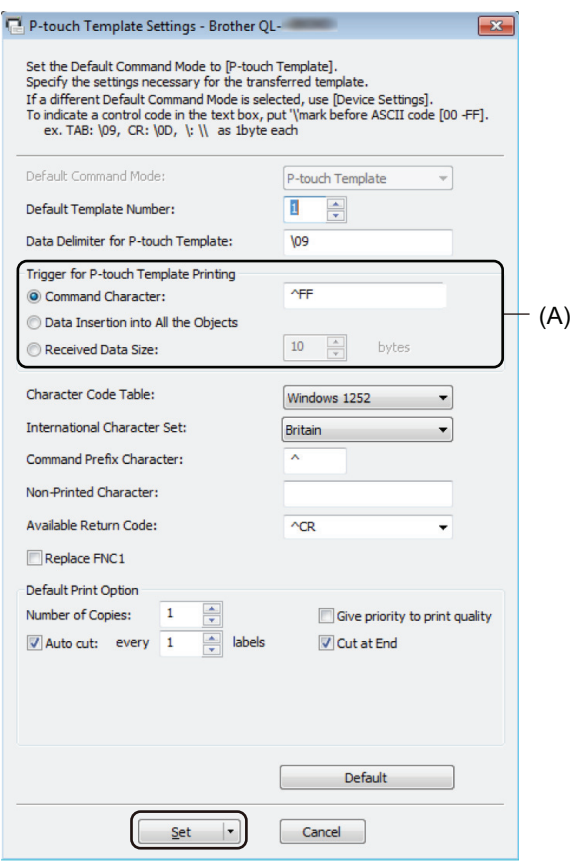

# 提示

• 默认状态下,通过条形码扫描枪扫描条形码获得编码 "^FF" 时开始打印。 ( 可通过上一图像中 (A) 强调的 设置进行更改。 ) 如果 **Received Data Size** 选择为字节数量,则在指定字节数扫描完成后将自动打印模板。

• 由于每次从计算机打印后打印模式设置都会返回 Raster 模式, 因此必须将设置重新修改为模板模式。

• 如果关闭再开启打印机,打印机会以模板模式启动。

# 连接条形码扫描枪 **<sup>5</sup>**

我们建议选用高质量的可靠条形码扫描枪,并建议在选定具体型号之前先查看条形码扫描枪的详细规格。

■ 条形码扫描枪连接方法:

请使用 USB 主机接口、 Wi-Fi 接口或蓝牙接口。

- 条形码扫描枪的推荐选择标准:
	- 使用 USB 主机接口时: 可识别为键盘的 HID 级型号
	- 使用蓝牙接口时:支持 SPP 或 OPP 配置文件的蓝牙 2.1+EDR (1 类 ) 型号

## 提示

- 在 P-touch Template 模式下,必须先使用 P-touch Transfer Manager 将模板从计算机下载到打印机上。 有关详细信息,请参阅第 88 页上的如何使用 *[P-touch Transfer Manager](#page-96-0)* 和 *P-touch Library (* 仅限 *[Windows\)](#page-96-0)*。
- 条形码扫描枪应设置为使用英语键盘。对于初学者,条形码扫描枪应设置为扫描不含前缀或后缀字符的数 据。对于高级用户,可扫描前缀和后缀字符并用作打印机命令,用于创建自定义模板。
- 有关使用和设置特定条形码扫描枪型号的详细信息,请联系其制造商。

使用 P-touch Template 打印标签

# <span id="page-61-0"></span>标准模板打印 **<sup>5</sup>**

下载常用模板或图像,只需扫描条形码即可选择打印对象。

### 示例:**ADANGER**

# 提示

- 有关可通过各种设置扫描的条形码的详细信息,请参阅第 156 页上的 *[P-touch Template](#page-164-0)* 功能的条形码 [列表](#page-164-0)。
- 分组对象将转换为单个图像进行发送。
- 1 使用 P-touch Transfer Manager, 将模板 ( 标签布局 ) ( 从 P-touch Editor) 传输至打印机。 有关详细信息, 请参阅第 88 页上的如何使用 *[P-touch Transfer Manager](#page-96-0)* 和 *P-touch Library (* 仅限 *Windows)*。

## 提示

标签布局中的文本对象可转换为图像。转换为图像后,文本无法更改。这有助于防止常用模板被意外编辑。 在 P-touch Editor Layout 窗口中, 右键单击所需文本对象, 然后单击**属性**。单击扩展选项卡, 然后选中不 允许编辑文本复选框。

如果不显示扩展选项卡,单击工具 > 选项 > 一般。在其他部分中,选中显示对象属性的扩展选项卡复选框。 取消选中该复选框时,对象则被转换回可以编辑的文本。

2 在 P-touch Transfer Manager 中将数据传输至配置时, 选择包含要传输的数据的文件夹。

### ■■图像

- •在 P-touch Transfer Manager 中将模板传输至**配置**时,会自动分配**键指定**编号。
	- 进行基本操作时, 您可以指定**键指定**编号, 取值范围为 1 10。
	- 讲行高级操作时, 可为下载至打印机的模板指定**键指定**编号, 取值范围为 1 255, 但是您将需要在第 **[6](#page-62-0)** 步中扫描不同的条形码以备选择和打印。有关详细信息,请从 Brother 技术服务支持网站下载 *P-touch Template Manual/Command Reference (P-touch <i>模板手册 / 命令参考)* ( 仅英语版本 ), 网址 是 [support.brother.com/manuals](http://support.brother.com/manuals)。
- 可在配置下添加自定义文件夹,将已传输模板拖放到相应的自定义文件夹,从而有效地管理不同的模板 系列。
- 3 选择已传输模板,然后单击**传输**将该模板下载至打印机中的**键指定**编号处。
- 4 扫描 *P-touch template command (* 初始化 *+* 开始指定设置 *)* 条形码。 请参阅第 156 页上的 *[P-touch Template](#page-164-0)* 功能的条形码列表。
- 5 <sup>从</sup> *Basic settings* 下的条形码列表中,扫描每个条形码以向打印机发送命令或设置。

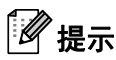

- 可通过多条命令进行设置。
- 如果没有通过扫描条形码命令进行任何设置,将采用 P-touch Template 设置来打印模板。根据默认的 P-touch Template 设置, 按自动剪切设置为开时打印单份副本。

有关 P-touch Template 设置的详细信息,请从 Brother 技术服务支持网站下载 *P-touch Template Manual/Command Reference (P-touch 模板手册 / 命令参考)* ( 仅英语版本 ), 网址是 [support.brother.com/manuals](http://support.brother.com/manuals)。

• 要指定所需份数,扫描 *Number of copies* 条形码,然后扫描 *For entering numbers* 下的条形码以指定一个 三位数编号。

示例:

通过扫描以下条形码指定编号: 7-[0][0][7]、 15-[0][1][5]

• 要更改份数设置,再次扫描 *Number of copies* 条形码,然后扫描与新的三位数编号对应的条形码。

<span id="page-62-0"></span>6 扫描 *Preset template number* 下与所需标签布局的键指定编号的数字相同的条形码。

7 将打印指定标签。

# <span id="page-63-0"></span>高级模板打印 **<sup>5</sup>**

下载模板,扫描条形码打印副本或将扫描数据插入到其他模板中。

### 提示

- 有关可通过各种设置扫描的条形码的详细信息,请参阅第 156 页上的 *[P-touch Template](#page-164-0)* 功能的条形码 [列表](#page-164-0)。
- 如果条形码与已在打印机中注册的条形码模板采用不同的协议,则可能无法创建或打印该条形码。
- 根据条形码扫描枪型号不同,本打印机可能不支持部分条形码标准和协议。
- 1 使用 P-touch Transfer Manager, 将模板 ( 标签布局 ) ( 从 P-touch Editor) 传输至打印机。 有关详细信息, 请参阅第 88 页上的如何使用 *[P-touch Transfer Manager](#page-96-0)* 和 *P-touch Library (* 仅限 *Windows)*。

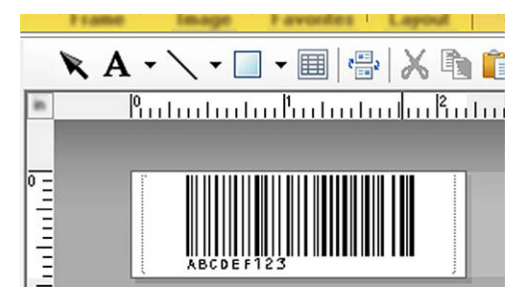

CODE128/9 位数

#### 4 重要事项

设计出满足条形码标准或协议要求的模板非常重要。从条形码扫描枪发送的字符数和类型必须符合标签 尺寸和条形码位置。如果包含插入数据的条形码可打印图像区域不完全匹配,则无法创建或扫描模板中的 条形码。

2 在 P-touch Transfer Manager 中将数据传输至配置时, 选择包含要传输的数据的文件夹。

- U 提示

- 在 P-touch Transfer Manager 中将模板传输至配置时, 会自动分配键指定编号。
	- 可为下载至打印机的模板分配**键指定**编号, 取值范围为 1 10。
- 可在配置下添加自定义文件夹,将已传输模板拖放到相应的自定义文件夹,从从而有效地管理不同的模板 系列。

3 选择已传输模板,然后单击**传输**将该模板下载至打印机中的**键指定**编号处。

使用 P-touch Template 打印标签

4 扫描 *P-touch template command (* 初始化 *+* 开始指定设置 *)* 条形码。 有关详细信息,请参阅第 156 页上的 *[P-touch Template](#page-164-0)* 功能的条形码列表。

5 <sup>从</sup> *Basic settings* 下的条形码列表中,扫描每个条形码以向打印机发送命令或设置。

提示 • 可通过多条命令进行设置。

• 如果没有通过扫描条形码命令进行任何设置,将采用 P-touch Template 设置来打印模板。根据默认的 P-touch Template 设置,按自动剪切设置为开时打印单份副本。

有关 P-touch Template 设置工具的详细信息,请从 Brother 技术服务支持网站下载 *P-touch Template Manual/Command Reference (P-touch 模板手册 / 命令参考) (* 仅英语版本), 网址是 [support.brother.com/manuals](http://support.brother.com/manuals)。

• 要指定所需份数,扫描 *Number of copies* 条形码,然后扫描 *For entering numbers* 下的条形码以指定一个 三位数编号。三位数字指定完成后,会自动应用设置。

示例:

通过扫描以下条形码指定编号:7→[0][0][7]、 15→[0][1][5]

- 要更改份数设置,再次扫描 *Number of copies* 条形码,然后扫描与新的三位数编号对应的条形码。
- <span id="page-64-0"></span>6 扫描 *Select template* 条形码,然后扫描 *For entering numbers* 下和用于要打印的已下载模板的键指定编 号具有相同编号 ( 三位数 ) 的条形码。 三位数编号扫描完成后,将自动选择下载模板。 示例: 通过扫描以下条形码指定三位数编号: 7-[0][0][7]、 15-[0][1][5]

*【《* 提示

可使用 P-touch Editor 为第 ● 步创建和打印包含单个条形码的标签。

示例:

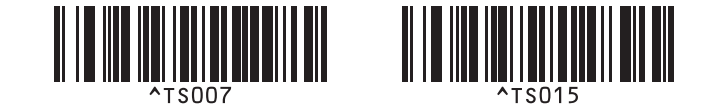

扫描包含要插入到在第 6 步选择的已下载模板的条形码对象中的数据的条形码。

示例:

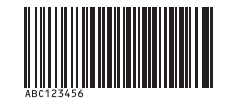

(CODE128/9 位数 )

使用 P-touch Template 打印标签

- 8 扫描 *Begin printing* 条形码发送命令开始打印。
- 9 所打印模板中的条形码将包含在第 2 步扫描的条形码中的数据。

示例:

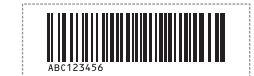

# <span id="page-66-0"></span>数据库查找打印 **<sup>5</sup>**

您可以下载与模板链接的数据库,扫描条形码作为关键字查找包含该关键字的记录,然后将该记录插入到要 打印的模板中。

提示

- 针对这一操作,打印机已预留出已下载链接数据库的最左列 (A),因此从条形码扫描获得的关键字必须位 于数据库的这一列。
- 为确保打印机能成功查找到关键字,最左列 (A) 中的数据必须完全匹配从条形码上扫描的关键字。
- P-touch Editor 和本打印机仅可读取链接数据库每个字段中的一行数据,因此我们不建议使用最左列 (A) 有两行或以上数据的数据库。
- 有关可通过各种设置扫描的条形码的详细信息,请参阅第 156 页上的 *[P-touch Template](#page-164-0)* 功能的条形码 [列表](#page-164-0)。
- 1 使用 P-touch Editor 创建一个模板,然后连接到数据库文件。您可以将所需数量的列链接到模板中的文 本或条形码对象。

# 提示

如果不需要该数据显示在打印标签上,确保关键字包含在最左列 (A) 中但未将模板中的任何文本或条形码 对象链接至 (A) 字段。

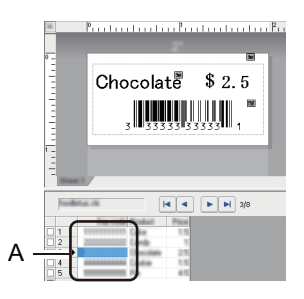

有关指定设置的详细信息,请参阅 **P-touch Editor** 帮助。

2 使用 P-touch Transfer Manager,将模板 ( 标签布局 ) ( <sup>从</sup> P-touch Editor) 传输至打印机。有关详细信息, 请参阅第 88 页上的如何使用 *[P-touch Transfer Manager](#page-96-0)* 和 *P-touch Library (* 仅限 *Windows)*。 同时还将传输已链接数据库文件。

8 在 P-touch Transfer Manager 中将模板传输至配置时, 会自动分配键指定编号。

#### 提示

可在配置下添加自定义文件夹,将已传输模板拖放到相应的自定义文件夹,从而有效地管理不同的模板 系列。

- <span id="page-67-1"></span>4 选择已传输模板,然后单击传输将该模板下载至打印机中的键指定编号处。
- 5 扫描 *P-touch template command* 条形码。 有关详细信息,请参阅第 156 页上的 *[P-touch Template](#page-164-0)* 功能的条形码列表。
- <span id="page-67-0"></span>6 <sup>从</sup> *Basic settings* 下的条形码列表中,扫描每个条形码以向打印机发送命令或设置。

### 『∥提示

- 可通过多条命令进行设置。
- 如果不扫描条形码命令,将采用 P-touch Template 设置来打印模板。根据默认的 P-touch Template 设 置,按自动剪切设置为开时打印单份副本。

有关 P-touch Template 设置工具的详细信息,请从 Brother 技术服务支持网站下载 *P-touch Template Manual/Command Reference (P-touch 模板手册 / 命令参考)* ( 仅英语版本 ), 网址是 [support.brother.com/manuals](http://support.brother.com/manuals)。

• 要指定要打印的份数, 扫描 Number of copies 条形码, 然后扫描 For entering numbers 下的条形码以指定 一个三位数编号。三位数字指定完成后,会自动应用设置。

示例:

通过扫描以下条形码指定编号: 7-[0][0][7]、 15-[0][1][5]

• 要更改份数设置,再次扫描 *Number of copies* 条形码,然后扫描与新的三位数编号对应的条形码。

7 扫描 *Select template* 条形码,然后扫描 *For entering numbers* 下和用于要打印的已下载模板的键指定编 号具有相同编号 ( 三位数 ) 的条形码。 三位数编号扫描完成后,将自动选择下载模板。

示例: 通过扫描以下条形码指定三位数编号: 7→[0][0][7]、 15→[0][1][5]

### 。<br>《》 提示

可使用 P-touch Editor 为第 ● 步创建和打印包含单个条形码的标签。

示例:

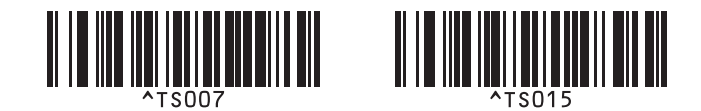

8 扫描条形码,其包含的关键字可在第 ❹ 步下载的数据库中进行查找。 示例:

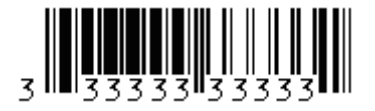

使用 P-touch Template 打印标签

<span id="page-68-0"></span>9 扫描 *Delimiter* 条形码发送命令开始在已下载数据库中搜索扫描的关键字。

<span id="page-68-1"></span>0 扫描 *Begin printing* 条形码发送命令开始打印。

提示 可使用 P-touch Editor 为第 2 和 2 步创建和打印包含单个条形码的标签。 示例:

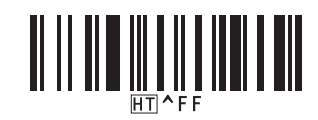

1 打印机将使用从包含扫描的关键字的数据库中插入的数据来打印模板。

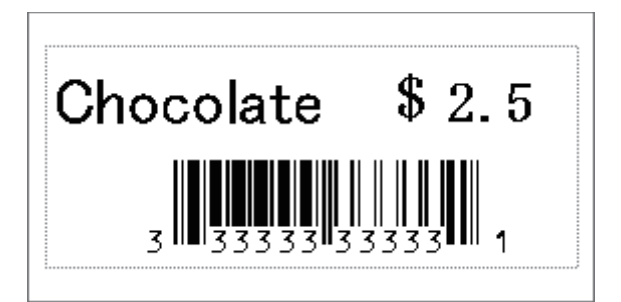

# <span id="page-69-0"></span>使用编号功能 **(** 序列化编号 **)** 打印 **<sup>5</sup>**

打印下载的模板时,您可以自动将文本编号或条形码递增至 999。选择要在打印时递增的文本和 / 或条形码。

### 文本编号功能 **(** 序列化 **) <sup>5</sup>**

1 使用 P-touch Editor 创建或打开模板,并选择要在打印期间自动递增的文本对象。 示例:

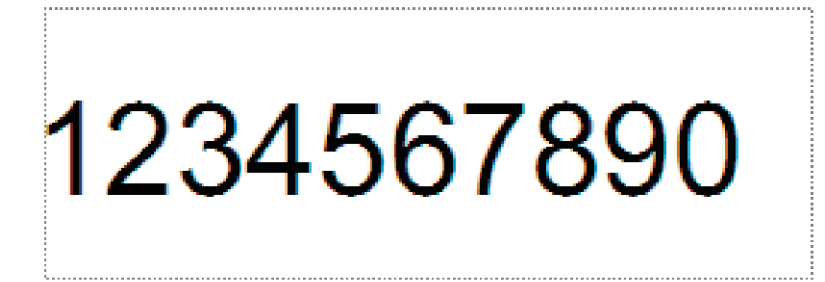

在要递增的文本对象内,反色显示或拖动光标选择一组数字和字母 ( 最多 15 个 )。所选群组称作编号 字段。

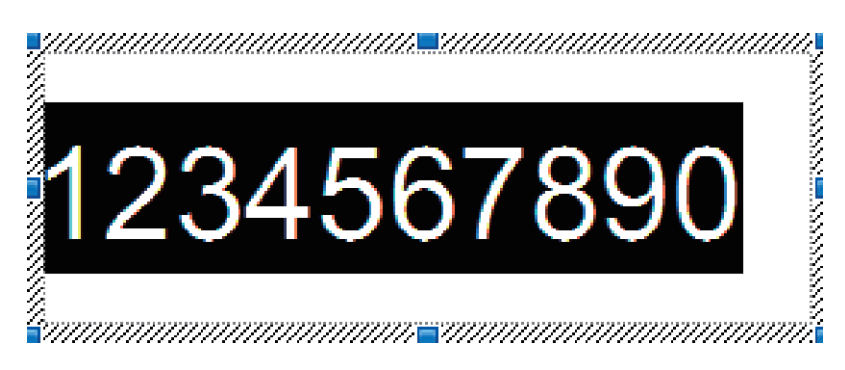

右键单击编号字段,然后选择序号。

**61**

## 条形码编号功能 **(** 序列化 **) <sup>5</sup>**

1 使用 P-touch Editor 创建或打开模板,并选择要在打印期间自动递增的条形码对象。

2 右键单击条形码对象,然后选择属性。将显示条形码属性窗口。

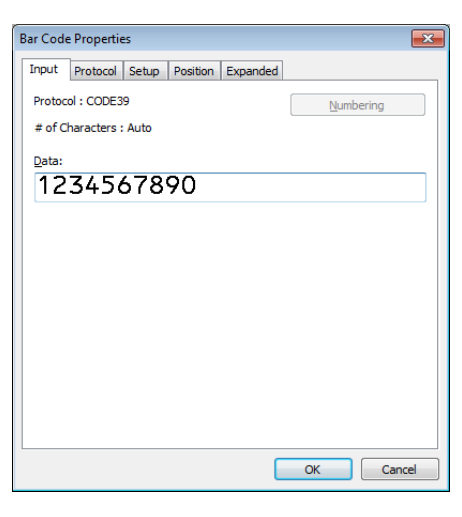

3 在要递增的条形码对象内,反色显示或拖动光标选择一组数字和字母 ( 最多 15 <sup>个</sup> )。所选群组称作编号 字段。

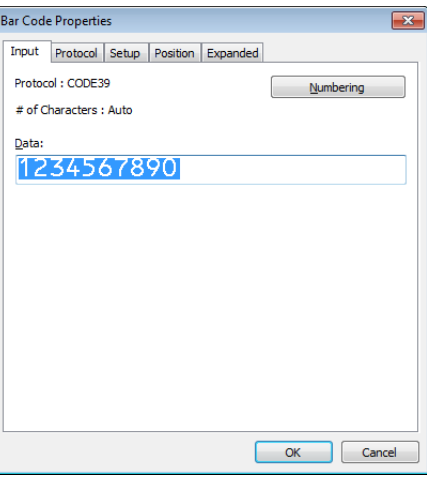

提示

反色显示一组数字和字母后,序号按钮将启用。

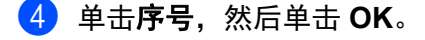

使用 P-touch Template 打印标签

### 使用编号 **(** 序列化 **)** 的高级操作进行打印 **<sup>5</sup>**

- 1 使用 P-touch Transfer Manager, 将模板 ( 标签布局 ) ( 从 P-touch Editor) 传输至打印机。 有关详细信息, 请参阅第 88 页上的如何使用 *[P-touch Transfer Manager](#page-96-0)* 和 *P-touch Library (* 仅限 *Windows)*。
- 2 将打印机设置为使用编号 (系列化) 的高级操作进行打印。请参阅第 <sup>156</sup>页上的*[P-touch Template](#page-164-0)* 功能的 [条形码列表](#page-164-0)。
	- 扫描 serialised 条形码, 然后扫描 For entering numbers 下与所需打印份数 ( 三位数 ) 相对应的 条形码。

示例:

需要打印 5 份时, 通过扫描 [0][0][5] 的条形码指定三位数编号。

提示

- 按照 P-touch Template 模式基本操作步骤开始打印。有关详细信息,请参阅第 53 页上的*[标准模板打印](#page-61-0)*至 第 58 页上的[数据库查找打印](#page-66-0)。
- 每打印一个标签, 编号字段将递增一个数字或字母, 相应的计数将永久保存在打印机中。
- 要将文本或条形码对象重置为初始值,请扫描 *Initialise template data* 条形码。
**6**

# 其他功能 **<sup>6</sup>**

# <span id="page-72-1"></span><span id="page-72-0"></span>确认标签打印机设置 **<sup>6</sup>**

无需将打印机连接到计算机或移动设备即可打印设置报告。

1 开启打印机。

**6**

 $\overline{2}$  在打印机中装入 62 mm 或更宽的 DK 标签色带。按住切刀 ( $\ll$ ) 按钮 2 秒钟。 将开始打印报告。

# 裁切打印 **(** 打印条形码标签 **) (** 仅限 **Windows) <sup>6</sup>**

您可以打印 A4 或 Letter 大小 PDF 文件中的一个或多个条码。裁切打印功能可自动识别然后个别裁切并打印 您指定的条码。

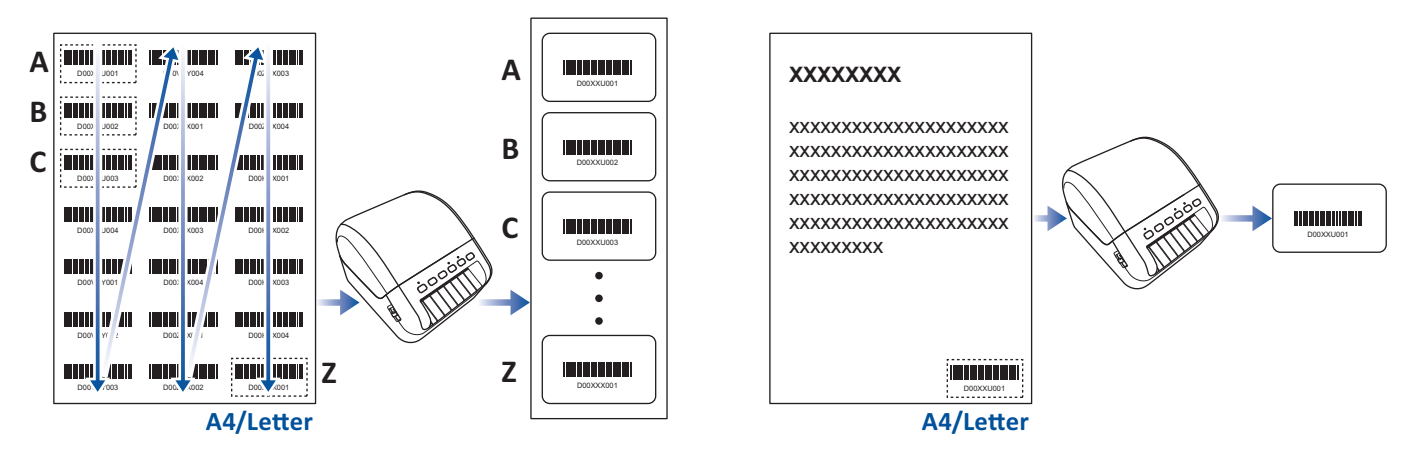

# 《提示

- 仅当从 Windows 打印机驱动程序进行打印时,裁切打印功能可用,使用 P-touch Editor 则无法执行此 功能。
- 裁切打印功能的准确度取决于用户的环境、打印材料和标签内容。 建议采用清楚的黑白条码。 如果未达到最佳条件,一些标签可能无法正确打印或者与原始数据有偏差。 有关更多信息,请访问兄弟 ( 中国 ) 商业有限公司的技术服务支持网站 [\(www.95105369.com\)](http://www.95105369.com)。

#### 裁切打印功能支持的条形码 **<sup>6</sup>**

- 条码 39/ 条码 3/9
- ITF/ ITF-14/ 交错式 2/5
- GS1-128 (UCC/EAN-128)
- Codabar (条码 2/7, NW-7)
- 条码 93
- 条码 128
- UPC-A
- UPC-E
- JAN-8/EAN-8
- JAN-13/EAN-13
- QR 码  $1$
- Datamatrix/GS[1](#page-73-0) Datamatrix 1
- PDF4[1](#page-73-0)7 $1$
- MaxiCode<sup>[1](#page-73-0)</sup>
- <span id="page-73-0"></span> $^1$  适用于运输标签

#### 条形码规格

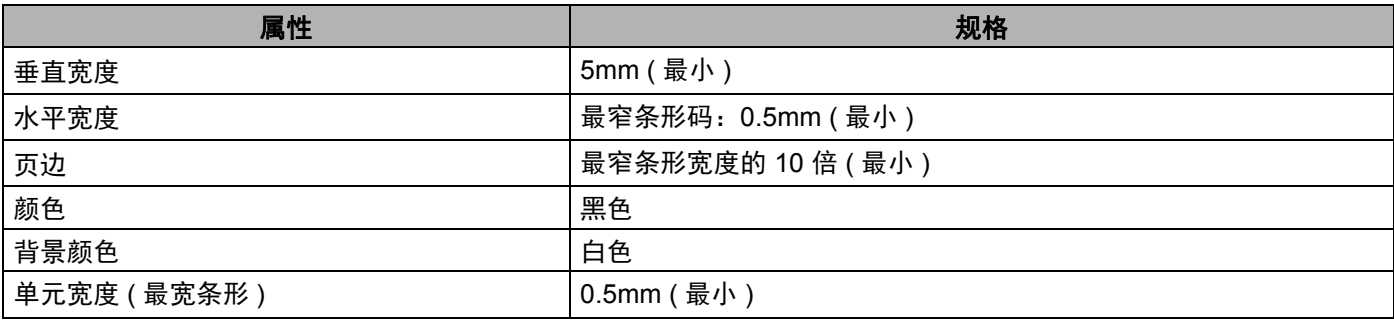

#### 创建条形码文档以使用裁切打印 **<sup>6</sup>**

要使用裁切打印功能,请创建条码文档并保存为 PDF 文件。 确保最终的条码 PDF 满足以下要求:

#### 条形码条件

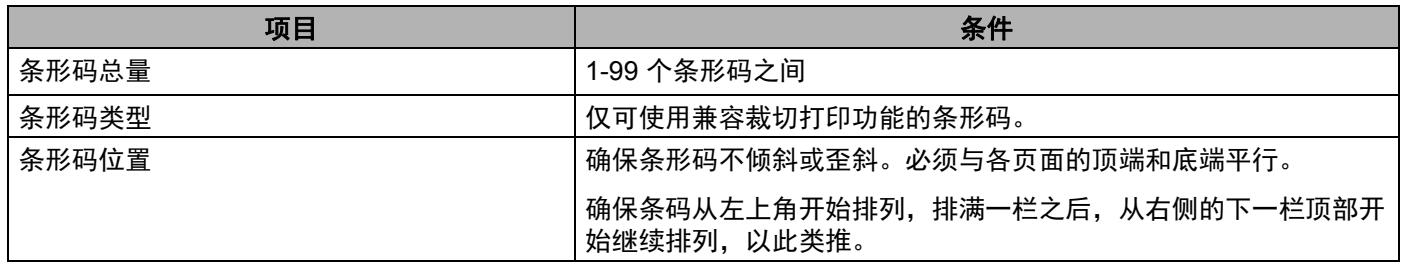

#### 条形码布局

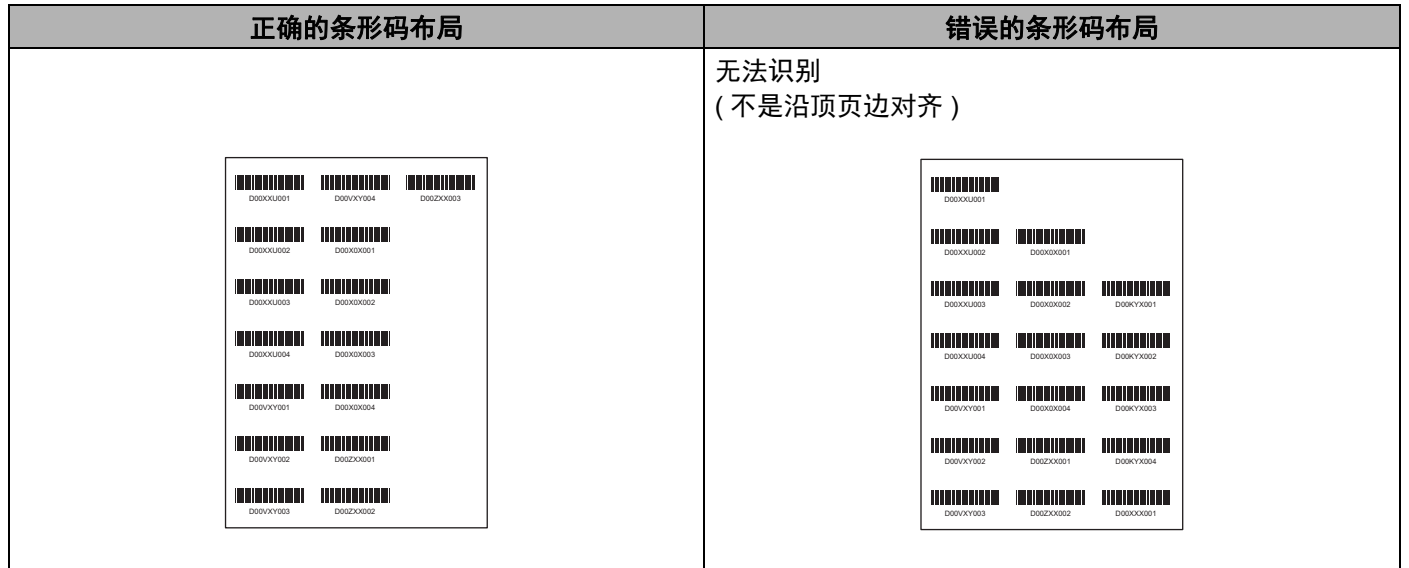

#### 运输标签的条码条件

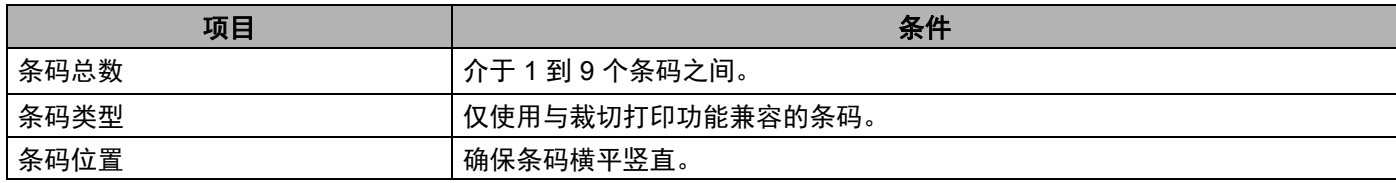

#### 其他功能

#### 运输标签的条码布局

在满足下列任一条件之后,即会执行裁切:

- 标签周围有直纹线条围绕。
- 标签含有延伸到整个标签宽度的水平线条。
- 标签含有延伸到整个标签高度的垂直线条。

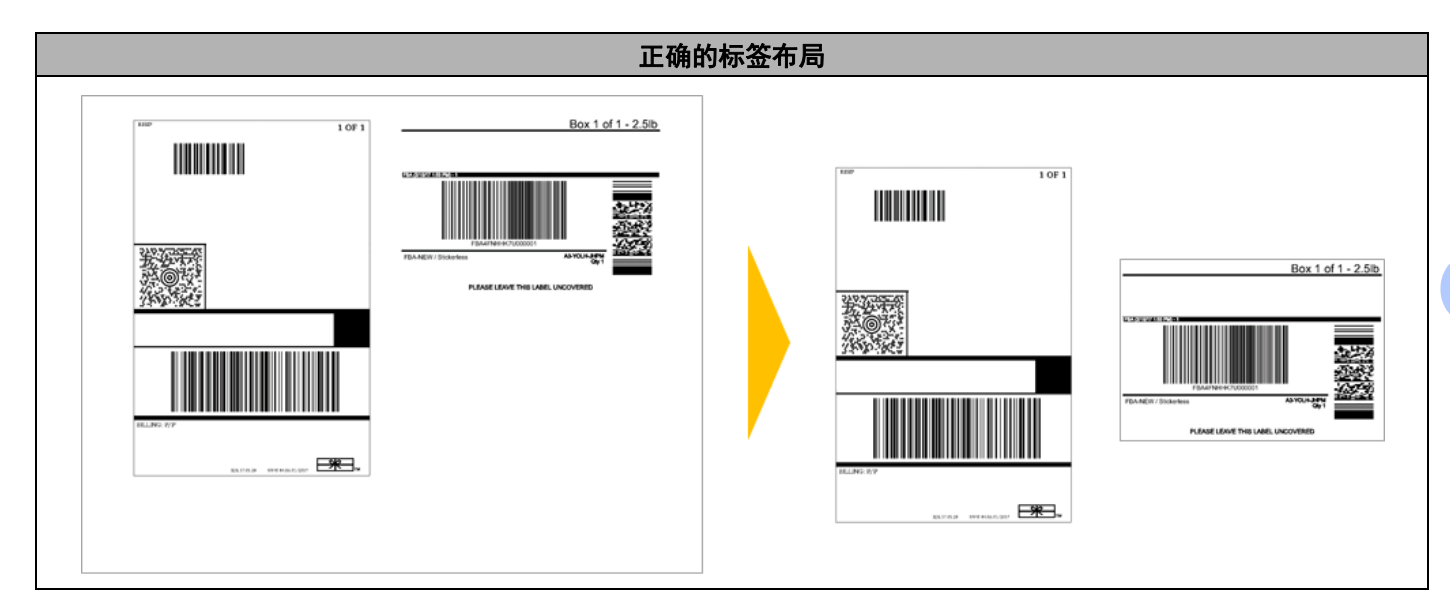

**6**

#### 使用裁切打印功能打印条形码标签 **<sup>6</sup>**

提示

确保通过 USB 电缆或网络连接, 将打印机连接到计算机或移动设备。

- **1 打开要打印的条码文档 PDF 文件。**
- 2 单击文件 > 打印。
- 3 单击打印机:下拉列表,然后选择您的打印机。
- 4 在页面尺寸和处理部分,选择实际尺寸单选按钮。
- 5 在方向下,选择纵向单选按钮。
- 6 单击属性。
- 7 单击基本的选项卡,然后执行以下操作中的一项:
	- 对于模切旗帜标签,请取消选中按指定数量标签切割复选框。
	- 对于连续标签色带, 请选中按指定数量标签切割复选框。

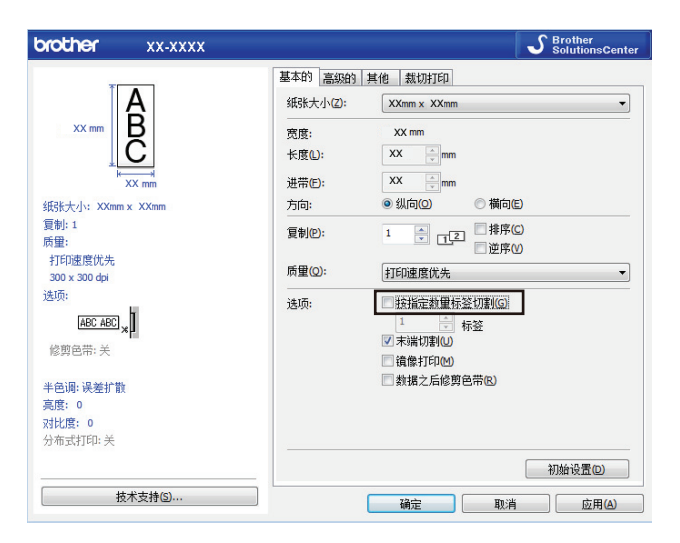

其他功能

8 单击裁切打印选项卡,然后选中自动打印带有条码的单个标签复选框。

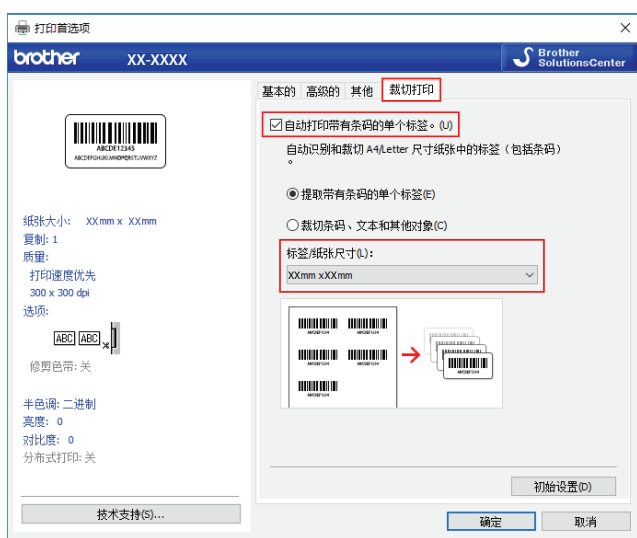

- 19 对于产品标签,选择**提取带有条码的单个标签**选项,对于运输标签,选择**裁切条码、文本和其他对象**选 项。
- 0 单击标签 **/** 纸张尺寸下拉列表,然后选择您的标签或纸张尺寸。 如果您选择**裁切条码、文本和其他对象**选项,只会列出 102 mm 宽度纸张。

# 提示

选择最接近的标签尺寸,以适应裁切数据的原始尺寸。我们建议在打印大量标签前先测试打印样品。

#### 1 单击确定。

12 从应用程序的打印屏幕打印。

#### **4 重要事项**

- 请勿放大或缩小条形码纸张的尺寸,否则可能无法正确识别条形码。
- 从 Acrobat Reader 打印时,请执行以下操作:
	- 在页面尺寸和处理部分中,取消选中按 **PDF** 页面尺寸选择纸张来源复选框。
	- 在**方向**下,选择**纵向**单选按钮。

# **USB** 大量存储模式 **<sup>6</sup>**

#### 说明 **<sup>6</sup>**

使用 USB 大量存储功能,可通过 USB 接口将文件发送到打印机,而无需安装打印机驱动程序。

此功能适用于:

- 不使用任何软件工具, 应用保存在命令文件 (.bin 文件格式) 中的打印机设置, 以及将模板 (.blf 文件格式) 添加到打印机中。两种文件类型都必须由计算机管理员分配。
- 在不安装打印机驱动程序的情况下执行命令。
- 在安装具有 USB 主机功能的操作系统 ( 包括非 Windows 操作系统 ) 的设备上, 打印和传输数据。

#### 使用 **USB** 大量存储模式 **<sup>6</sup>**

- 1 确认打印机已关闭。
- $\begin{pmatrix} 2 \end{pmatrix}$  同时按住 Wi-Fi (  $\Leftrightarrow$  ) 按钮和电源 ( $\begin{pmatrix} 1 \end{pmatrix}$  ) 按钮数秒钟。 打印机将以 USB 大量存储模式启动,状态指示灯呈绿色亮起。
- 6 通过 USB 将计算机或设备连接至本打印机。 打印机的 USB 大容量存储区会在计算机或设备的屏幕上显示为文件夹。

# 提示

如果没有自动显示 USB 大容量存储区,请参阅计算机或设备操作系统的使用说明以了解如何访问 USB 大 容量存储区。

4 将想要复制的文件拖放到 USB 大容量存储区。

#### 5 <sup>按</sup> WPS 按钮。 将执行命令文件中的命令,同时状态指示灯闪烁一次。 完成时,状态指示灯呈绿色亮起。

6 若要关闭 USB 大量存储模式,请关闭打印机。

#### 4 重要事项

- 关闭打印机后,停用 USB 大量存储模式, USB 大容量存储区域中的文件被删除。
- 此功能支持 .bin 和 .blf 文件。不支持其他文件格式。
- 请勿在 USB 大容量存储区中创建文件夹。如果创建文件夹,则无法访问文件夹中的文件。
- USB 大容量存储区的容量为 2.5 MB。大于 2 MB 的文件可能无法正常使用。
- 如果复制了多个文件,则命令执行的顺序将无法保证。
- 打印机处于 USB 大量存储模式时,无法使用有线局域网、蓝牙和 Wi-Fi。
- •执行复制的文件时,请勿访问 USB 大容量存储区中的其他文件。

# 提示

关于如何创建 .blf 文件的更多信息,请参阅第 98 页上的创建 *"* 传输 *"* 文件和 *"* [传输包](#page-106-0) *"* 文件。

其他功能

# **JPEG** 打印 **<sup>6</sup>**

可以不使用打印机驱动程序打印图像数据 (JPEG)。

### 提示

- 可以使用 USB 大量存储功能打印 JPEG 图像。
- 可以使用对象推送配置文件 (OPP) 来通过蓝牙连接进行打印。
- 本打印机将使用抖动处理将彩色 JPEG 图像转换为 " 黑白 " 图像。
- 当发送已经是"黑白"的 JPEG 图像时, 该抖动处理可能会造成模糊图像。
- 若要改善图像质量,请尝试关闭 JPEG 图像的预处理。

■ 仅能打印 JPEG 图像。 ( 仅限于扩展名为 .jpg 的文件。 )

- 最大文件大小为 5 MB。 ( 使用 USB 大量存储功能时为 2 MB。 )
- 最大分辨率如下:  $\overline{a} \times \overline{x}$  = 12000  $\times$  1296 dots 如果超过了以上限制,打印机将忽略且不打印接收到的数据。
- 1 打印像素 = 1 dot。
- 打印机会执行二进制处理 ( 简单的二进制 ) 来打印图像。
- 图像将以接收数据的高宽比例进行打印。

**6**

# 分布式打印 **(** 仅限 **Windows) <sup>6</sup>**

打印大量标签时,可以通过 USB 或网络连接将打印任务分布于多台打印机,以缩短打印时间。

#### 提示

。<br>页数在所选打印机之间分配。如果不能在打印机之间平均分配指定的页数, 则将按照如下所示的打印机顺 序进行分配。

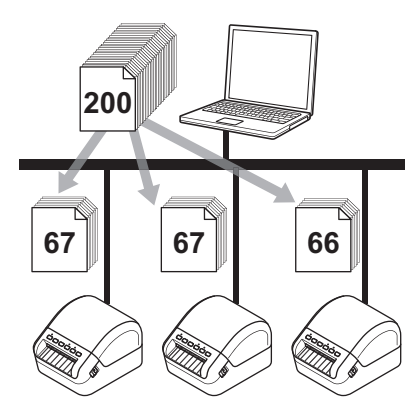

- 1 在 P-touch Editor 中,单击文件 > 打印。
- 2 单击属性 **...**。

8 单击高级的选项卡,选中分布式打印复选框,然后单击设定值。

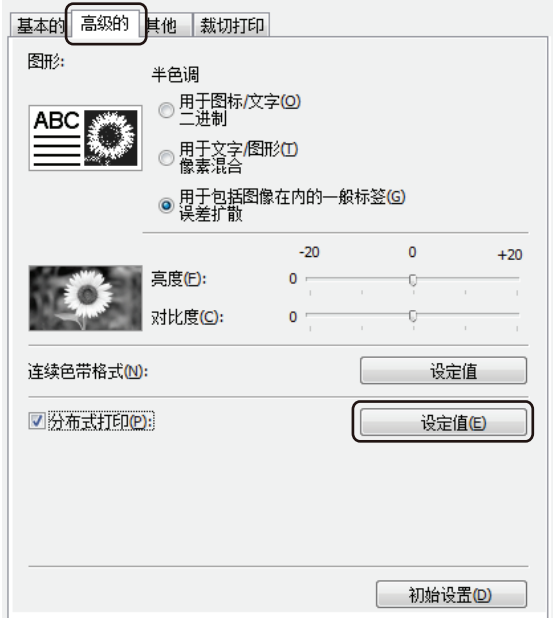

4 在分布式打印设置对话框中, 选择要用于分布式打印的打印机。

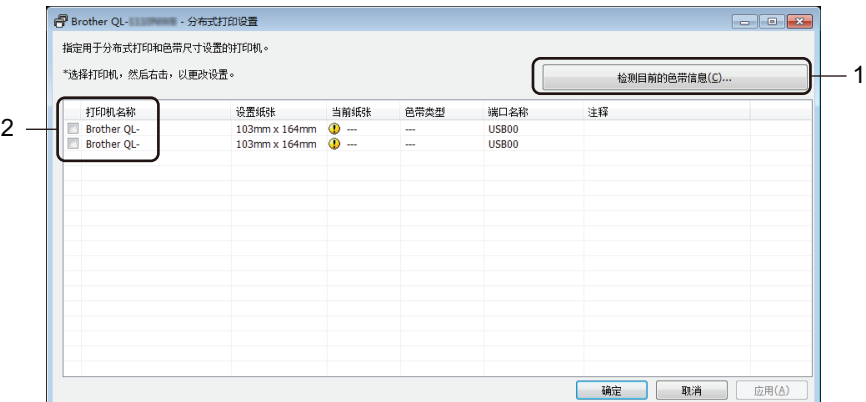

- 1 单击检测目前的色带信息 **…**。 当前纸张和色带类型下将出现检测到的当前打印机信息。
- 2 选中所需打印机名称旁的复选框。

### 提示

- 如果选择的标签宽度与当前纸张列所示不同,将显示 图标。请在打印机中装入设置宽度中所指定标签 宽度的色带。
- 如果连接了多台打印机,可通过端口名称找到所需打印机。端口名称的 BRNxxxxxxxxxxxx 中的 xxxxxxxxxxxx 表示打印机的 MAC 地址 / 以太网地址。可通过打印打印机设置信息查看打印机的 MAC 地 址 / 以太网地址。有关详细信息,请参阅第 64 页上的*[确认标签打印机设置](#page-72-0)*。

#### 5 指定标签尺寸。

■ 如果仅选择一台打印机。

在步骤 @ 的分布式打印设置对话框中,选择要指定设置的打印机,然后双击该打印机,或者右键单击 该打印机,然后单击设定值。从设置宽度下拉列表中选择标签尺寸。

#### 提示

可以在注释文本框中输入步骤 ❹ 的分布式打印设置对话框中显示的信息。

■ 如果选择多台打印机。

在步骤 @ 的分布式打印设置对话框中,选择要指定设置的打印机,右键单击这些打印机,然后单击设 定值。从设置宽度下拉列表中选择标签尺寸。相同的标签尺寸设置将应用到选择的所有打印机。

#### 提示

打印机设置和注释下的设置不可用。

6 单击确定关闭标签尺寸设置窗口。

**6**

<sup>7</sup> 单击确定关闭分布式打印设置窗口。 设置已完成。

其他功能

8 单击确定关闭属性窗口。

9 将开始打印。

提示

- 可能无法检测到通过 USB 集线器或打印机服务器连接的打印机信息。打印前,手动输入设置,并检查打 印机是否可用于打印。
- 根据是否使用路由器以及所使用的安全功能 ( 如防火墙 ), 可能无法使用此功能。
- 建议对您的操作环境进行连接测试。请联系信息技术经理或管理员以获取帮助。

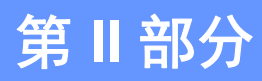

# 应用程序 **II**

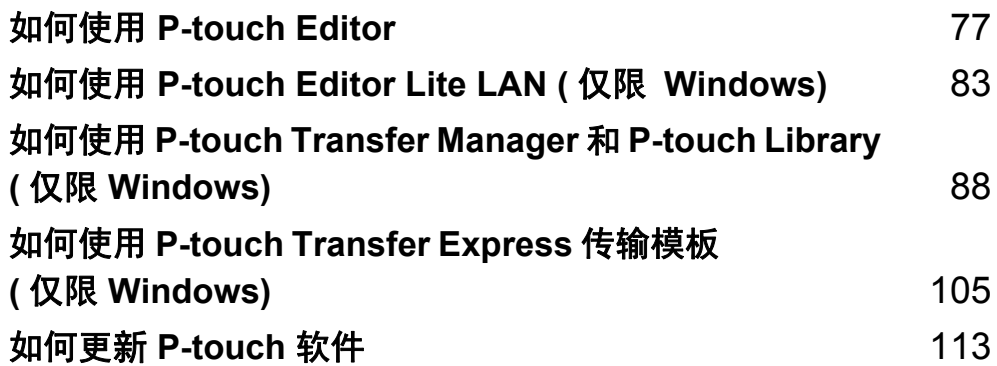

# <span id="page-85-0"></span>如何使用 **P-touch Editor <sup>7</sup>**

要通过计算机使用标签打印机,请安装 P-touch Editor 和打印机驱动程序。 如需最新的驱动程序和软件,请访问 [support.brother.com](http://support.brother.com/) 并转到您型号的下载页面。

# 使用 **Windows** 时 **<sup>7</sup>**

#### 启动 **P-touch Editor <sup>7</sup>**

**7**

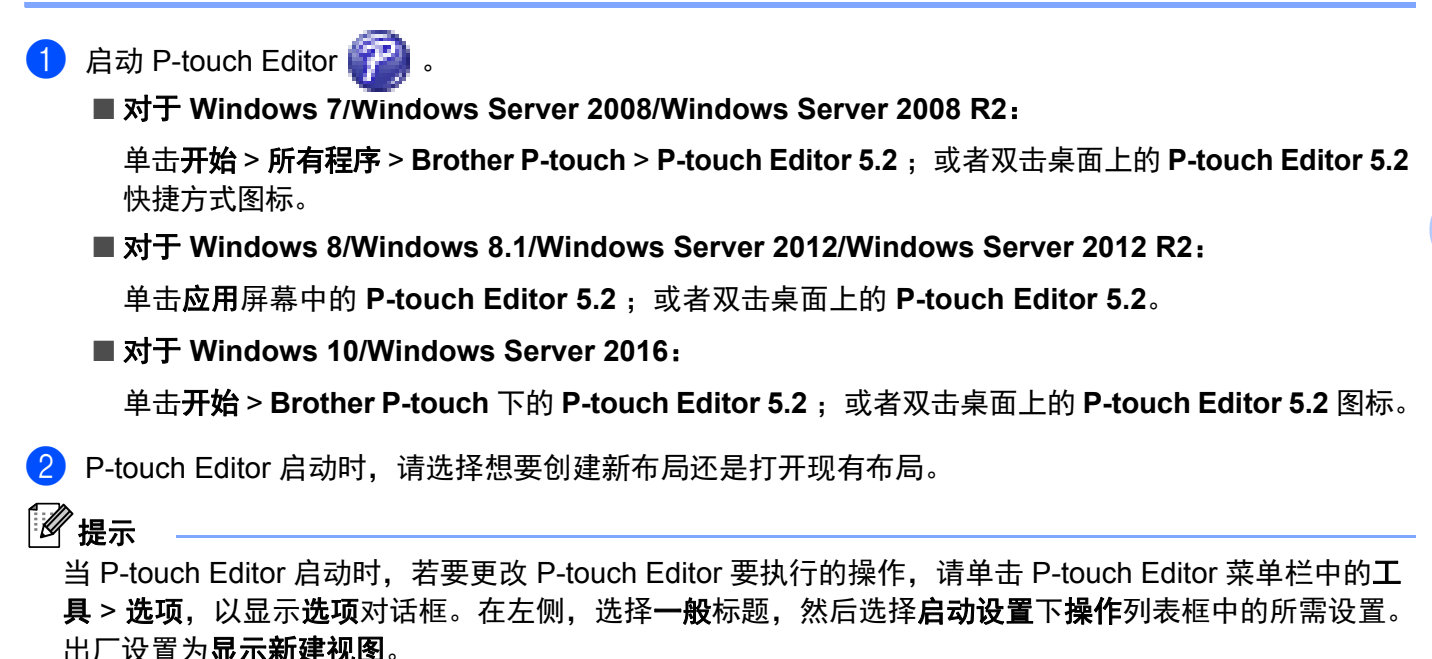

从显示的选项中选择一项:

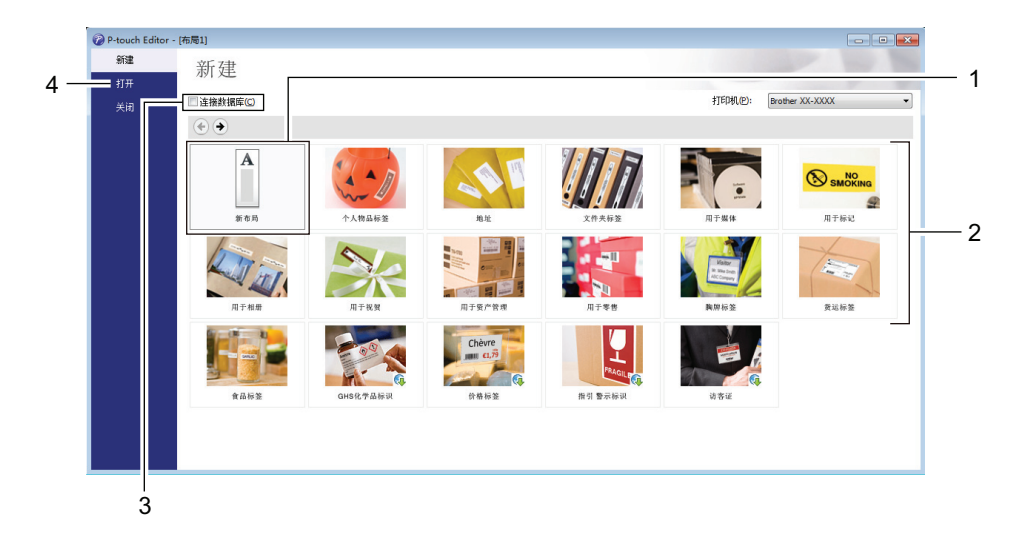

1 若要创建新布局,双击新布局,或者依次单击新布局和→。

2 若要使用预设布局创建新布局, 双击所需类别按钮, 或者选择所需类别按钮后单击 →。

3 若要将预设布局连接到数据库,请选择连接数据库旁的复选框。

若要打开现有布局,单击打开。

#### 使用 **P-touch Editor** 进行打印 **<sup>7</sup>**

#### ■ **Express** 模式

该模式允许您快捷地创建包含文本和图像的布局。

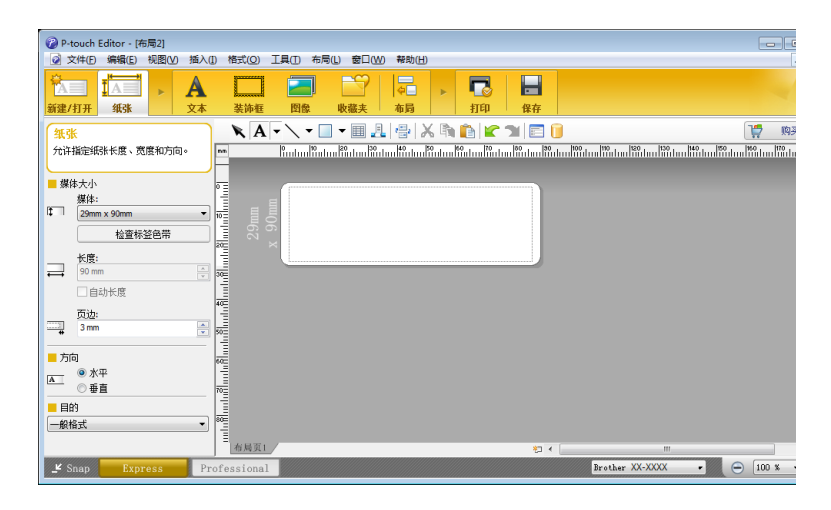

打印前,请在打印屏幕中配置打印设置。 从菜单栏中,单击文件 > 打印;或单击打印图标进行打印。

#### ■ Professional 模式

该模式允许您使用大量高级工具和选项创建布局。

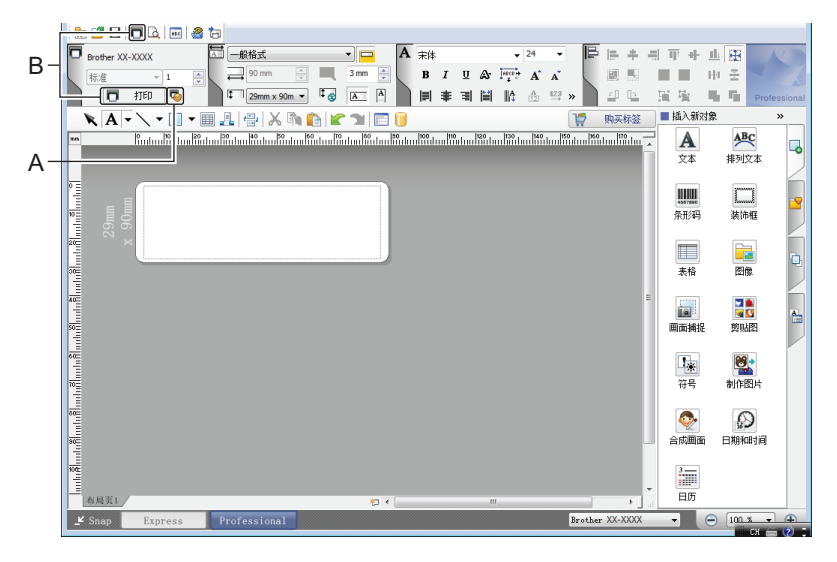

打印前,请在打印屏幕中配置打印设置。 从菜单栏中,单击文件 > 打印;或单击打印图标 (A) 进行打印。 此外,还可以通过单击打印图标 (B) 不更改打印设置直接开始打印。

#### ■ Snap 模式

该模式允许您捕捉所有或部分计算机屏幕显示,可将其打印为图像,也可将其保存,供将来使用。

1 单击 **Snap** 模式选择按钮。 随即出现 **Snap** 模式描述对话框。

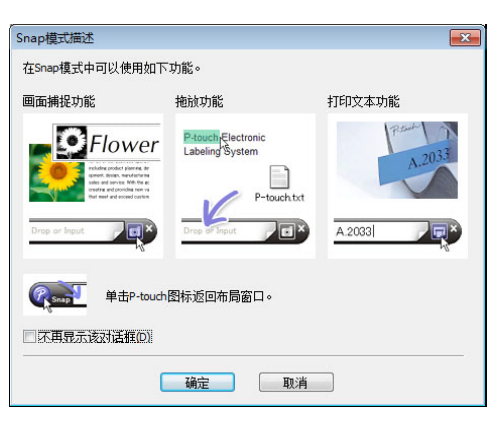

2 单击确定。

随即出现 **Snap** 模式选项板。

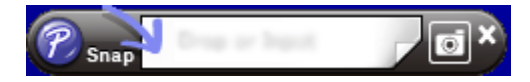

#### 将数据传输至标签打印机 **<sup>7</sup>**

要将数据传输到打印机,必须使用 P-touch Transfer Manager。有关详细信息,请参阅第 88 页上的 *[P-touch](#page-96-1)  [Transfer Manager](#page-96-1)*。

# 使用 **Mac** 时 **<sup>7</sup>**

#### 启动 **P-touch Editor <sup>7</sup>**

双击 Macintosh HD > 应用程序, 然后双击 P-touch Editor 应用程序图标。

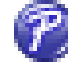

提示

使用 Mac 时, 无法将使用 P-touch Editor 创建的标签数据传输至打印机。

P-touch Editor 启动时,请选择想要创建新布局还是打开现有布局。

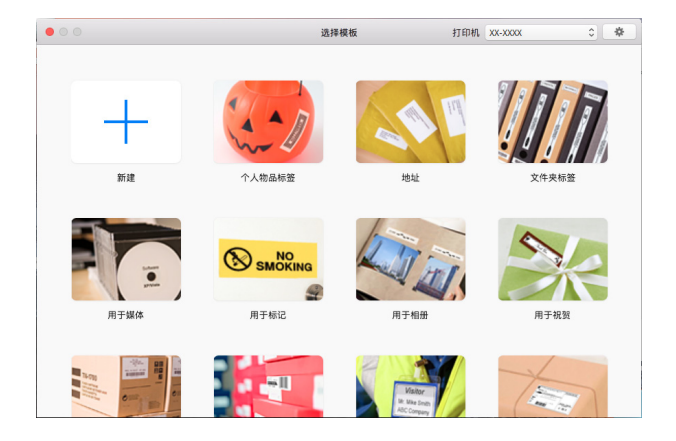

如何使用 P-touch Editor

#### 操作模式 **<sup>7</sup>**

#### ■ 标准模式

该模式允许您创建包含文本和图像的标签。 标准模式由以下部分组成:

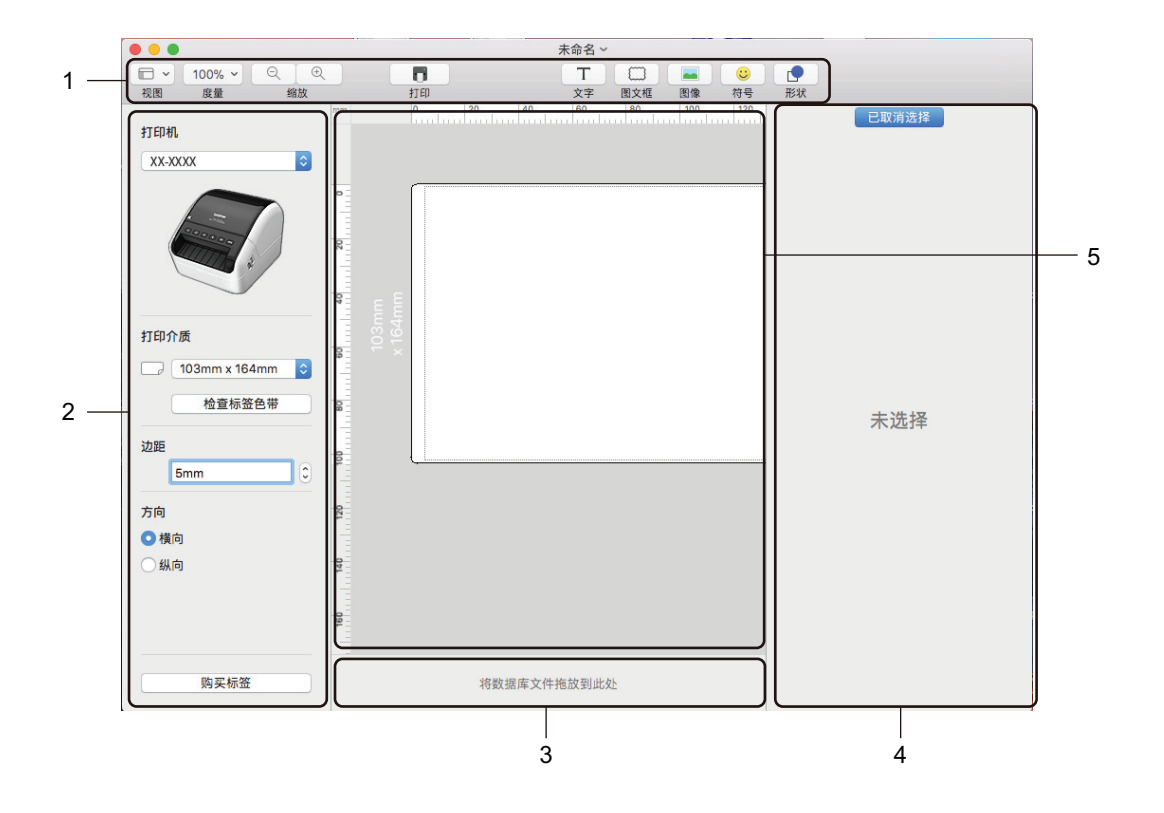

- **1** 工具栏
- **2** 标签检查器
- **3** 数据库连接区域
- **4** 对象检查器
- **5** 布局窗口

### 将数据传输至标签打印机 **<sup>7</sup>**

要将数据传输到打印机,必须使用 Windows 计算机。有关详细信息,请参阅第 88 页上的 *[P-touch Transfer](#page-96-1)  [Manager](#page-96-1)*。

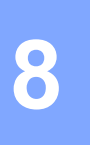

# <span id="page-91-0"></span>如何使用 **P-touch Editor Lite LAN (** 仅限 **Windows) <sup>8</sup>**

使用 P-touch Editor Lite LAN 可以快速创建各种标签版面。 仅当设备连接至网络时,才支持 P-touch Editor Lite LAN。

通过从 [install.brother](http://install.brother) 下载安装程序并进行安装,可在桌面创建 P-touch Editor Lite LAN 程序包。打开程序包 并将其复制到服务器上的共享文件夹中。其他网络用户也可使用服务器上的 P-touch Editor Lite LAN 创建标 签,并通过连接至网络的 QL-1110NWB 进行打印。

如何共享 P-touch Editor Lite LAN:

- **1** 将包含 P-touch Editor Lite LAN 的文件夹从计算机复制到网络共享文件夹中。
- 2 从网络共享文件夹启动 P-touch Editor Lite LAN。
- 3 双击 PteLiteLAN 文件夹中的 ? P-touch Editor Lite LAN 启动。

# 布局窗口 **<sup>8</sup>**

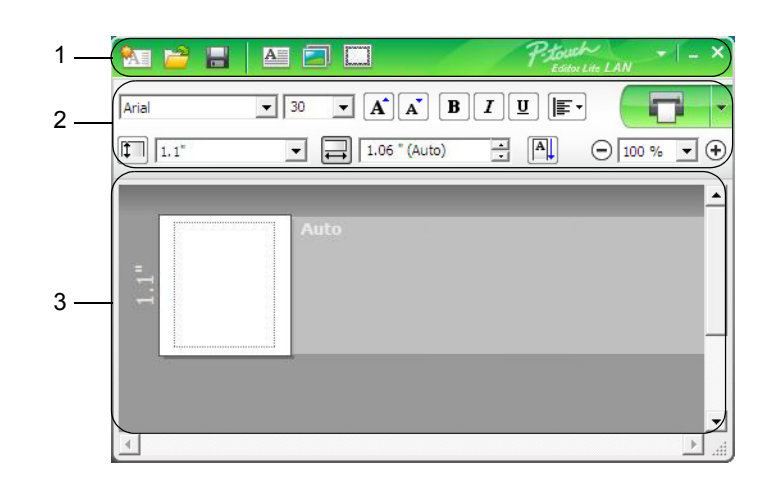

#### **1** 命令工具栏

- **2** 属性工具栏
- **3** 标签视图

#### **1** 命令工具栏

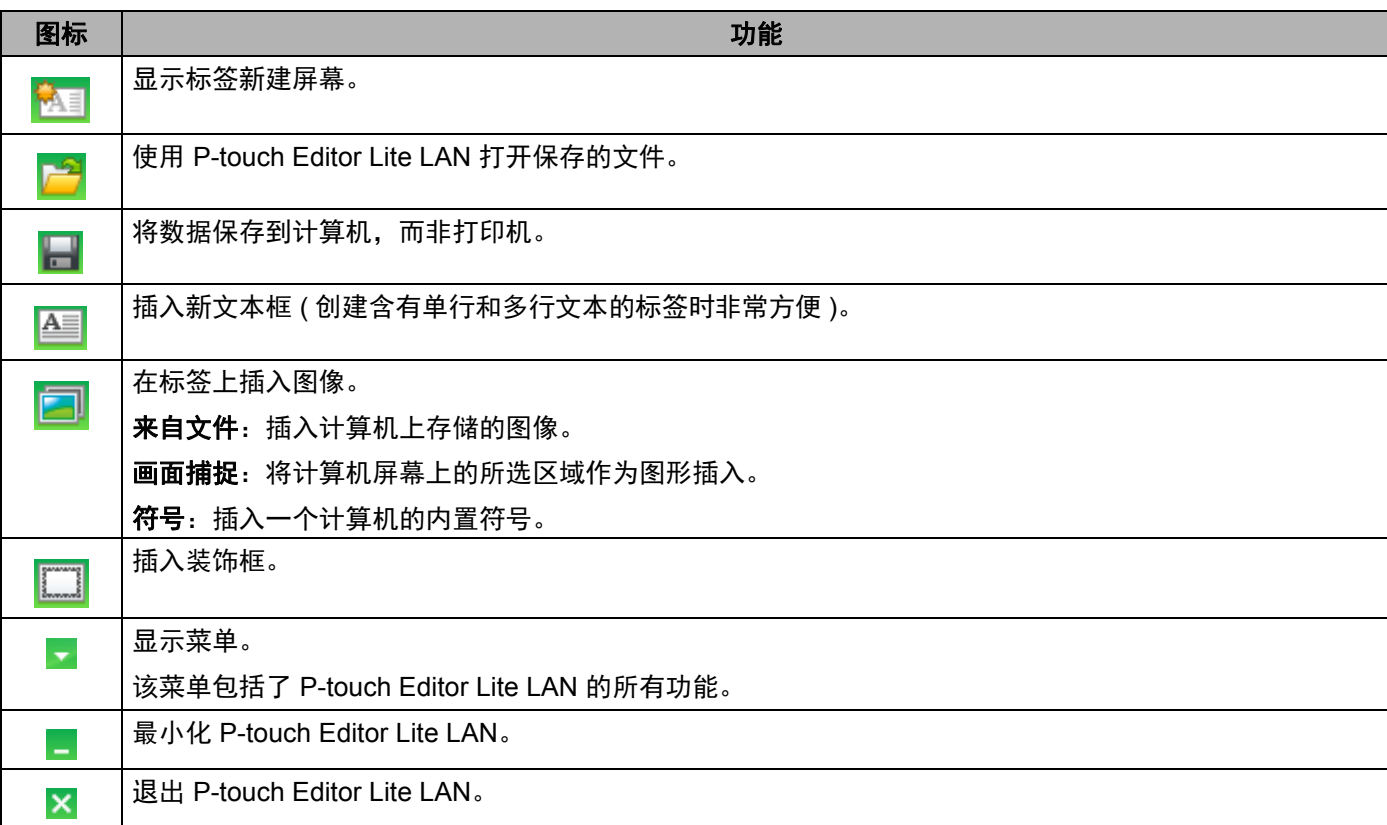

如何使用 P-touch Editor Lite LAN ( 仅限 Windows)

#### **2** 属性工具栏

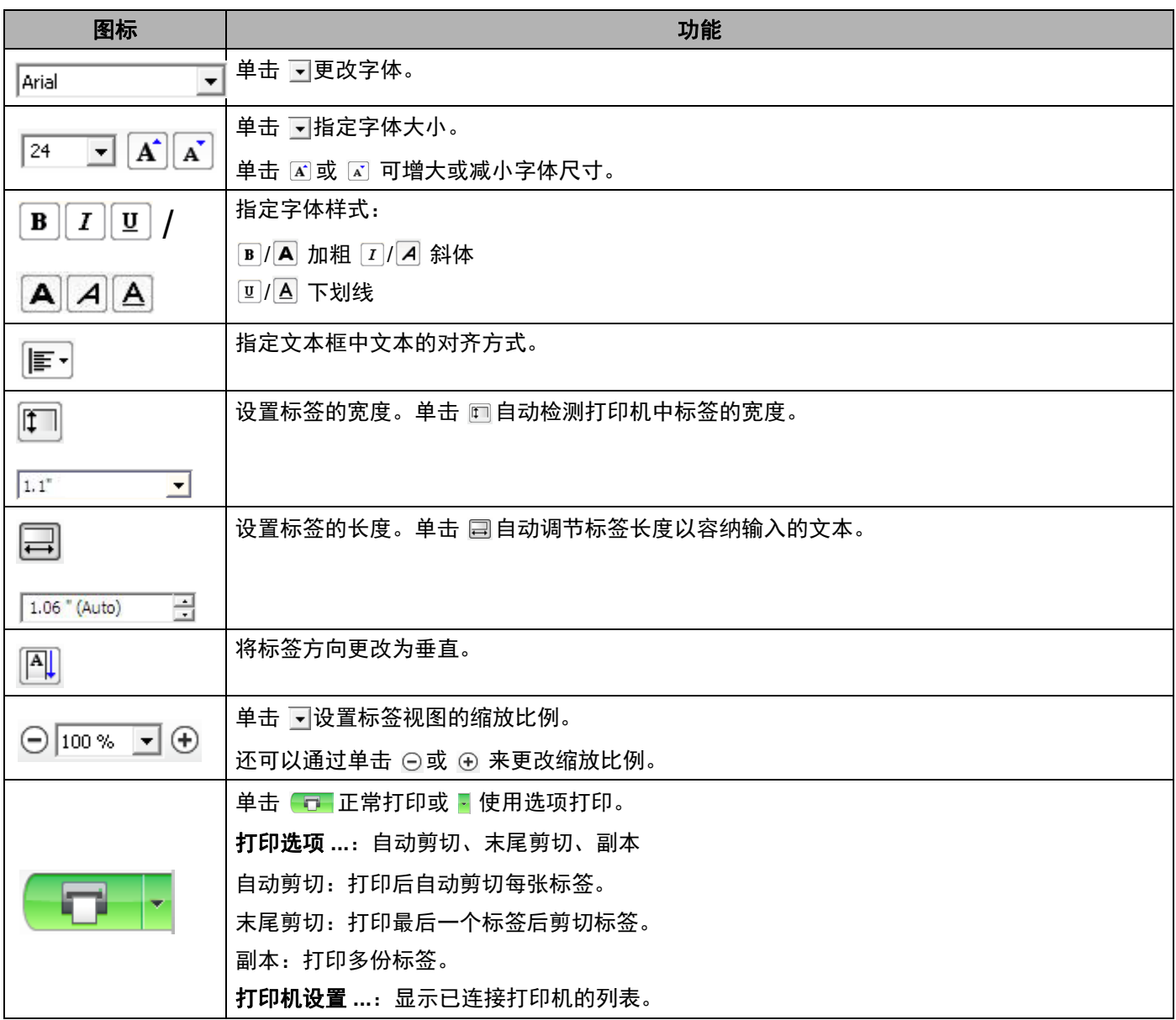

# 提示

- · 如果多台打印机已连接至网络,选择用于打印的打印机。单击 ,然后单击**打印机设置 ...**,可显示已连接 至网络的打印机列表。您可以通过 IP 地址从列表中找到所需打印机。
- · 可通过打印打印机设置信息查看打印机的 IP 地址。电源打开时, 按住切刀 (%) 按钮可打印打印机设置 信息。
- BRAdmin 允许您在列表中查看打印机,因此我们推荐您使用 BRAdmin 设置打印机位置。

如何使用 P-touch Editor Lite LAN ( 仅限 Windows)

#### **3** 标签视图

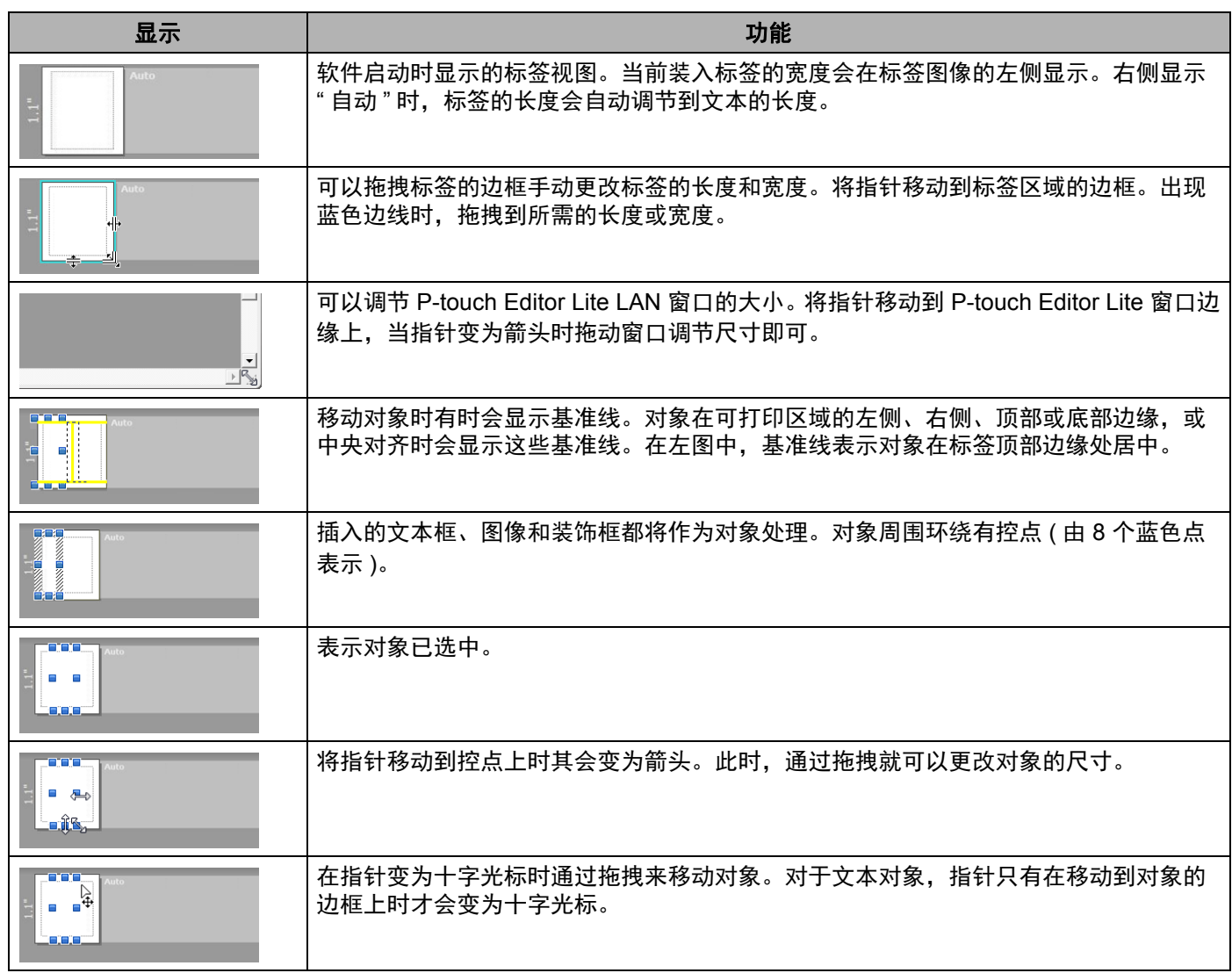

#### 在布局视图区域单击鼠标右键,选择并执行以下菜单项目。

#### 其他功能 **(** 位于单击鼠标右键所显示的菜单中 **)**

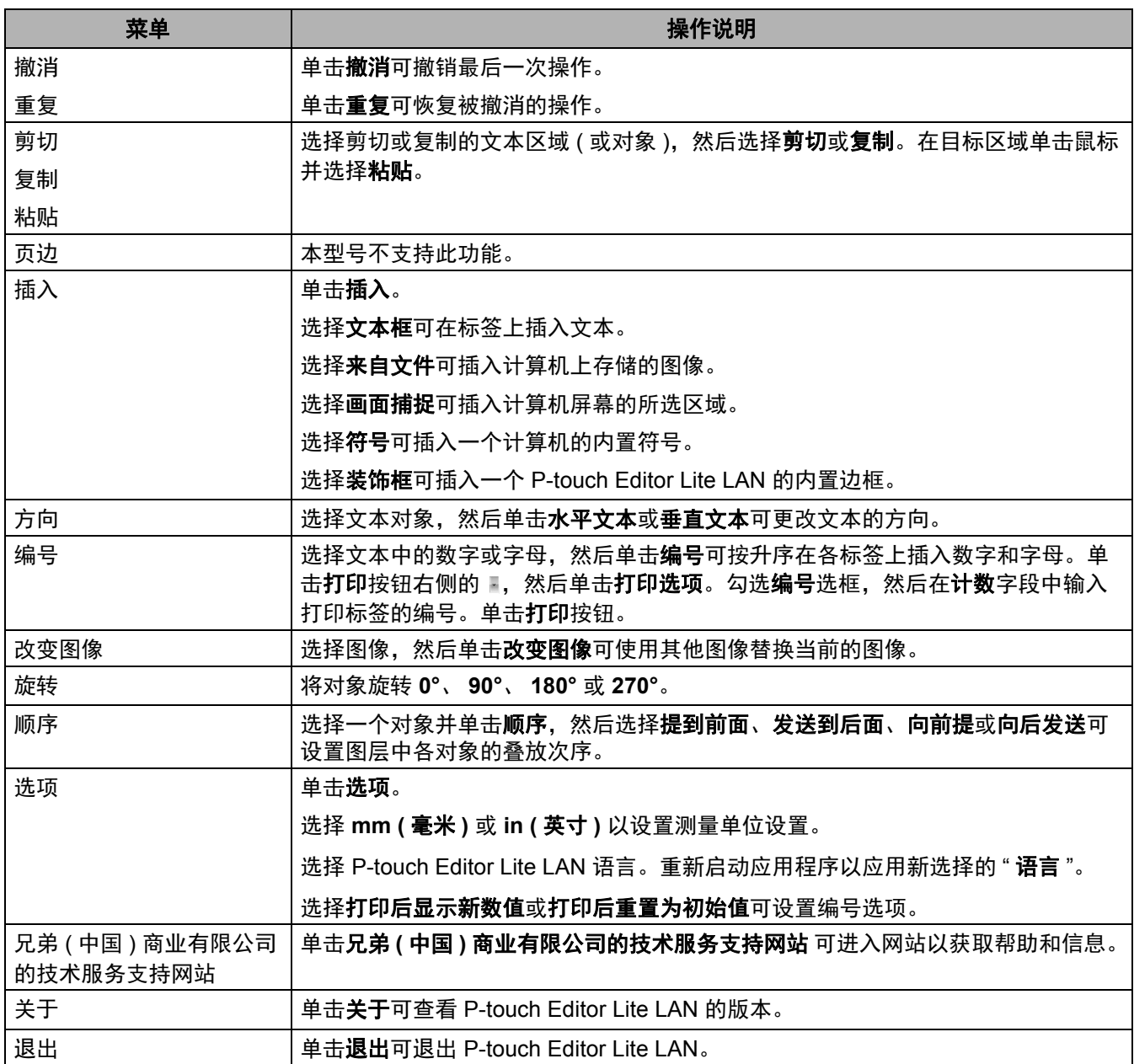

# **9**

# <span id="page-96-0"></span>如何使用 **P-touch Transfer Manager** 和 **P-touch Library (** 仅限 **Windows) <sup>9</sup>**

# <span id="page-96-1"></span>**P-touch Transfer Manager**

该程序允许您将模板和其他数据传输至标签打印机,并可将数据备份保存至计算机中。

首先, P-touch Transfer Manager 将数据传输至打印机, 然后 P-touch Template 发送要插入模板并打印的文 本数据。有关 P-touch Template 的详细信息,请从 Brother 技术服务支持网站下载 *P-touch Template Manual/Command Reference (P-touch 模板手册 / 命令参考)* ( 仅英语版本 ), 网址是 [support.brother.com/manuals](http://support.brother.com/manuals)。

要使用 P-touch Template 需要传输功能。

也可以通过网络传输模板。

# <span id="page-96-2"></span>将模板传输至 **P-touch Transfer Manager <sup>9</sup>**

要使用 P-touch Transfer Manager,必须先将在 P-touch Editor 中创建的模板传输至 P-touch Transfer Manager。

**1** 在 P-touch Editor 中, 打开所需模板。

#### 2 单击文件 > 转换模板 > 传输。

启动 P-touch Transfer Manager 时会显示主窗口。

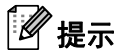

也可使用下列方法启动 P-touch Transfer Manager:

- 对于 **Windows 7/Windows Server 2008/Windows Server 2008 R2**: 单击开始 > 所有程序 > **Brother P-touch** > **P-touch** 工具 > **P-touch Transfer Manager 2.3**。
- 对于 **Windows 8/Windows 8.1/Windows Server 2012/Windows Server 2012 R2**: 单击应用屏幕中的 **P-touch Transfer Manager 2.3**。
- 对于 **Windows 10/Windows Server 2016**: 单击 **Brother P-touch** 下的开始 > **P-touch Transfer Manager 2.3**。

#### 主窗口 **<sup>9</sup>**

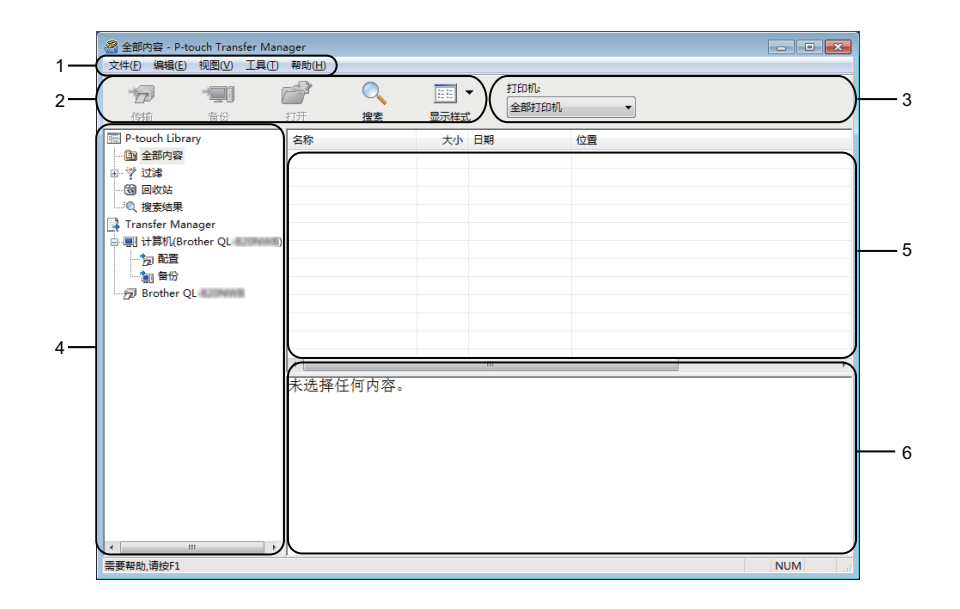

#### **1** 菜单栏

可访问各种命令,按照其功能的不同,这些命令列于各菜单标题 ( 文件、编辑、视图、工具和帮助 ) 下。

**2** 工具栏

可访问常用命令。

**3** 打印机选择器

您可选择要将数据传输至哪台打印机。选择打印机时,只有可以发送至所选打印机的数据会在数据列表中 显示。

**4** 文件夹列表

显示文件夹和打印机列表。当您选择某个文件夹时,所选文件夹中的模板会显示在模板列表中。 如果您选择了某台打印机,会显示该打印机中存储的当前模板和其他数据。

**5** 模板列表

显示所选文件夹中的模板列表。

**6** 预览

显示模板列表中模板的预览。

#### 工具栏图标说明

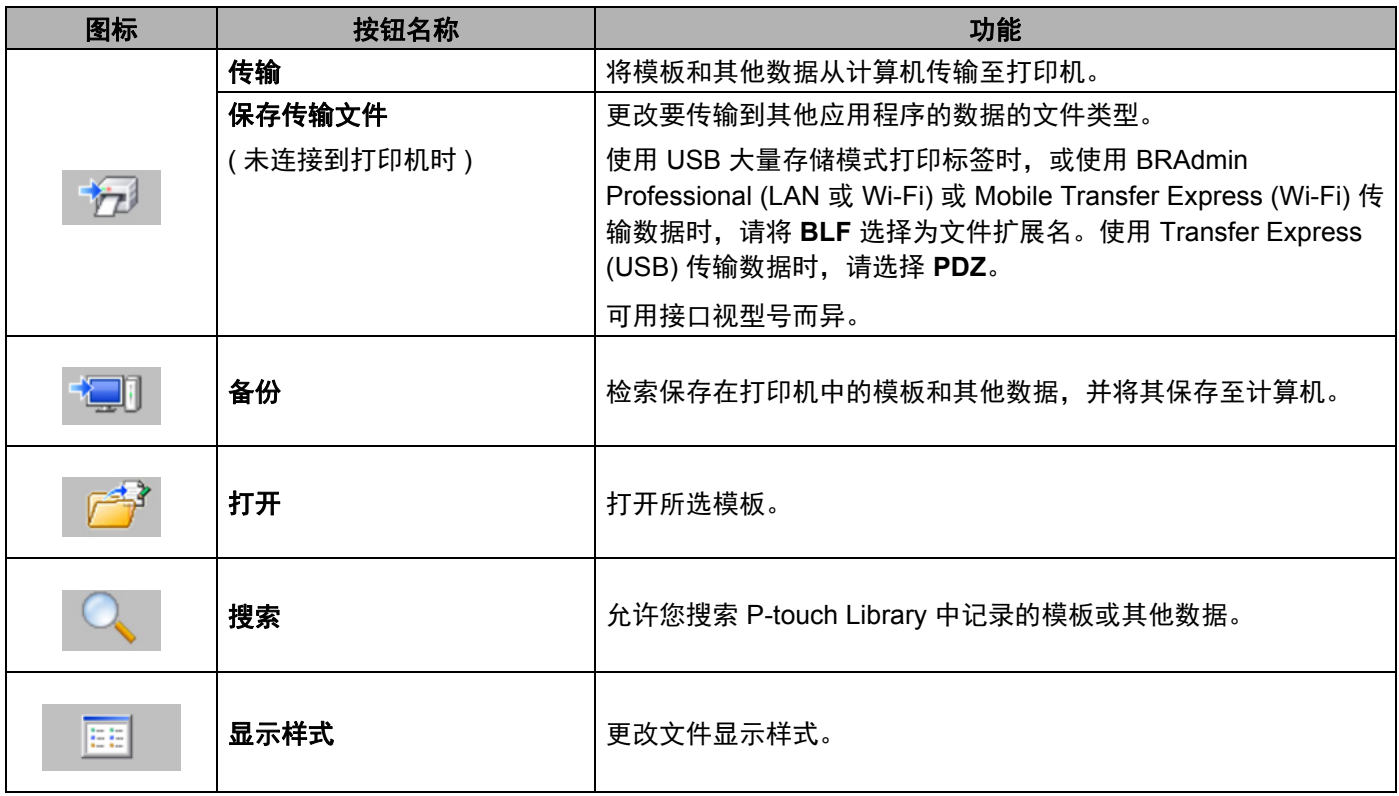

# 将模板或其他数据从计算机传输至标签打印机 **<sup>9</sup>**

使用以下步骤将模板、数据库和图像从计算机传输至打印机。

1 通过 USB 连接计算机和打印机, 然后开启打印机。 打印机型号名称显示在文件夹视图中打印机图标旁。 如果在文件夹视图中选择了某台打印机,会显示该打印机中存储的当前模板和其他数据。

### 提示

- 如果某台打印机断开或离线,将不会显示在文件夹视图中。
- 传输数据前,请检查是否已通过 USB 数据线或无线连接正确连接计算机和打印机,以及是否已开启 打印机。
- 2 选择要向其传输模板或其他数据的打印机。

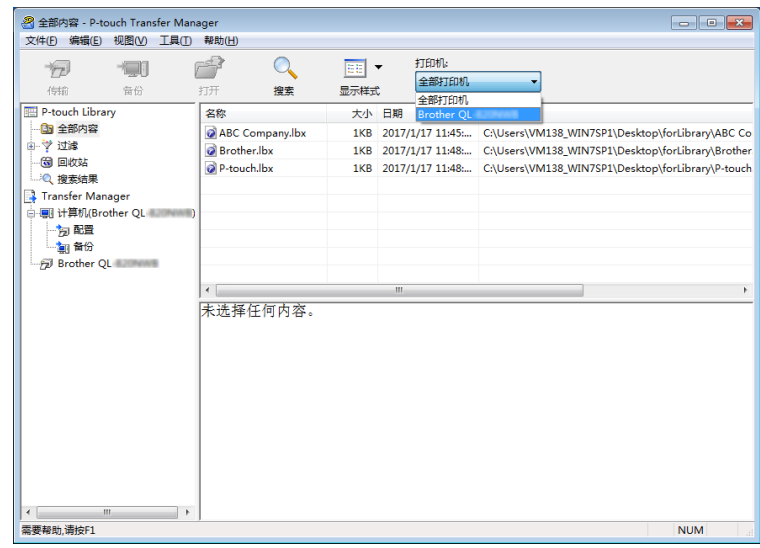

#### 3 右键单击配置文件夹,选择新建,然后创建一个新文件夹。

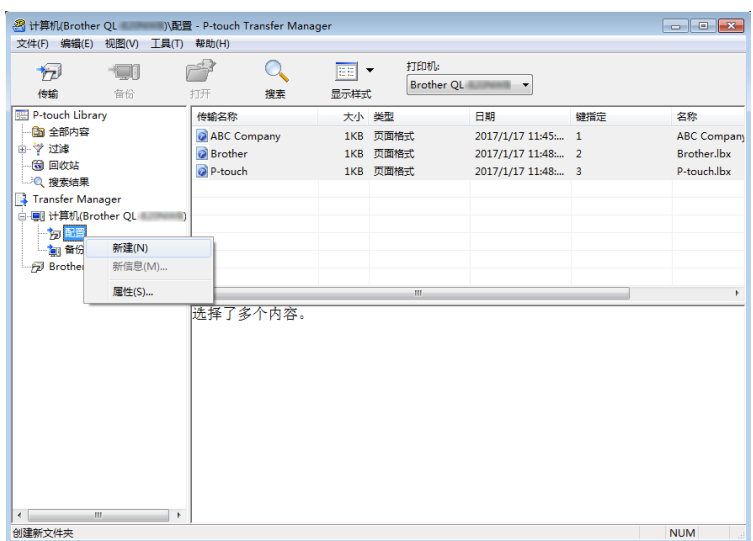

4 拖动要传输的模板或其他数据, 并将其放置于新文件夹中。

#### 传输功能规格

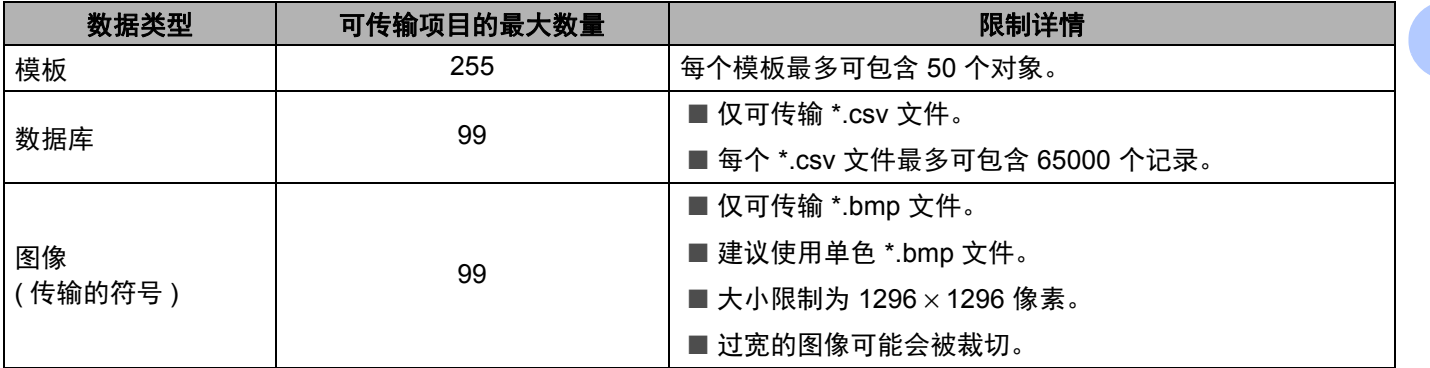

**9**

# 提示

可通过打印打印机设置报告确认传输文件存储器的可用空间。有关详细信息,请参阅第 64 页上的[确认标](#page-72-1) [签打印机设置](#page-72-1)。

请查看报告中的空闲 **Rom** 了解可用空间 [1](#page-101-0)。

<span id="page-101-0"></span><sup>1</sup> " 空闲 Rom = \*\*\*\*\*\*\* 字节 " 中显示的可用空间可能与实际可用空间有所差异。

要查看模板和其他数据,可选择:

- 配置文件夹中的文件夹
- 全部内容
- 过滤下的任意类别, 例如布局

传输多个模板或其他数据时,拖动要传输的所有文件,将这些文件放置在新文件夹中。

将文件放置在新文件夹中时,每个文件都会被分配一个键号 ( 打印机中的内存位置 )。

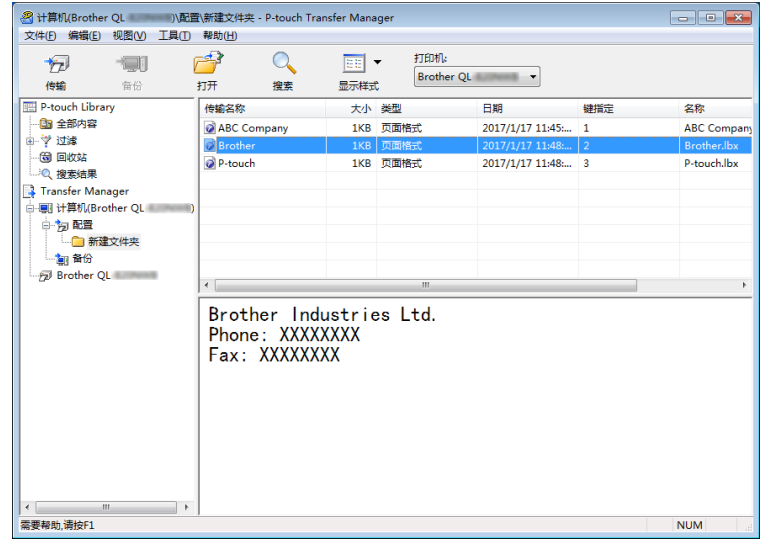

5 要更改分配给某个项目的键号,请右键单击该项目,选择键指定,然后选择所需的键号。

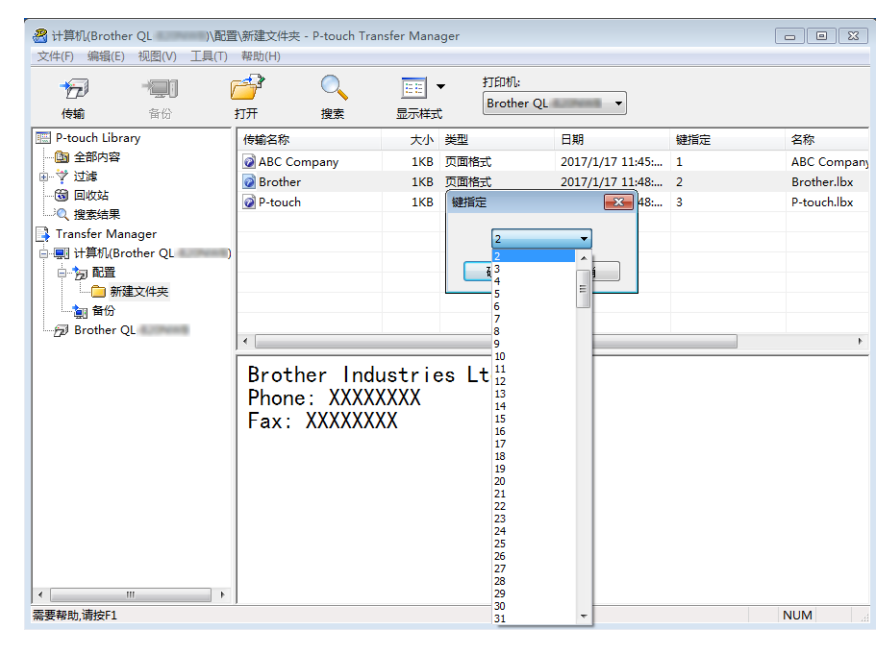

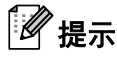

- 除了数据库中的数据外,所有传输至打印机的数据均分配一个键号。
- 如果传输至打印机的模板或其他数据与已保存在打印机中的其他模板具有相同的键号,则新模板将覆盖旧 模板。通过备份模板或其他数据可确认打印机中保存的模板键号分配。有关详细信息,请参阅第 96 [页上](#page-104-0) 的[备份保存在标签打印机中的模板或其他数据](#page-104-0)。
- 如果打印机内存已满,请从打印机的内存中删除一个或多个模板。有关详细信息,请参阅第 96 [页上的](#page-104-0)*备* [份保存在标签打印机中的模板或其他数据](#page-104-0)。
- 6 要更改想要传输的模板或其他数据的名称,请单击所需项目然后输入新名称。模板名称可使用的字符数 量视打印机型号不同可能会受到限制。

1 选择包含要传输的模板或其他数据的文件夹,然后单击传输。显示确认信息。

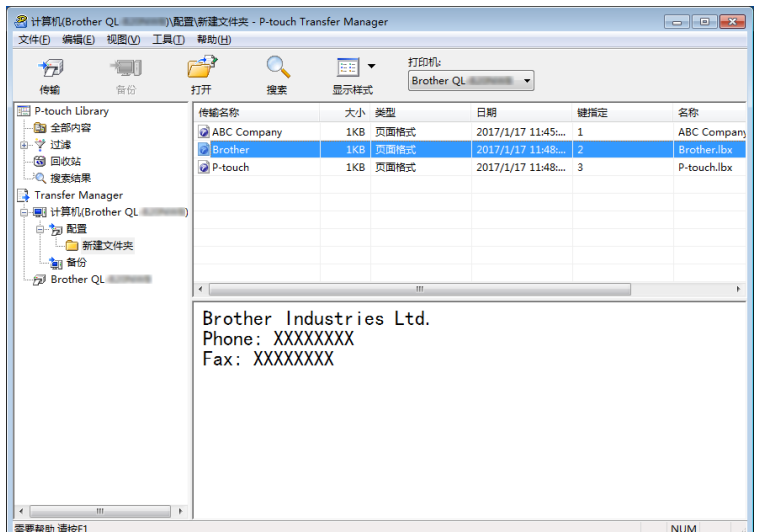

提示

- 您也可将单一项目传输至打印机 ( 无需将其添加至文件夹 )。选择要传输的模板或其他数据, 然后单击 传输。
- 可一次性选择并传输多个项目和文件夹。

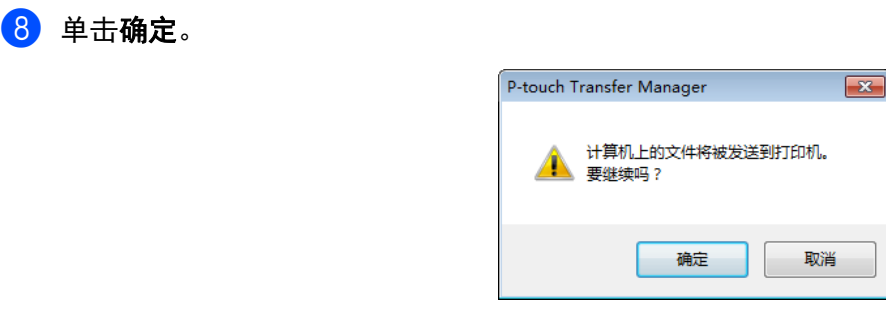

所选项目将传输到打印机。

# <span id="page-104-0"></span>备份保存在标签打印机中的模板或其他数据 **<sup>9</sup>**

使用以下步骤检索保存在打印机中的模板或其他数据,然后将其保存在计算机中。

#### **4 重要事项**

- 无法在计算机中编辑备份的模板或其他数据。
- 根据打印机型号的不同,备份模板或数据可能无法在不同型号之间传输。
- 1 连接计算机和打印机,然后开启打印机。 打印机型号名称显示在文件夹视图中打印机图标旁。 如果在文件夹视图中选择了某台打印机,会显示该打印机中存储的当前模板和其他数据。
- 2 选择要讲行备份的打印机,然后单击备份。 显示确认信息。

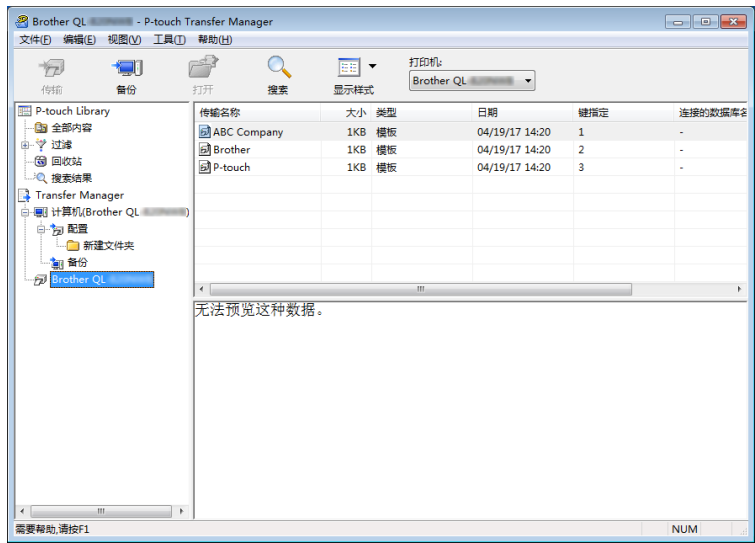

#### 3 单击确定。

文件夹视图中打印机下方随即创建一个新文件夹。根据备份的日期和时间创建文件夹名称。所有打印机 模板和其他数据传输至新文件夹,并保存在计算机中。

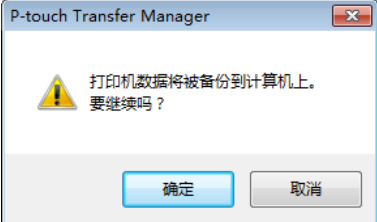

# 删除标签打印机数据 **<sup>9</sup>**

使用以下步骤删除保存在打印机中的所有模板或其他数据。

1 连接计算机和打印机,然后开启打印机。 打印机型号名称显示在文件夹视图中打印机图标旁。

2 右键单击该打印机,然后选择全部删除。

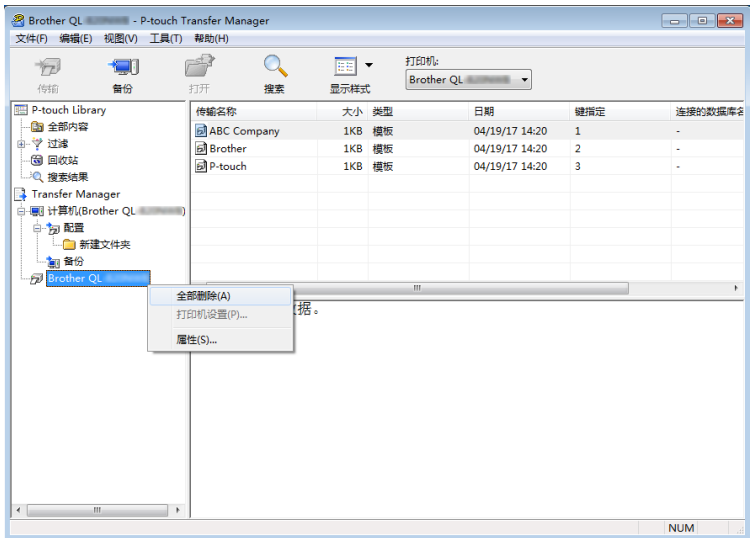

显示确认信息。

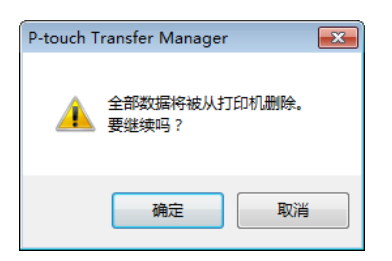

#### 3 单击确定。

随即删除保存在打印机中的所有模板和其他数据。

# <span id="page-106-0"></span>创建 **"** 传输 **"** 文件和 **"** 传输包 **"** 文件 **<sup>9</sup>**

您可使用 P-touch Transfer Manager 保存通过 P-touch Editor 创建的 .blf 或 .pdz 格式的模板数据。您可通过网 络将此格式的文件从计算机或移动设备传输到打印机中。也可在 USB 大量存储模式下打印 .blf 格式的文件。

**1** 使用 P-touch Editor 创建模板, 然后将模板传输至 P-touch Transfer Manager。 有关详细信息,请参阅第 88 页上的将模板传输至 *[P-touch Transfer Manager](#page-96-2)*。

2 无需将打印机连接至计算机, 在 P-touch Transfer Manager 窗口中选择配置, 然后选择要保存的模板。

### 提示

可同时选择多个模板。

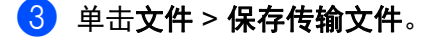

#### **4 重要事项**

仅当打印机从计算机断开或离线时,才会显示保存传输文件按钮。

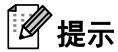

- 如果选择配置后单击保存传输文件, 则该文件夹中的所有模板都会另存为"传输"文件 (.blf) 或"传输包" 文件 (.pdz)。
- 可将多个模板合并至单个 " 传输 " 文件 (.blf) 或 " 传输包 " 文件 (.pdz) 中。
- 4 在另存类型中,选择模板的保存格式,然后输入名称并保存模板。 使用 USB 大量存储模式进行打印时,或移动设备通过 Wireless Direct 或 Wi-Fi 连接至打印机时, 选择 .blf 格式;通过蓝牙进行连接时, 则选择 .pdz 格式。 模板随即另存为 " 传输 " 文件 (.blf) 或 " 传输包 " 文件 (.pdz)。

# **P-touch Library**

使用该程序可管理和打印 P-touch Editor 模板。

# 启动 **P-touch Library <sup>9</sup>**

■ 对于 Windows 7/Windows Server 2008/Windows Server 2008 R2:

单击开始 > 所有程序 > **Brother P-touch** > **P-touch** 工具 > **P-touch Library 2.3**。

- 对于 **Windows 8/Windows 8.1/Windows Server 2012/Windows Server 2012 R2**: 在应用屏幕中,单击 **P-touch Library 2.3**。
- 对于 **Windows 10/Windows Server 2016**:

单击开始 > **Brother P-touch** 下的 **P-touch Library 2.3**。

启动 P-touch Library 时会显示主窗口。

#### 主窗口 **<sup>9</sup>**

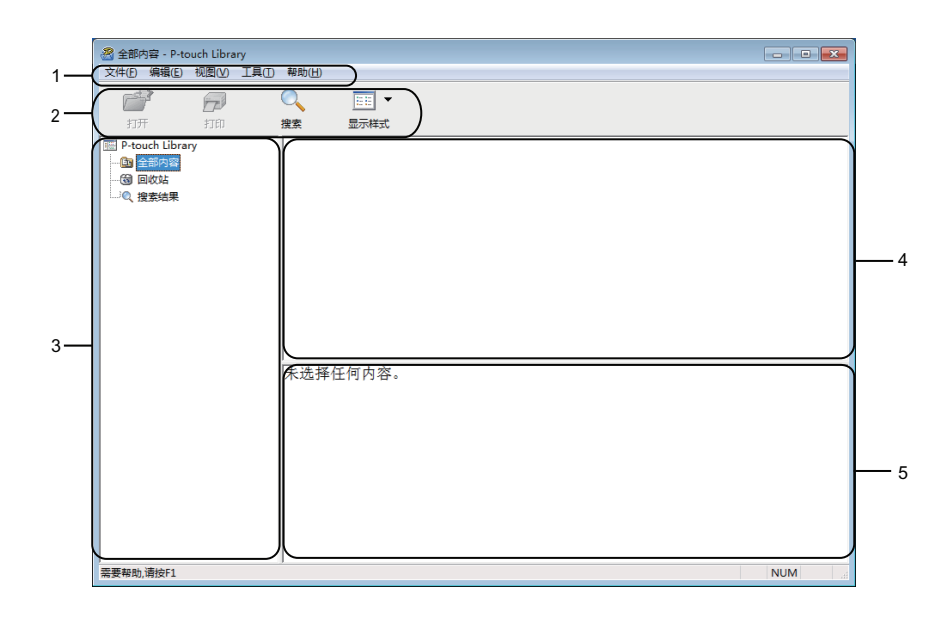

**1** 菜单栏

可访问所有可用命令,按照其功能的不同,这些命令列于各菜单标题 ( 文件、编辑、视图、工具和帮助 ) 下。

**2** 工具栏

可访问常用命令。

**3** 文件夹列表

显示一列文件夹。当您选择某个文件夹时,所选文件夹中的模板会显示在模板列表中。
#### **4** 模板列表

显示所选文件夹中的模板列表。

#### **5** 预览

显示从模板列表中选择的模板的预览。

#### 工具栏图标说明

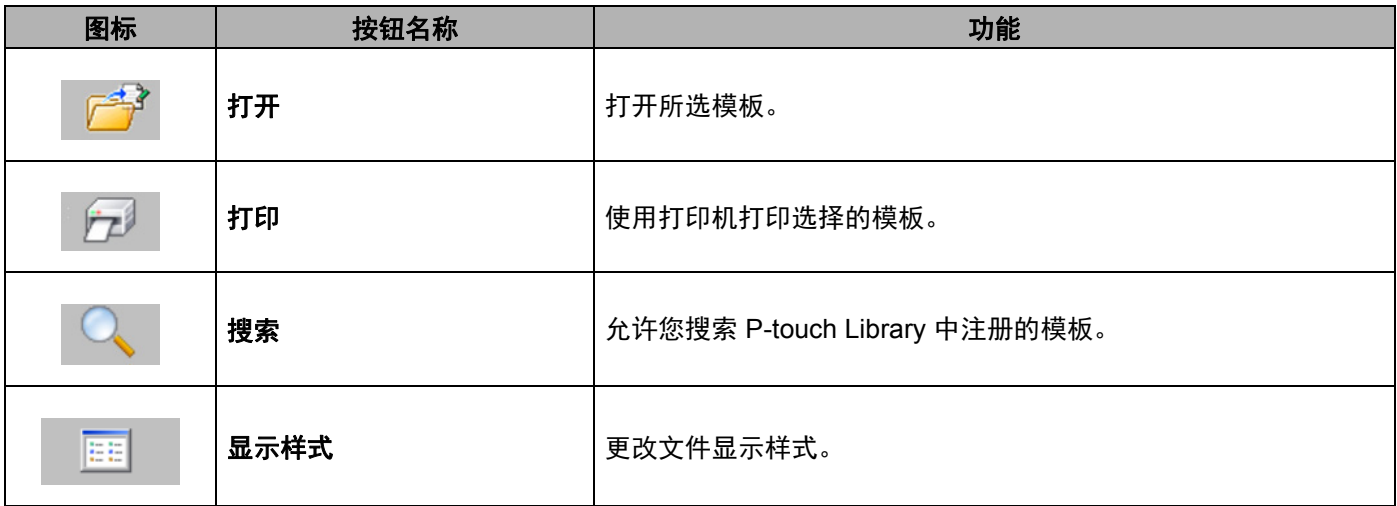

## 打开和编辑模板 **<sup>9</sup>**

选择要打开或编辑的模板,然后单击打开。

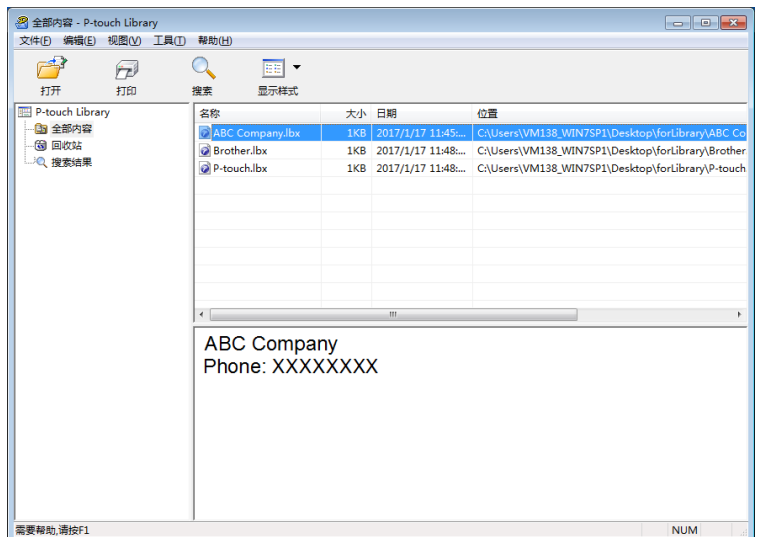

与此模板相关联的程序将启动,您可对此模板进行编辑。

## 打印模板 **<sup>9</sup>**

选择要打印的模板,然后单击打印。

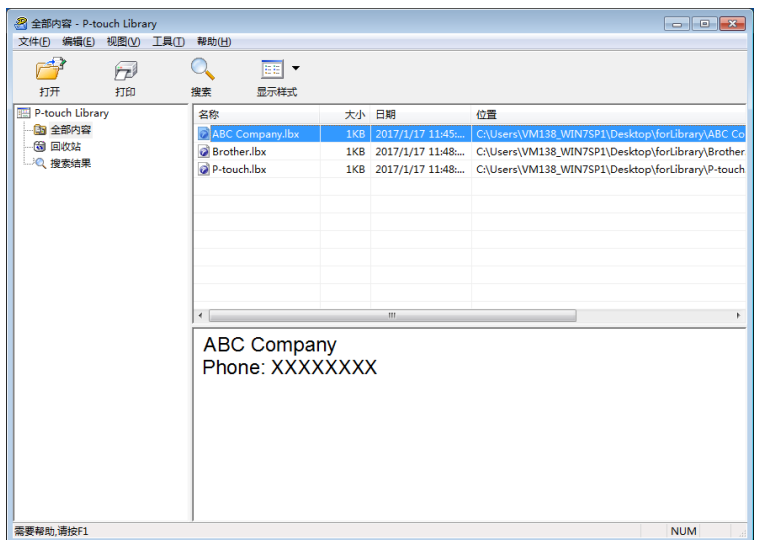

所连接的打印机将打印模板。

## 搜索模板 **<sup>9</sup>**

可搜索 P-touch Library 中注册的模板。

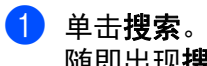

随即出现搜索对话框。

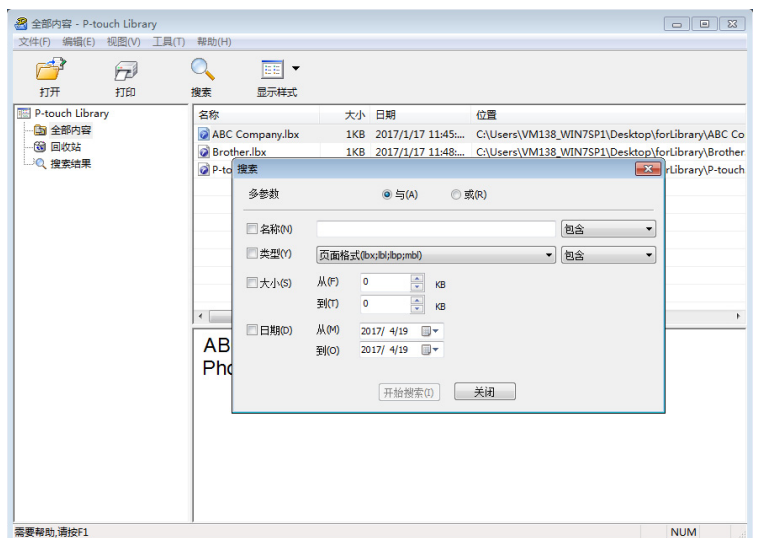

2 指定搜索条件。

可使用以下搜索条件:

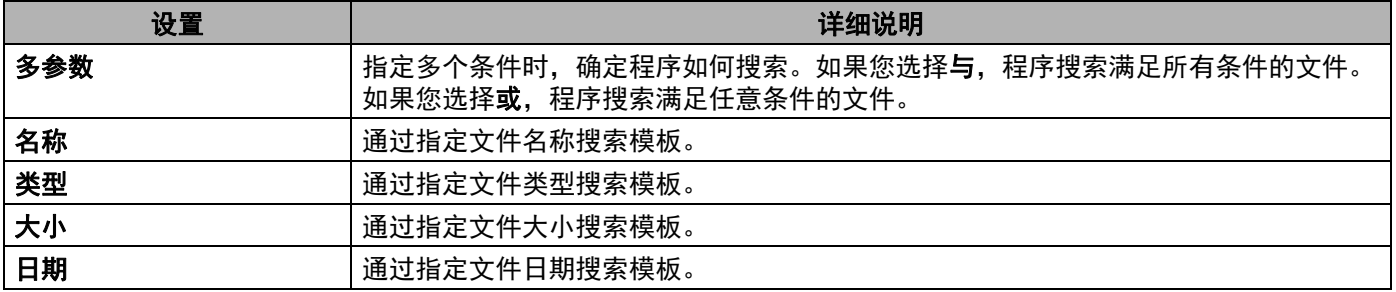

#### 3 单击开始搜索。

……………<br>将开始搜索并显示搜索结果。

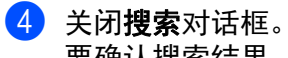

要确认搜索结果,单击文件夹视图中的搜索结果。

## 提示

通过将模板拖放至全部内容文件夹或文件夹列表,可向 P-touch Library 添加模板。执行以下步骤, 您也可 将 P-touch Editor 配置为向 P-touch Library 自动添加模板:

- 1 从 P-touch Editor 菜单中选择工具 > 选项。
- 2 在选项对话框中,单击一般 > 注册设置。
- 3 选择通过 P-touch Editor 创建的模板的注册时间,然后单击 [**OK**]。

#### **10** 如何使用 **P-touch Transfer Express** 传输模 板 **(** 仅限 **Windows) <sup>10</sup>**

可以使用 P-touch Transfer Express 将模板传输到标签打印机。首先,管理员创建一个模板,然后将其与 P-touch Transfer Express 一同分配。随后, 便可以使用 P-touch Transfer Express 将模板直接传输到本 打印机。

要下载最新版本的 P-touch Transfer Express, 请访问 [support.brother.com](http://support.brother.com/) 并转到您型号的下载页面。

#### **4 重要事项**

- 传输新模板时,应确保指定一个当前未使用的键指定编号 ( 在 P-touch Transfer Manager 中 )。如果指定 的键指定编号已使用,则新模板将覆盖现有模板。
- 该功能要求使用 USB 连接。

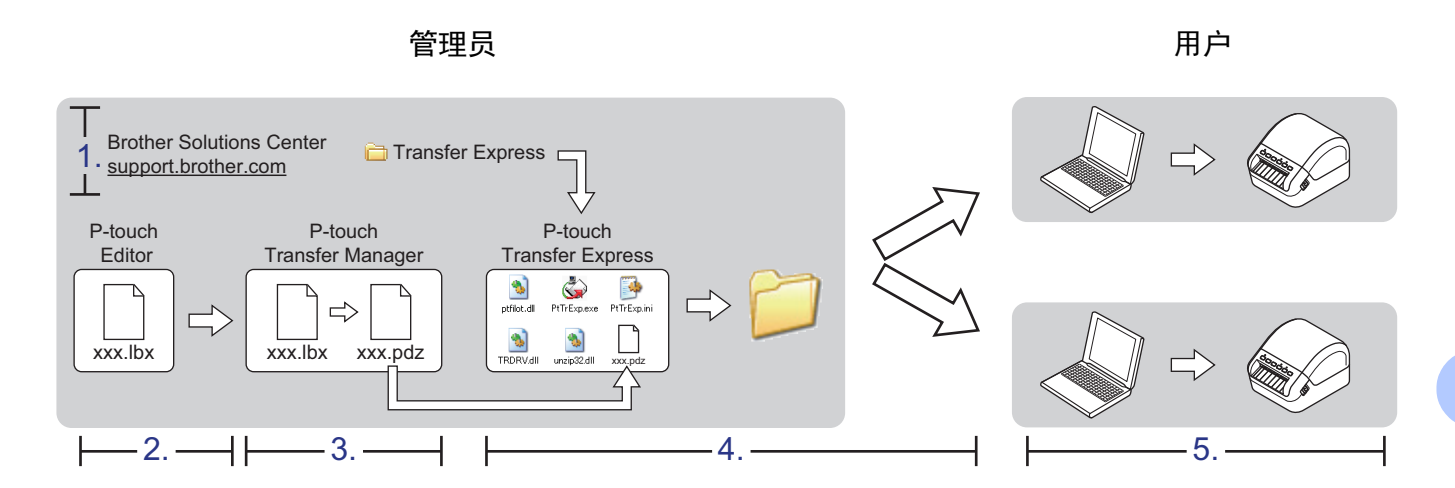

## 准备 **P-touch Transfer Express <sup>10</sup>**

您必须准备用于将模板传输至打印机的 P-touch Transfer Express。

#### **4 重要事项**

- 使用 Transfer Express 前,必须先安装打印机驱动程序。
- P-touch Transfer Express 仅提供英语版本。

要下载最新版本的 P-touch Transfer Express, 请访问 [support.brother.com](http://support.brother.com/) 并转到您型号的下载页面。

- 1 将 Transfer Express 下载至计算机的任意位置。
- 解压缩下载的文件 (.zip)。

## 将模板传输至 **P-touch Transfer Manager <sup>10</sup>**

- 1 在 P-touch Editor 中, 打开要使用的模板。
- 2 单击文件 > 转换模板 > 传输。

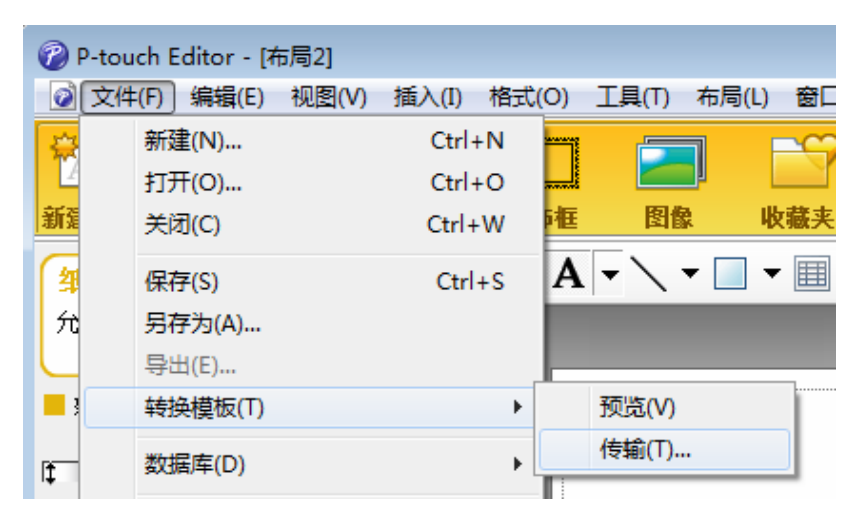

模板将传输至 P-touch Transfer Manager。 P-touch Transfer Manager 自动启动。

#### 提示

• 对于 **Windows 7/Windows Server 2008/Windows Server 2008 R2**:

将模板传输至 P-touch Transfer Manager 的其他办法:单击开始 > 所有程序 > **Brother P-touch** > **P-touch 工具 > P-touch Transfer Manager 2.3** 启动 P-touch Transfer Manager, 然后将 .lbx 文件拖至 P-touch Transfer Manager 窗口。

• 对于 **Windows 8/Windows 8.1/Windows Server 2012/Windows Server 2012 R2**: 将模板传输至 P-touch Transfer Manager 的其他方法:单击应用屏幕上的 **P-touch Transfer Manager 2.3**  以启动 P-touch Transfer Manager, 然后将 .lbx 文件拖至 P-touch Transfer Manager 窗口。

• 对于 **Windows 10/Windows Server 2016**: 将模板传输至 P-touch Transfer Manager 的其他办法:单击开始 > **Brother P-touch** > **P-touch Transfer Manager 2.3** 启动 P-touch Transfer Manager, 然后将 .lbx 文件拖至 P-touch Transfer Manager 窗口。

## 将模板另存为 **"** 传输包 **"** 文件 **(.pdz) <sup>10</sup>**

要创建 P-touch Transfer Express 可使用格式的文件,请将模板另存为"传输包"文件(.pdz)。

1 在文件夹视图中选择配置。

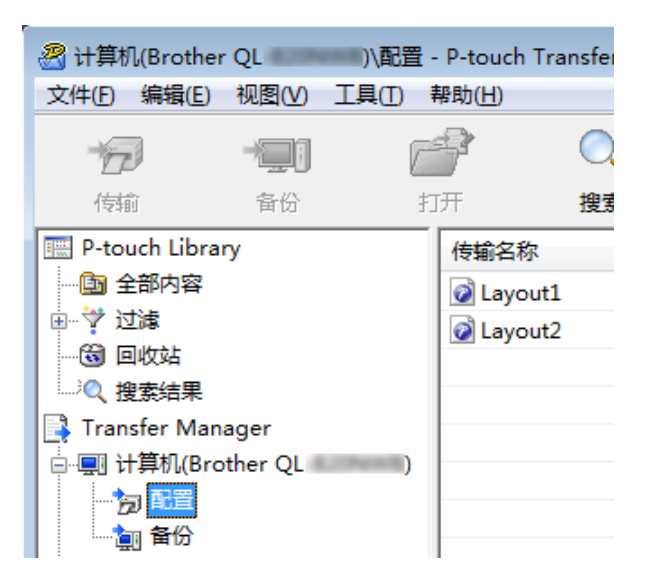

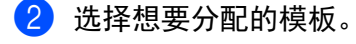

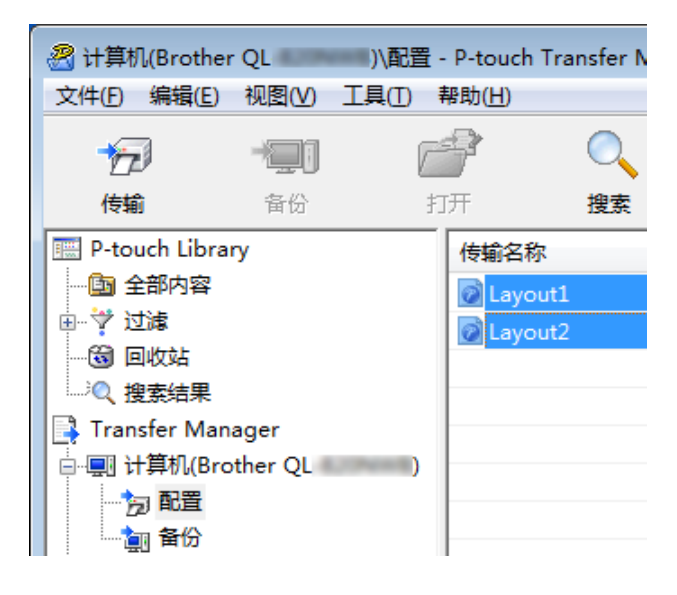

如何使用 P-touch Transfer Express 传输模板 ( 仅限 Windows)

3 单击文件 > 保存传输文件。

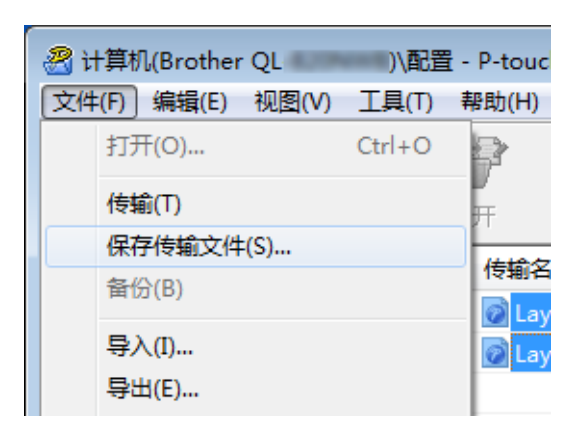

#### 重要事项

仅当打印机从计算机断开或离线时,才会显示保存传输文件选项。

#### 提示

- 如果选择配置或创建的文件夹后单击保存传输文件, 则该文件夹中的所有模板都会另存为"传输包"文件 (.pdz)。
- 可将多个模板合并至单个 " 传输包 " 文件 (.pdz) 中。

4 输入名称,然后单击保存。

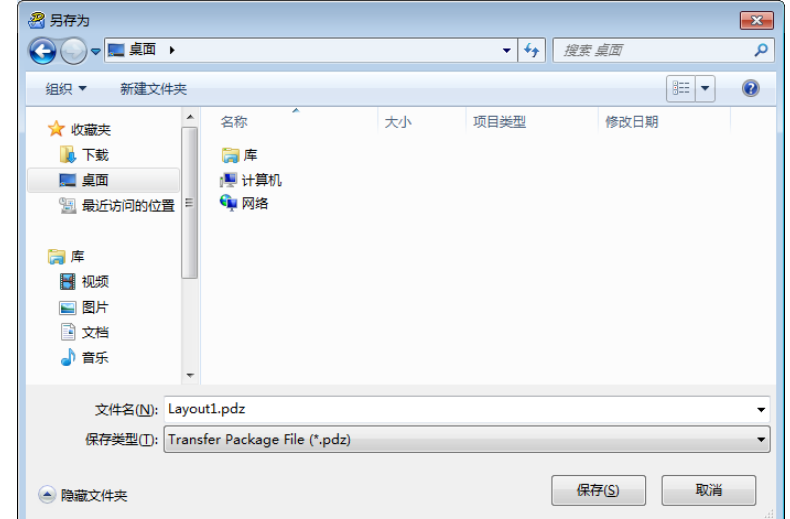

模板随即另存为 " 传输包 " 文件 (.pdz)。

## 将 **"** 传输包 **"** 文件 **(.pdz)** 和 **P-touch Transfer Express** 分配他人**<sup>10</sup>**

## 提示

如果您已经下载了 P-touch Transfer Express, 则管理员无需发送 Transfer Express 文件夹。在这种情况 下,您只需将分配的 " 传输包 " 文件移至下载的文件夹,然后双击 **PtTrExp.exe**。

1 <sup>将</sup> " 传输包 " 文件 (.pdz) 移至下载文件夹。

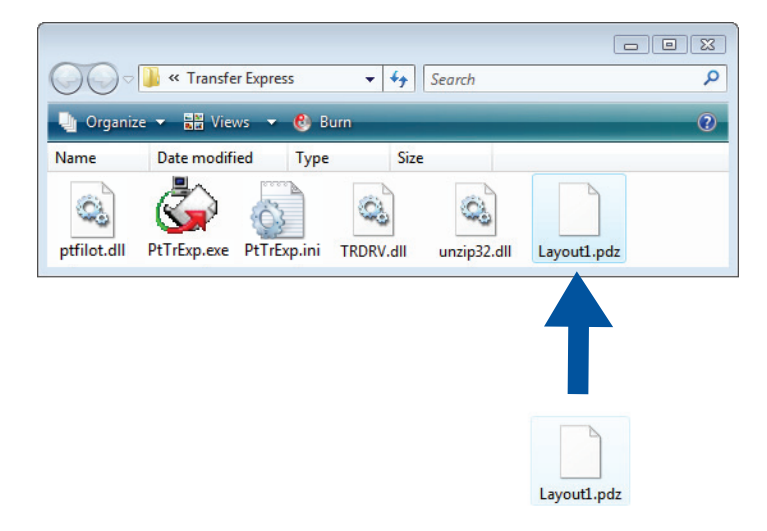

将下载文件夹中的所有文件分配给他人。

## 将 **"** 传输包 **"** 文件 **(.pdz)** 传输至您的标签打印机 **<sup>10</sup>**

使用由管理员发送的 P-touch Transfer Express 应用程序,您可将 " 传输包 " 文件 (.pdz) 传输至打印机。

## **4 重要事项** 传输模板过程中请勿关闭电源。

- 1 开启打印机。
- 2 使用 USB 数据线将打印机连接至计算机。
- 3 双击由管理员发送的 **PtTrExp.exe**。
- 4 将 " 传输包 " 文件 (.pdz) 传输至打印机。
	- 传输单个" 传输包" 文件 (.pdz)
		- 1 如果在该文件夹中可找到含有 **PtTrExp.exe** 的单个 " 传输包 " 文件 (.pdz),则单击 **Transfer**。

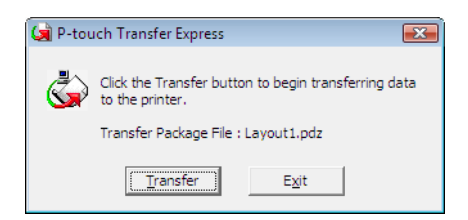

2 随即开始传输 " 传输包 " 文件。

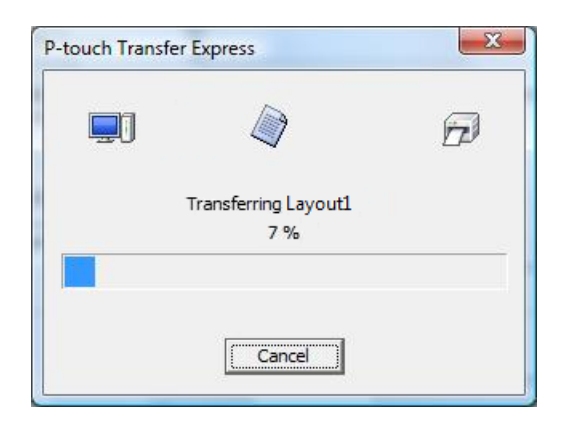

■ 传输多个 " 传输包 " 文件 (.pdz)

1 如果该文件夹中存在多个含有 PtTrExp.exe 的 " 传输包 " 文件 (.pdz), 则单击 Browse。

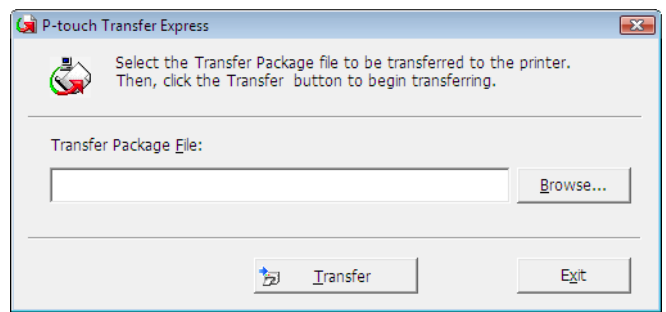

2 选择想要传输的"传输包"文件,然后单击打开。

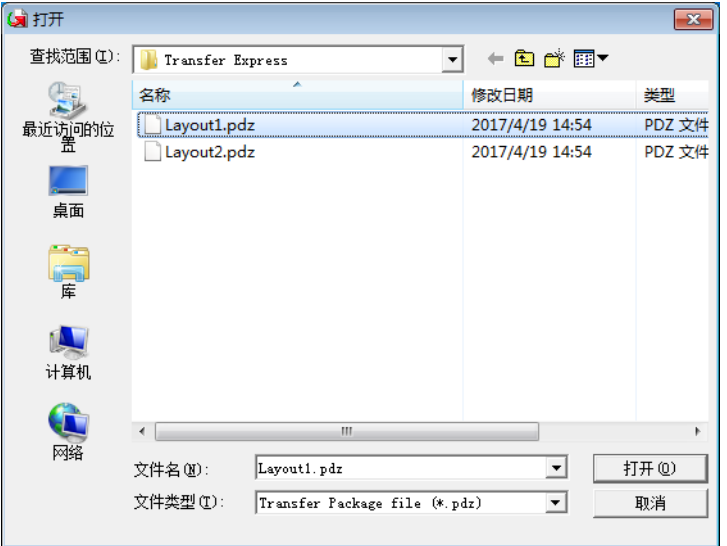

3 单击 **Transfer**。

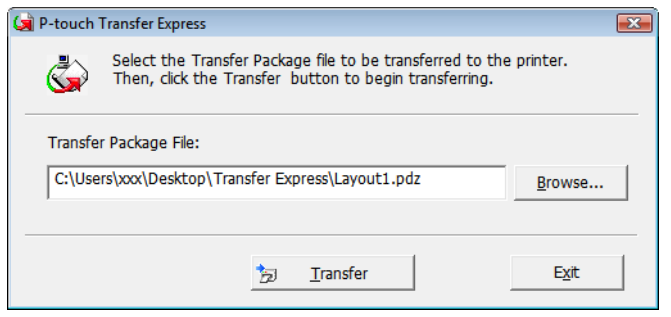

如何使用 P-touch Transfer Express 传输模板 ( 仅限 Windows)

单击 **Yes**。

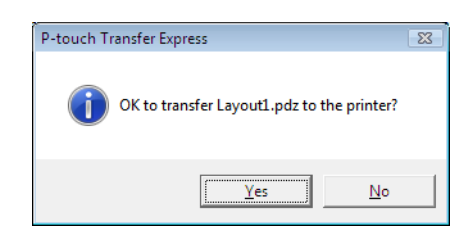

#### 随即开始传输 " 传输包 " 文件。

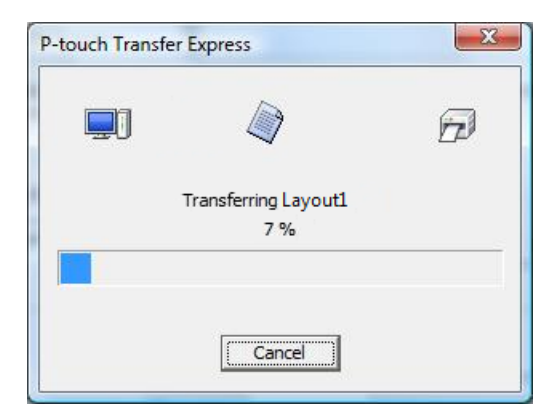

传输完成时,单击 **OK**。

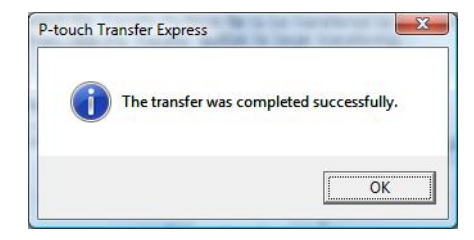

# 如何更新 **P-touch** 软件 **<sup>11</sup>**

使用 P-touch Update Software 可将软件升级至最新版本。

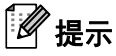

**11**

- 实际软件与本产品手册的内容可能会有所不同。
- 传输数据或更新固件过程中请勿关闭电源。

## 更新 **P-touch Editor (** 仅限 **Windows) <sup>11</sup>**

#### 重要事项

更新 P-touch Editor 前,必须先安装打印机驱动程序。

**1 启动 P-touch Update Software**。

■ 对于 Windows 7/Windows Server 2008/Windows Server 2008 R2:

双击 **P-touch Update Software** 图标。

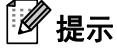

也可使用下列方法启动 P-touch Update Software:

单击开始 > 所有程序 > **Brother P-touch** > **P-touch Update Software**。

■ 对于 **Windows 8/Windows 8.1/Windows Server 2012/Windows Server 2012 R2**:

单击应用屏幕中的 P-touch Update Software ; 或者双击桌面上的 P-touch Update Software。

■ 对于 Windows 10/Windows Server 2016:

单击开始 > **Brother P-touch** > **P-touch Update Software**,或者双击桌面上的 **P-touch Update Software**。

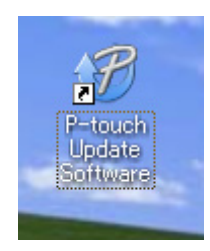

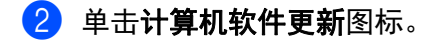

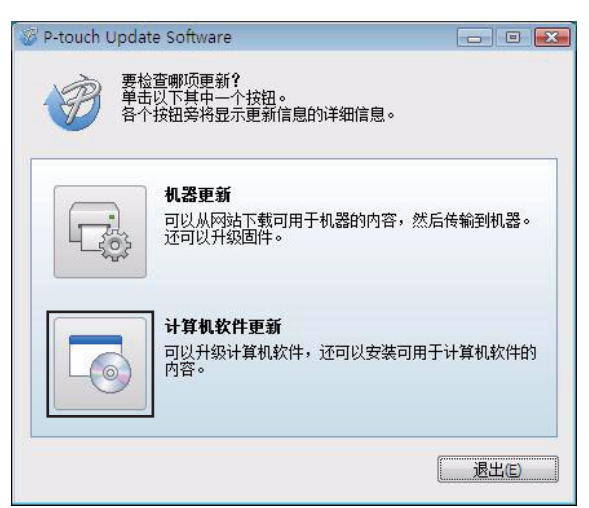

8 选择打印机和语言,选中 P-touch Editor 旁的复选框,然后单击安装。

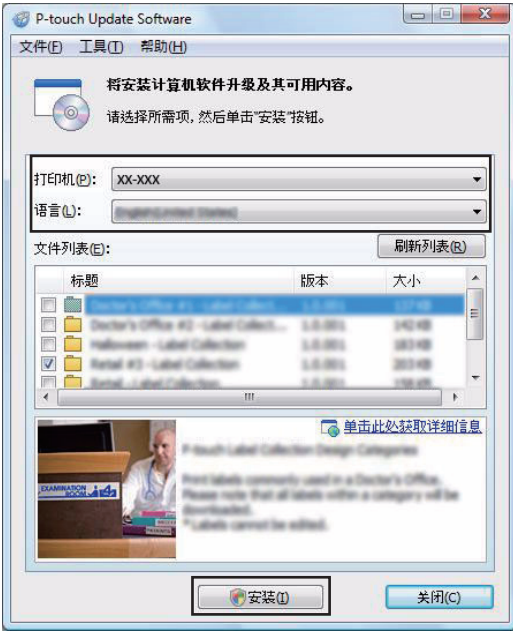

4 会显示一条信息提示安装已完成。

## 更新固件 **<sup>11</sup>**

#### 重要事项

- 更新固件前,必须安装打印机驱动程序。
- 传输数据或更新固件过程中请勿关闭电源。
- 如果其他应用程序正在运行,请退出该应用程序。

#### 使用 **Windows** 时 **<sup>11</sup>**

- $\blacksquare$  开启打印机, 连接 USB 数据线。
- 2 启动 P-touch Update Software。
	- 对于 Windows 7/Windows Server 2008/Windows Server 2008 R2:

双击 **P-touch Update Software** 图标。

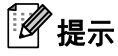

也可使用下列方法启动 P-touch Update Software:

单击开始 > 所有程序 > **Brother P-touch** > **P-touch Update Software**。

■ 对于 **Windows 8/Windows 8.1/Windows Server 2012/Windows Server 2012 R2**:

单击应用屏幕中的 P-touch Update Software;或者双击桌面上的 P-touch Update Software。

■ 对于 Windows 10/Windows Server 2016:

单击开始 > **Brother P-touch** > **P-touch Update Software**,或者双击桌面上的 **P-touch Update Software**。

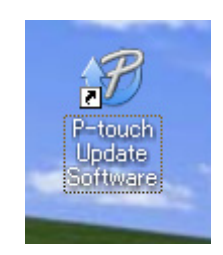

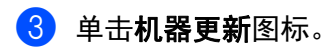

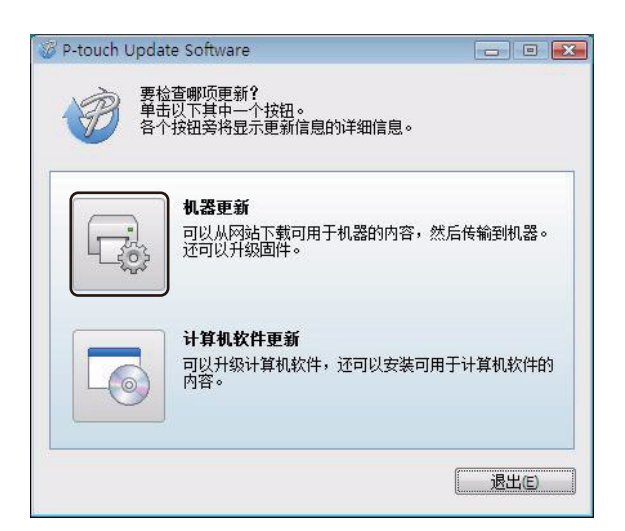

4 选择打印机,确保显示机器已正确连接。信息,然后单击确定。

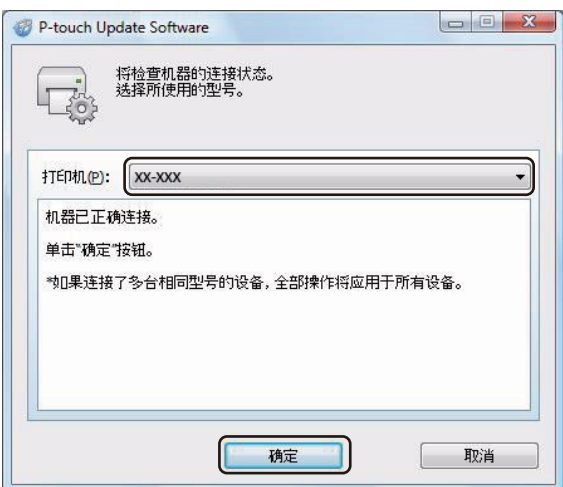

6 选择语言,选中更新的目标固件旁的复选框,然后单击传输。

#### 重要事项

数据传输过程中请勿关闭打印机或断开数据线的连接。

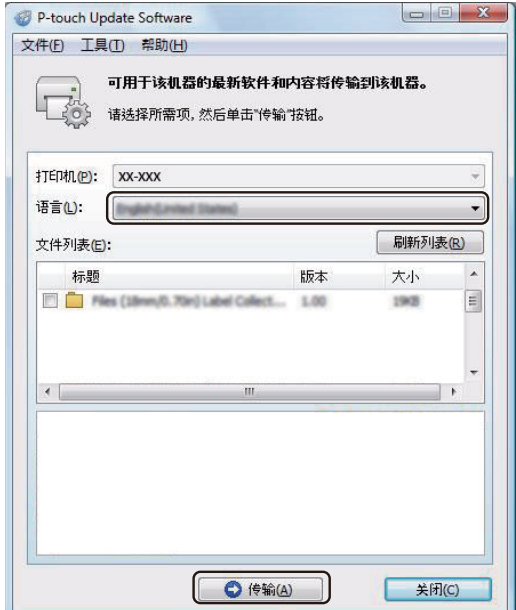

6 检查要更新的内容,然后单击开始进行更新。 固件更新开始。

#### 重要事项

更新过程中请勿关闭打印机或断开数据线的连接。

#### 使用 **Mac** 时 **<sup>11</sup>**

 $\Box$  开启打印机, 连接 USB 数据线。

**2** 双击 Macintosh HD > 应用程序 > P-touch Update Software, 然后双击 P-touch Update Software 应 用程序图标。

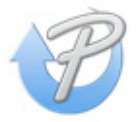

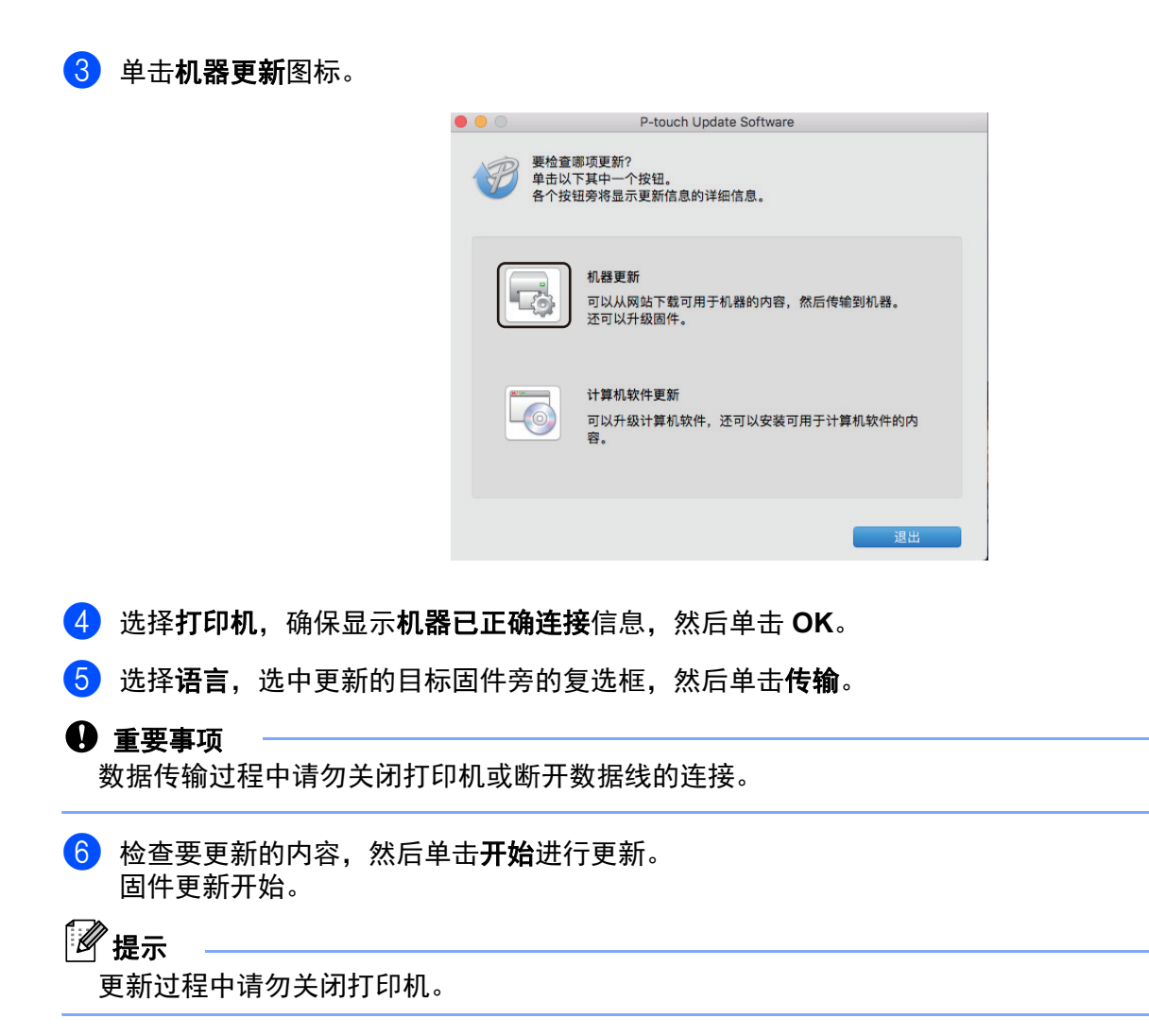

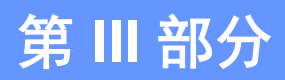

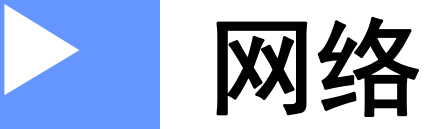

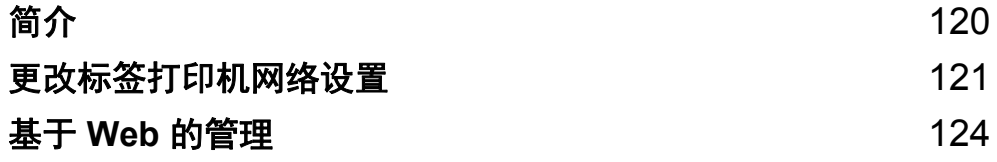

<span id="page-128-0"></span>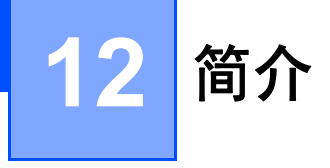

## 网络功能 **<sup>12</sup>**

您的标签打印机可使用内部网络打印服务器在 IEEE 802.11b/g/n 无线网络或以太网 10BASE-T/100BASE-TX 自动协商有线网络上共用。打印服务器在支持 TCP/IP 的网络中支持各种功能和连接方法 ( 取决于您所使用 的操作系统 )。

<span id="page-129-0"></span>**13** 更改标签打印机网络设置 **<sup>13</sup>**

## 更改标签打印机的网络设置 **(IP** 地址、子网掩码和网关 **) <sup>13</sup>**

#### 使用 **BRAdmin Light** 实用程序 **(** 仅限 **Windows) <sup>13</sup>**

BRAdmin Light 实用程序用于 Brother 设备联网过程中的初始设置。它也能够在 TCP/IP 环境中搜索 Brother 产品、显示状态和配置基本网络设置 ( 如 IP 地址 )。

#### 安装 **BRAdmin Light <sup>13</sup>**

- 1 请访问兄弟 ( 中国 ) 商业有限公司的技术服务支持网站 ([www.95105369.com](http://www.95105369.com)) 并下载软件和文档的安装 程序。
- 双击下载的文件,然后按照屏幕提示进行安装。在选择安装项目的对话框中,选择 BRAdmin Light。

『丝#黒

- 如需更高级的打印机管理,请使用 Brother BRAdmin Professional 实用程序的最新版本,可从兄弟 ( 中国 ) 商业有限公司的技术服务支持网站下载,网址:[www.95105369.com](http://www.95105369.com)。
- 如果您正在使用防火墙、反间谍软件或防病毒软件,请暂时将它们禁用。确定可以打印后,便可再次启用 它们。
- 在当前的 BRAdmin Light 窗口中显示节点名称。打印机中打印服务器的默认节点名称为 "BRWxxxxxxxxxxxx" 或 "BRNxxxxxxxxxxxx"。("xxxxxxxxxxxxxx" 基于您打印机的 MAC 地址 / 以太网地址。)

#### 使用 **BRAdmin Light** 设置 **IP** 地址、子网掩码和网关 **<sup>13</sup>**

1 启动 BRAdmin Light 实用程序。

■ Windows 7/Windows Server 2008/Windows Server 2008 R2:

单击开始 > 所有程序 > **Brother** > **BRAdmin Light** > **BRAdmin Light**。

- Windows 8/Windows 8.1/Windows Server 2012/Windows Server 2012 R2: 单击应用屏幕中的 **BRAdmin Light** 图标。
- Windows 10/Windows Server 2016:

从 " 开始 " 按钮中,单击 **Brother** 下的 **BRAdmin Light**。

2 BRAdmin Light 会自动搜索新设备。

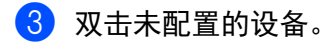

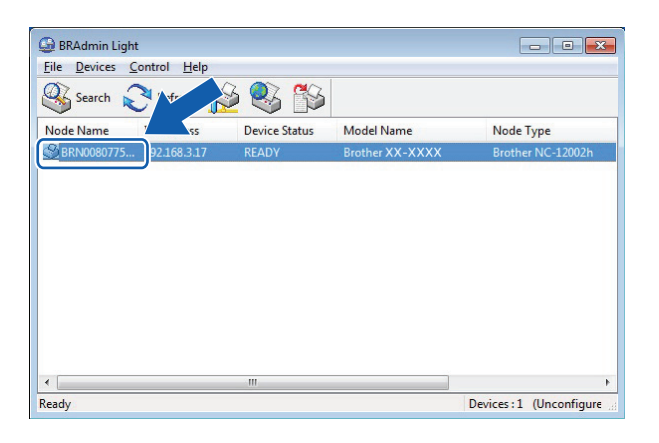

提示

如果不使用 DHCP/BOOTP/RARP 服务器, 在 BRAdmin Light 实用程序屏幕中, 设备将显示为未配置。

将引导方式选择为 **STATIC**。输入打印服务器的 **IP** 地址、子网掩码和网关设置 ( 如果需要 )。

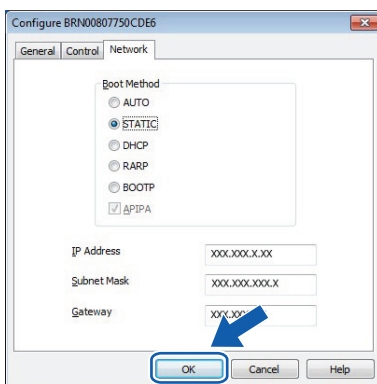

- 单击 **OK**。
- 正确设定 IP 地址后, Brother 打印服务器将在设备列表中显示。

## 其他管理实用程序 **<sup>13</sup>**

除了 BRAdmin Light 实用程序之外,您的打印机还可以与以下管理实用程序一起使用。您可以使用这些实用 程序更改网络设置。

#### 使用基于 **Web** 的管理 **(Web** 浏览器 **) <sup>13</sup>**

标准 Web 浏览器可以使用 HTTP ( 超文本传输协议 ) 对打印服务器设置进行更改。有关详细信息,请参阅 第 125 页上的[使用基于](#page-133-0) *Web* 的管理 *(Web* 浏览器 *)* 配置设置。

#### 使用 **BRAdmin Professional** 实用程序 **(** 仅限 **Windows) <sup>13</sup>**

BRAdmin Professional 实用程序用于对联网的 Brother 设备进行更为高级的管理。该实用程序可以在网络上 搜索 Brother 产品,并在简单的资源管理器样式窗口中显示设备状态,该窗口通过更改颜色来表示每个设备 的状态。从局域网 (LAN) 上的 Windows 计算机,您可以配置网络和设备设置以及更新设备固件。 BRAdmin Professional 还可以记录网络上 Brother 设备的活动,并导出日志数据。

有关更多信息和下载,请访问兄弟 ( 中国 ) 商业有限公司的技术服务支持网站,网址:[www.95105369.com](http://www.95105369.com)。

提示

- 请使用最新版本的 BRAdmin Professional 实用程序,可从兄弟 ( 中国 ) 商业有限公司的技术服务支持网站 下载,网址:[www.95105369.com](http://www.95105369.com)。
- 如果您正在使用防火墙、反间谍软件或防病毒软件,请暂时将它们禁用。确定可以打印后,便可再次启用 它们。
- 在当前的 BRAdmin Professional 窗口中显示节点名称。默认节点名称为 "BRWxxxxxxxxxxxx" 或 "BRNxxxxxxxxxxxx"。 ("xxxxxxxxxxxx" 基于您打印机的 MAC 地址 / 以太网地址。 )

## <span id="page-132-0"></span>**14** 基于 **Web** 的管理 **<sup>14</sup>**

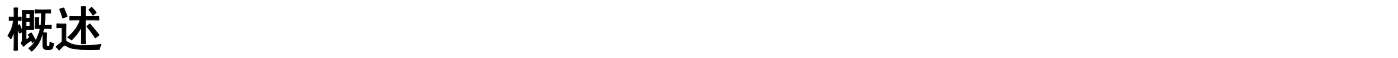

您可以使用标准 Web 浏览器来管理使用 HTTP 的网络上的标签打印机。在使用基于 Web 的管理时, 以下操 作可用:

- 显示打印机状态信息
- 更改网络设置, 如 TCP/IP 信息
- 显示打印机和打印服务器的软件版本信息
- 更改网络和打印机配置的详细信息

#### 提示

我们建议 Windows 用户使用 Microsoft Internet Explorer 9/10/11, Mac 用户使用 Safari 8 或更高版本。 请确保所使用浏览器中的 JavaScript 和 Cookies 始终处于启用状态。

为了使用基于 Web 的管理,您的网络必须使用 TCP/IP,并且打印机和计算机必须有一个有效的 IP 地址。

基于 Web 的管理

## <span id="page-133-0"></span>使用基于 **Web** 的管理 **(Web** 浏览器 **)** 配置设置 **<sup>14</sup>**

标准 Web 浏览器可以使用 HTTP ( 超文本传输协议 ) 对打印服务器设置进行更改。

1 在浏览器的地址栏中,输入打印机的 IP 地址 ( 或打印服务器名称 )。 例如:http://192.168.1.2

## 提示

如果已在计算机上编辑了 hosts 文件或者在使用域名系统,则也可以输入打印服务器的 DNS 名称。打印 服务器支持 TCP/IP 和 NetBIOS,因此也可以输入打印服务器的 NetBIOS 名称。 NetBIOS 名称显示在打 印机设置页上。 NetBIOS 名称被指定为节点名称的前 15 个字符,在默认情况下会显示为 "BRNxxxxxxxxxxxx",其中 "xxxxxxxxxxxx" 是以太网地址。

2 现在即可更改打印服务器设置。

## 提示

设置密码

我们建议您设置一个登录密码,以防止未授权访问基于 Web 的管理。

1 单击 **Administrator**。

2 输入要使用的密码 ( 最多 32 个字符 )。

**3 在 Confirm new password** 字段中重新输入密码。

#### 4 单击 **Submit**。

下次您访问基于 Web 的管理时,请在 Login 字段中输入密码,然后单击 <mark>→</mark>。 配置完这些设置后,单击 ➡注销。

如果您未设置登录密码,也可在打印机的网页中单击 **Please configure the password** 设置一个密码。

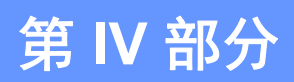

# **附录**

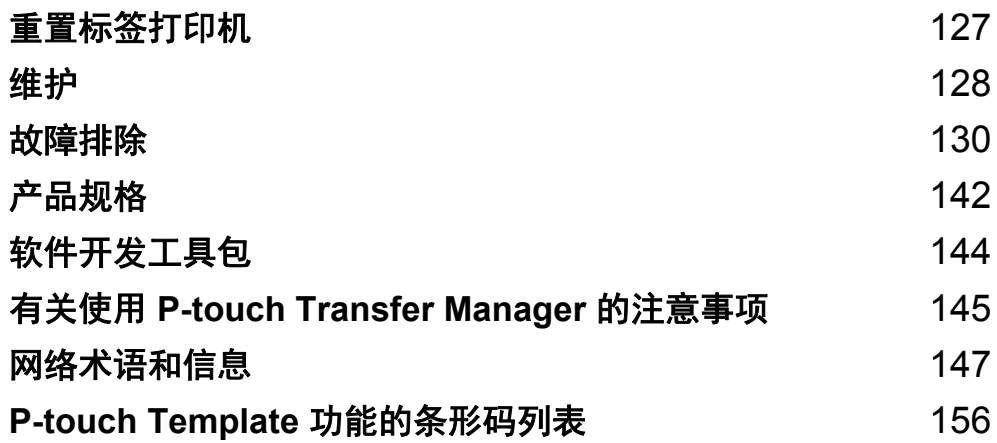

#### <span id="page-135-0"></span>**15** 重置标签打印机 **<sup>15</sup>**

<span id="page-135-1"></span>如果想要清除保存的所有标签文件,或者如果打印机无法正常操作时,可以重置打印机的内存。

#### 使用标签打印机按钮将所有设置重置为出厂设置 **<sup>15</sup>**

要重置打印机,请执行以下操作:

- 1 关闭打印机。
- $\overline{2}$  按住电源 ( $\overline{1}$ ) 和切刀 ( $\overline{2}$ ) 按钮约 1 秒钟。状态指示灯呈橙色亮起,且 Wi-Fi 指示灯呈绿色闪烁。
- 3 继续按住电源 ((1) 按钮。
	- 按切刀 (》〈) 按钮两次以重置网络设置。状态指示灯呈橙色亮起。
	- •按切刀 (》<) 按钮四次以重置传输的数据和设备设置。状态指示灯呈橙色亮起,且 Wi-Fi 指示灯呈绿色 亮起。
	- •按切刀 (%) 按钮六次, 将所有设置和设备设置重置为出厂设置。状态指示灯呈橙色亮起, Wi-Fi 指示 灯呈绿色亮起,且蓝牙指示灯呈蓝色亮起。
- (4) 松开电源 (ch) 按钮。状态指示灯呈橙色闪烁, Wi-Fi 指示灯呈绿色闪烁,且蓝牙指示灯呈蓝色闪烁四 次。然后,状态指示灯呈橙色亮起, Wi-Fi 指示灯呈绿色亮起,且蓝牙指示灯呈蓝色亮起。

#### 使用打印机设置工具重置数据 **<sup>15</sup>**

可以使用打印机设置工具从计算机为打印机执行以下操作:

■ 删除模板和数据库

- 重置通信设置
- 将打印机设置重置为出厂设置

有关详细信息,请参阅第 23 页上的[更改标签打印机设置](#page-31-0)。

<span id="page-136-0"></span>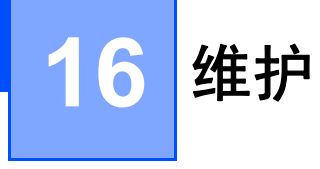

建议定期清洁您的打印机,以保持其正常性能。

提示

清洁打印机前,请务必先拔下 AC 电源线。

## 清洁设备外部

使用柔软的干布擦拭主机的灰尘和污迹。 对顽渍则将布用水略微沾湿进行擦拭。

#### 提示

请勿使用涂料稀释剂、苯、酒精或任何其他有机溶剂。 它们可能会使打印机外壳变形或损坏。

## 清洁标签输出槽

如果由于标签输出槽上粘附有粘性残留物导致设备卡纸,断开设备的 AC 电源线,用蘸有酒精的布或棉签 清洁。

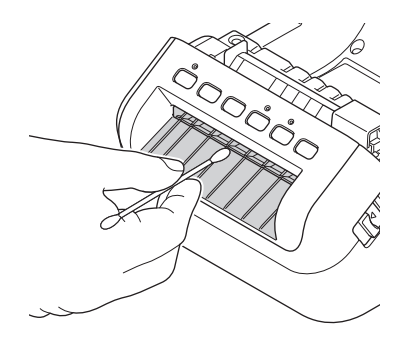

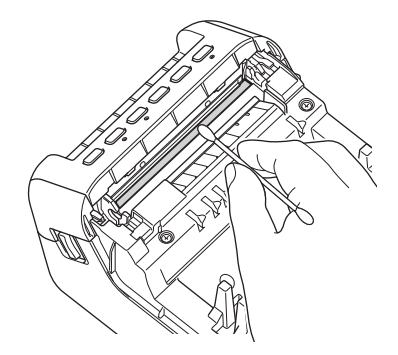

**16**

## <span id="page-137-0"></span>**<sup>16</sup>** 清洁压辊 **<sup>16</sup>**

切割 DK 标签,剥离标签的底纸。然后,将标签的粘贴面贴在压辊上并清除污迹。

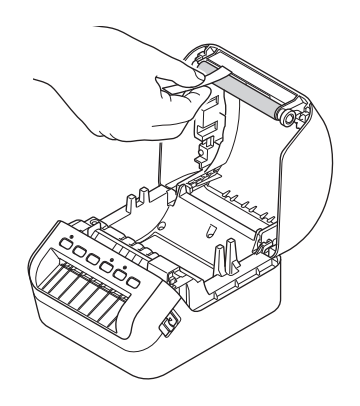

## **自洁式打印头**

用于本设备的 DK 标签色带 ( 热敏记录纸类型 ) 采用自动清洁打印头设计。打印或送入标签时, DK 标签色带 会通过打印头,达到清洁效果。

# <span id="page-138-0"></span>故障排除 **<sup>17</sup>**

### 概述 **<sup>17</sup>**

**17**

本章介绍了如何排除使用标签打印机可能会遇到的典型问题。如果您遇到任何打印机问题,应首先确保您正 确地执行了以下操作:

- 将打印机连接到电源插座。有关详细信息, 请参阅第 4 页上的*[连接电源线](#page-12-0)*。
- 从打印机上拆下所有保护包装。
- 安装并选择正确的打印机驱动程序。有关详细信息, 请参阅第 9 页上的*[在计算机上安装打印机驱动程序和](#page-17-0)* [软件](#page-17-0)。
- 将打印机连接到计算机或移动设备。有关详细信息,请参阅第 10 页上的*[将标签打印机连接到计算机](#page-18-0)*。
- 完全合上 DK 标签色带舱盖。
- 正确插入 DK [标签色带](#page-13-0)。有关详细信息, 请参阅第 5 页上的*装入 DK 标签色带*。

如果仍然有问题,请阅读本章的故障排除技巧获取帮助。如果在阅读本章之后仍无法解决问题,请访问兄弟 ( 中国 ) 商业有限公司的技术服务支持网站,网址:[www.95105369.com](http://www.95105369.com)。

故障排除

## 指示灯指示 **<sup>17</sup>**

指示灯通过亮起和闪烁来表示打印机的状态。

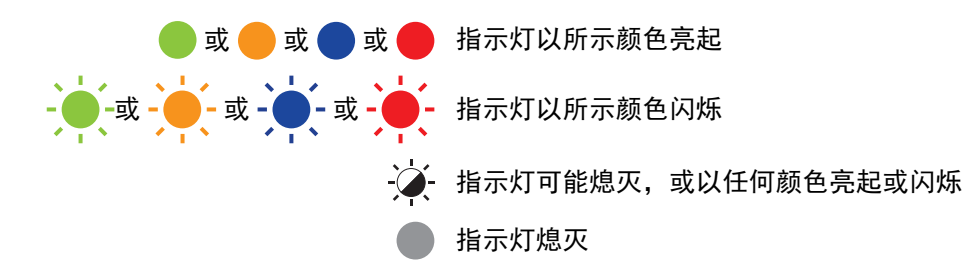

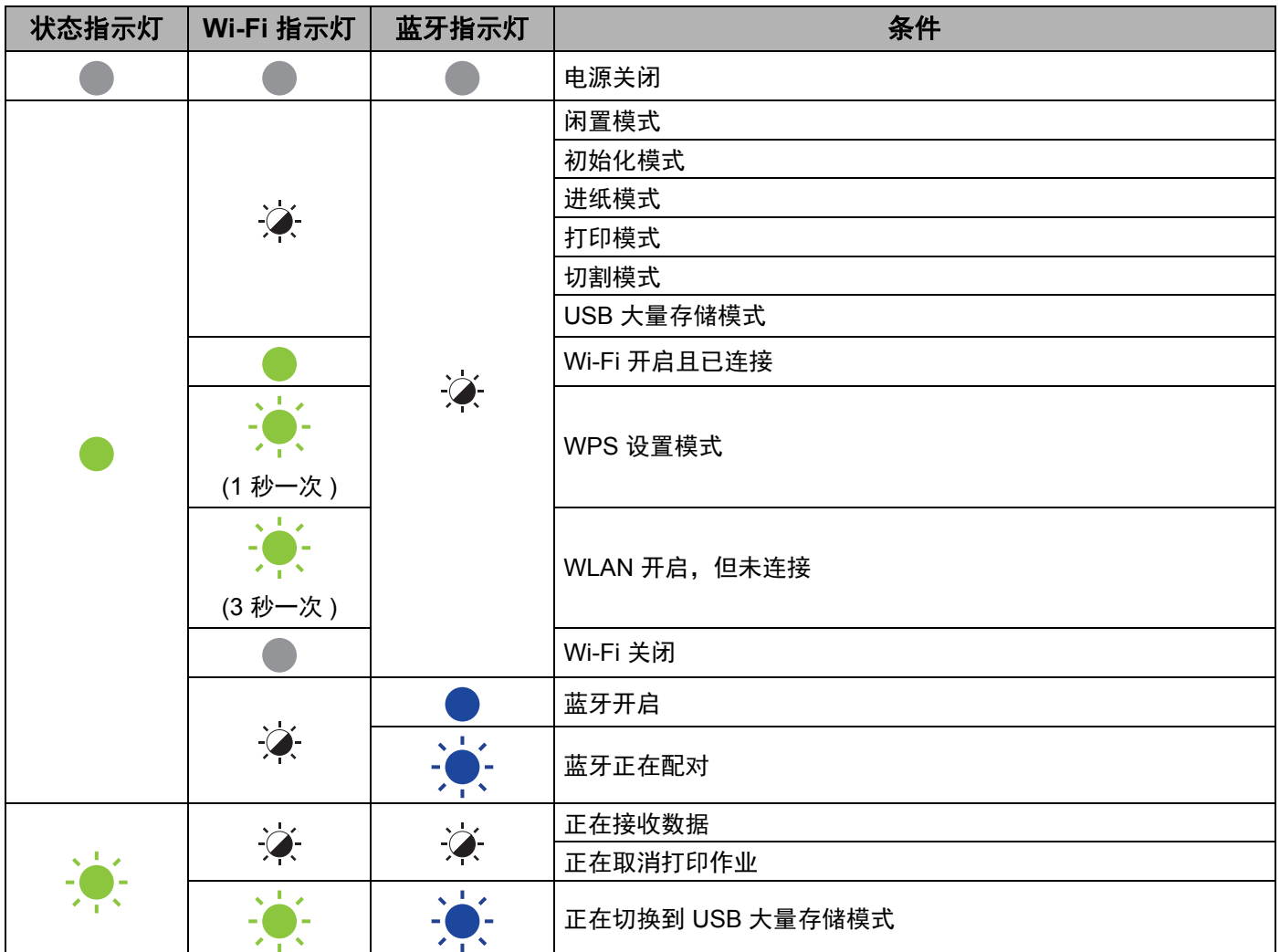

**17**

#### 故障排除

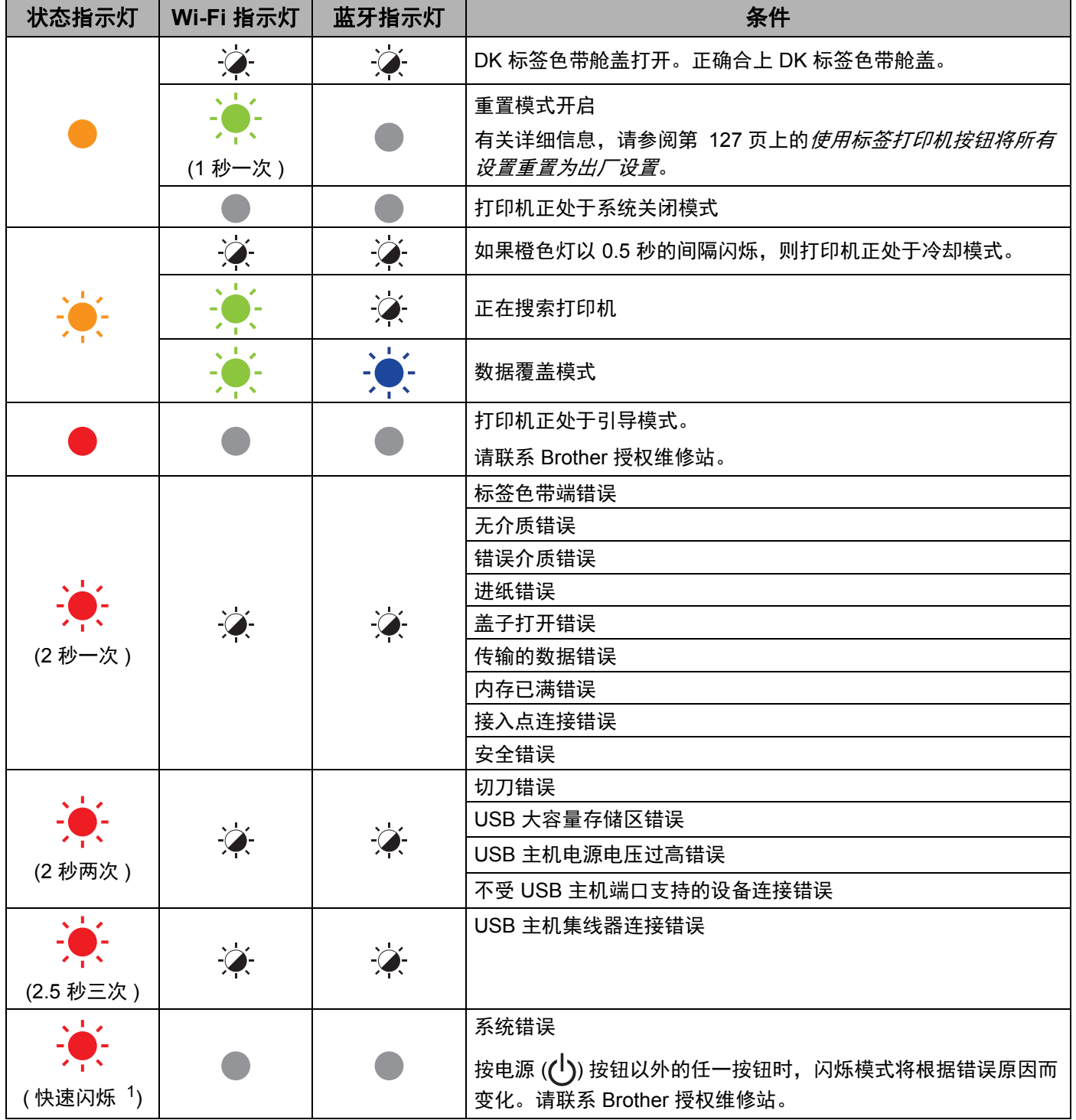

<span id="page-140-0"></span> $1$  快速 = 以 0.3 秒的间隔。

## 打印问题 **<sup>17</sup>**

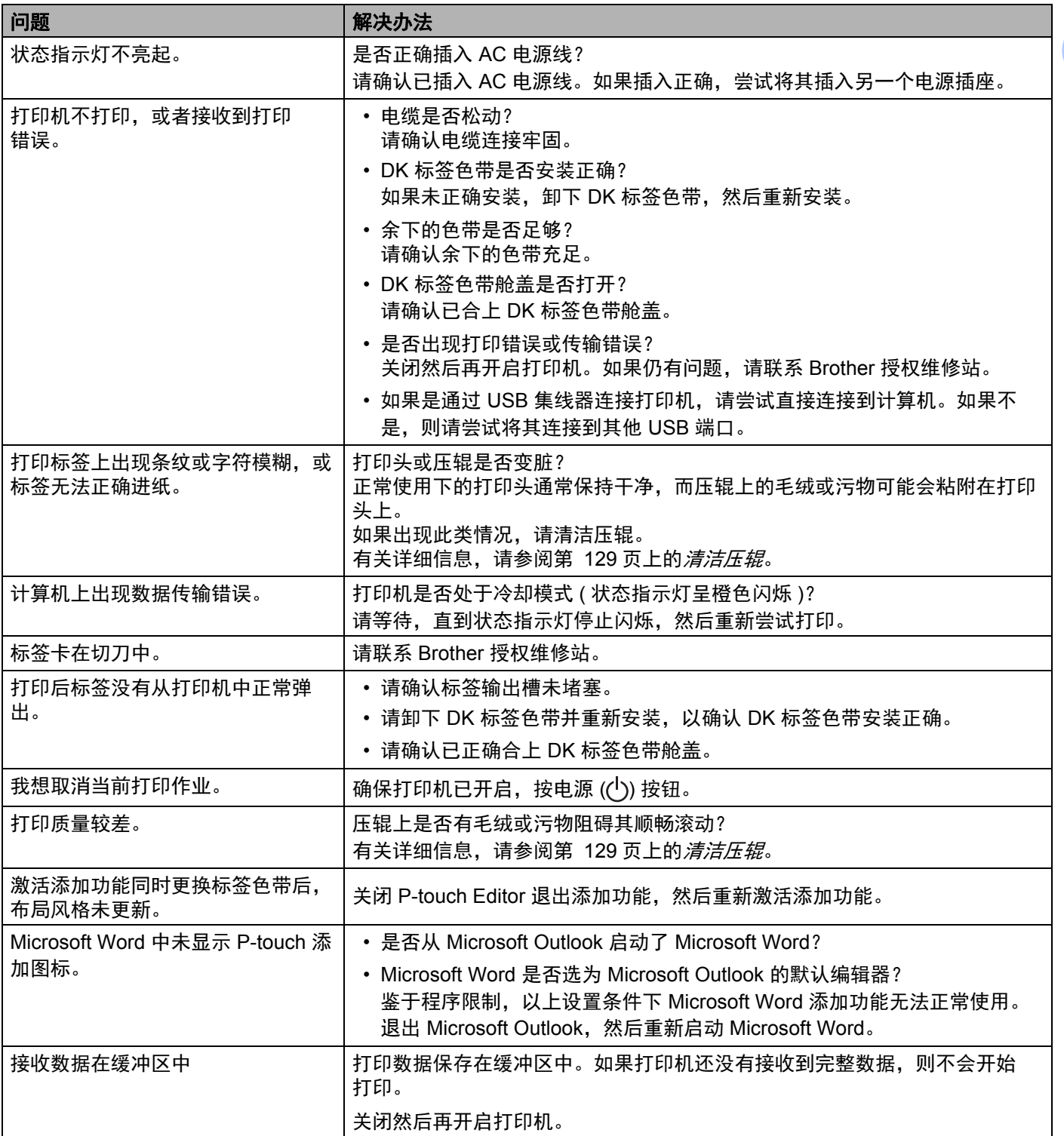

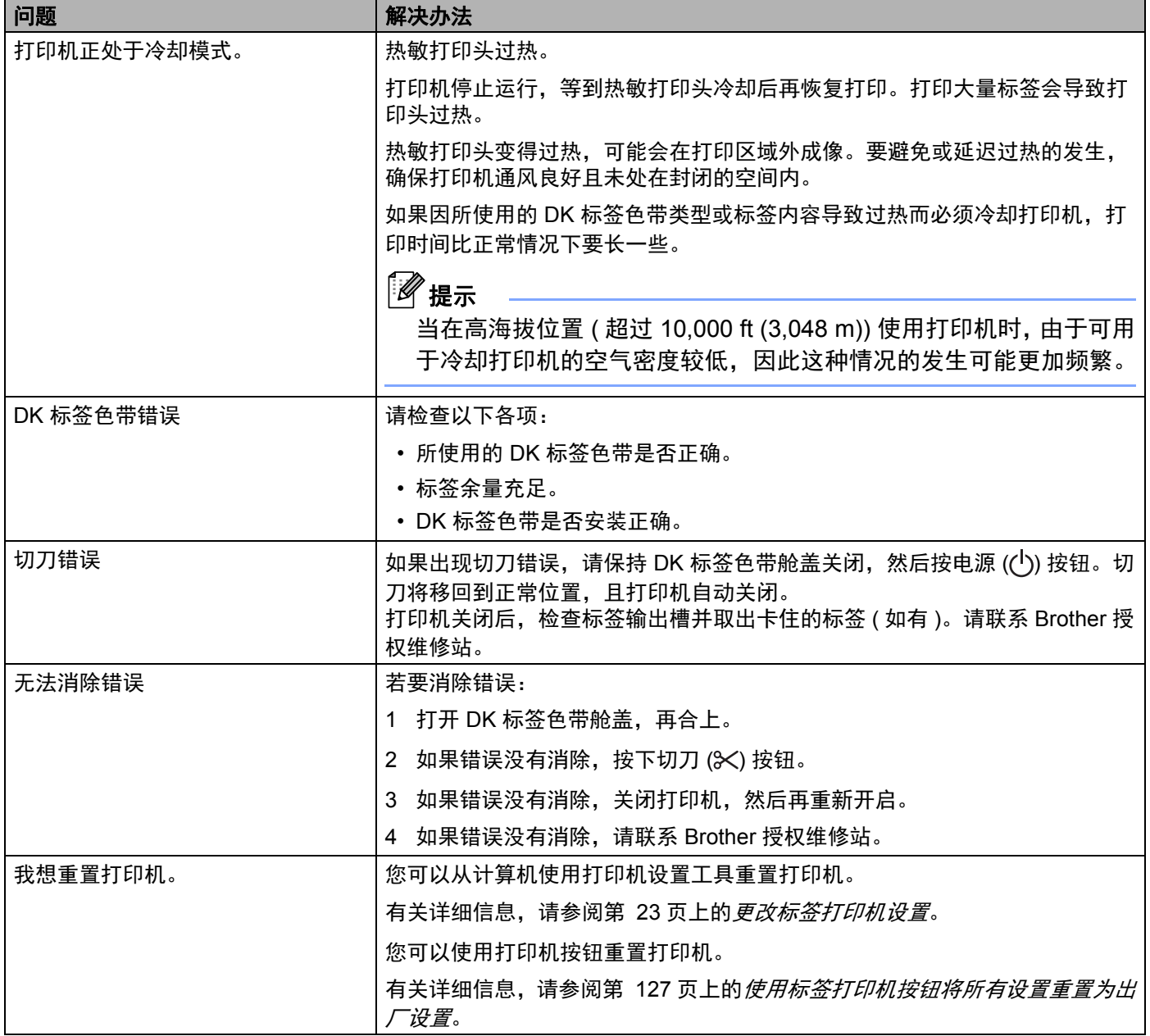

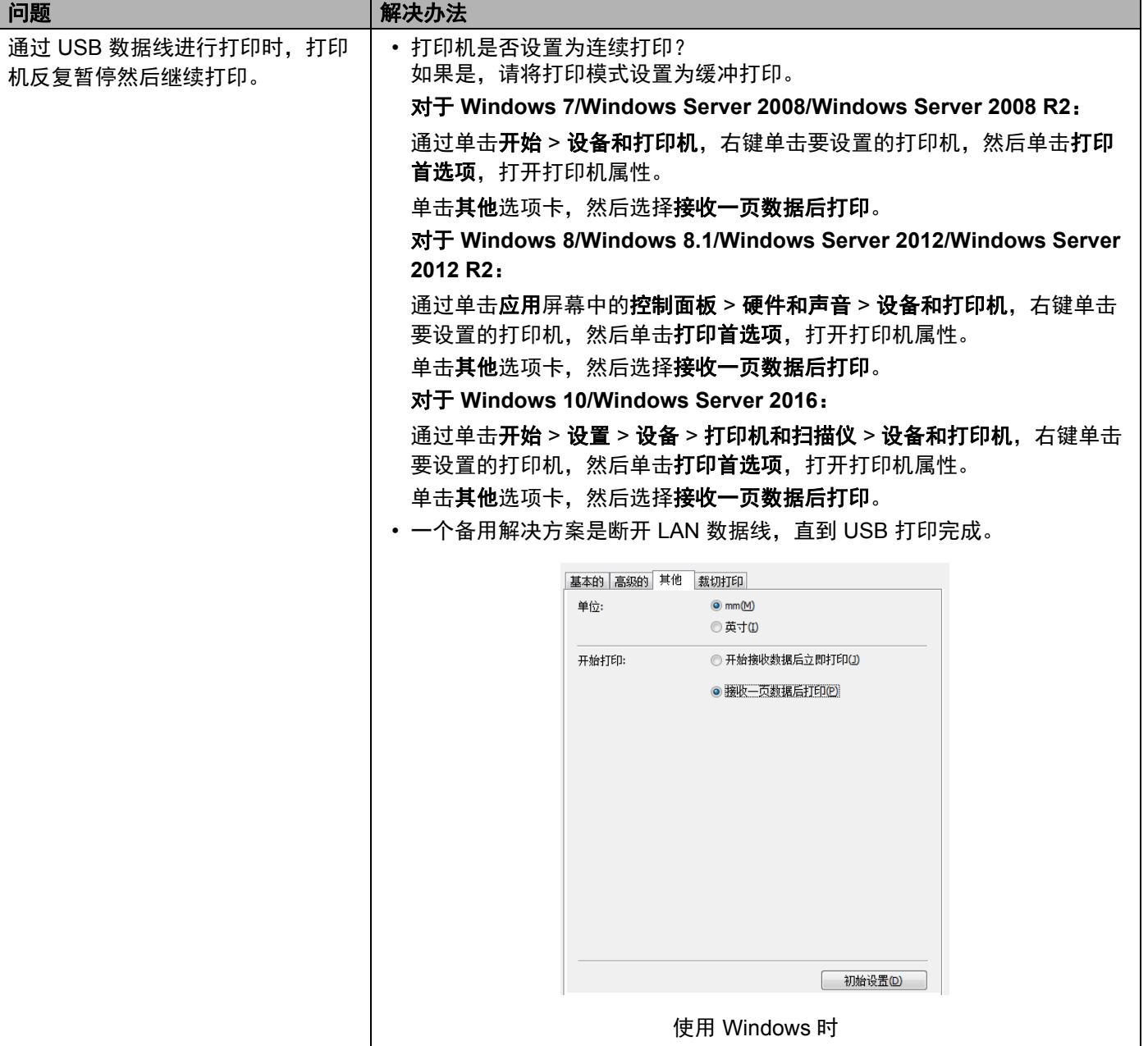
#### 故障排除

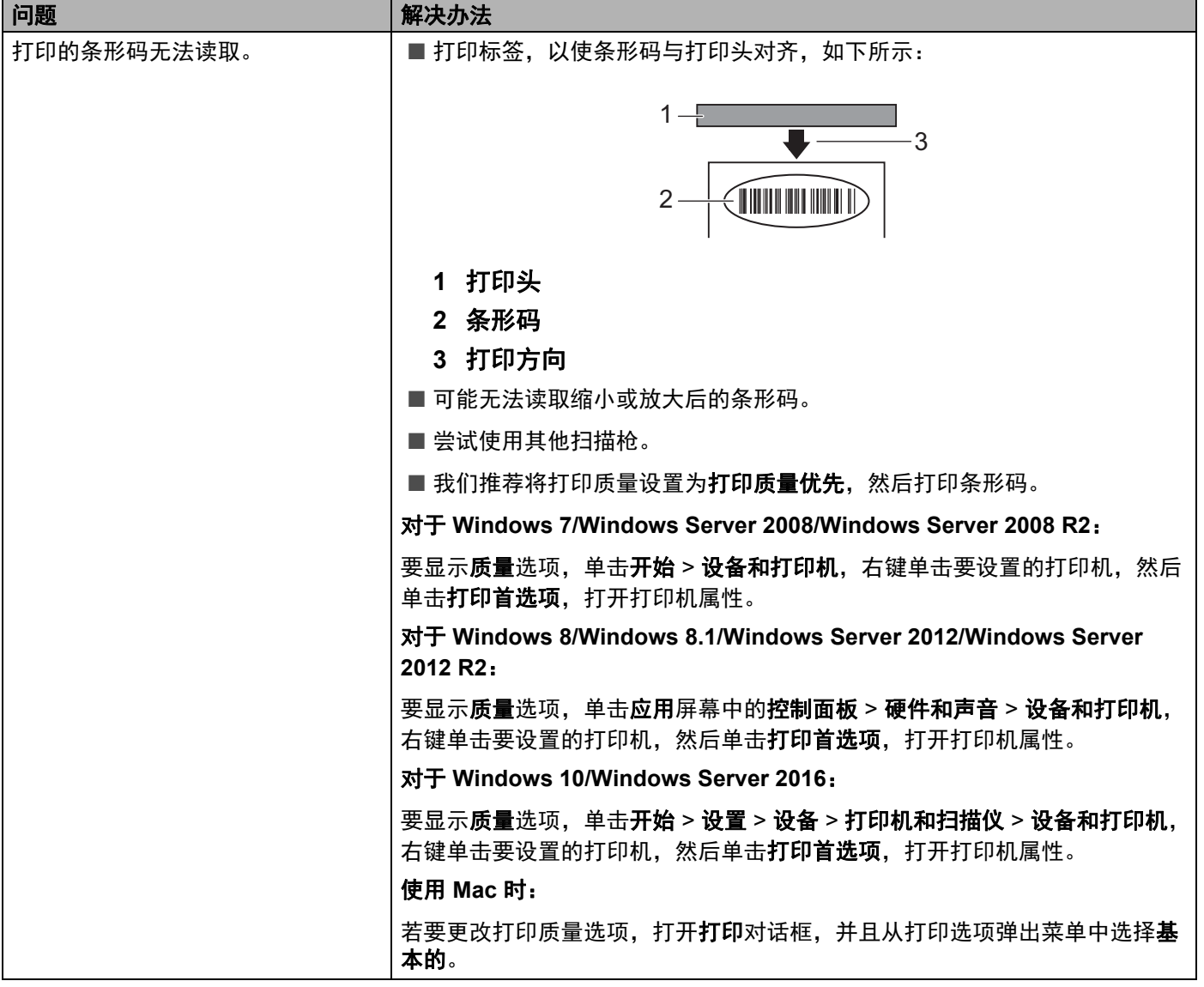

#### 故障排除

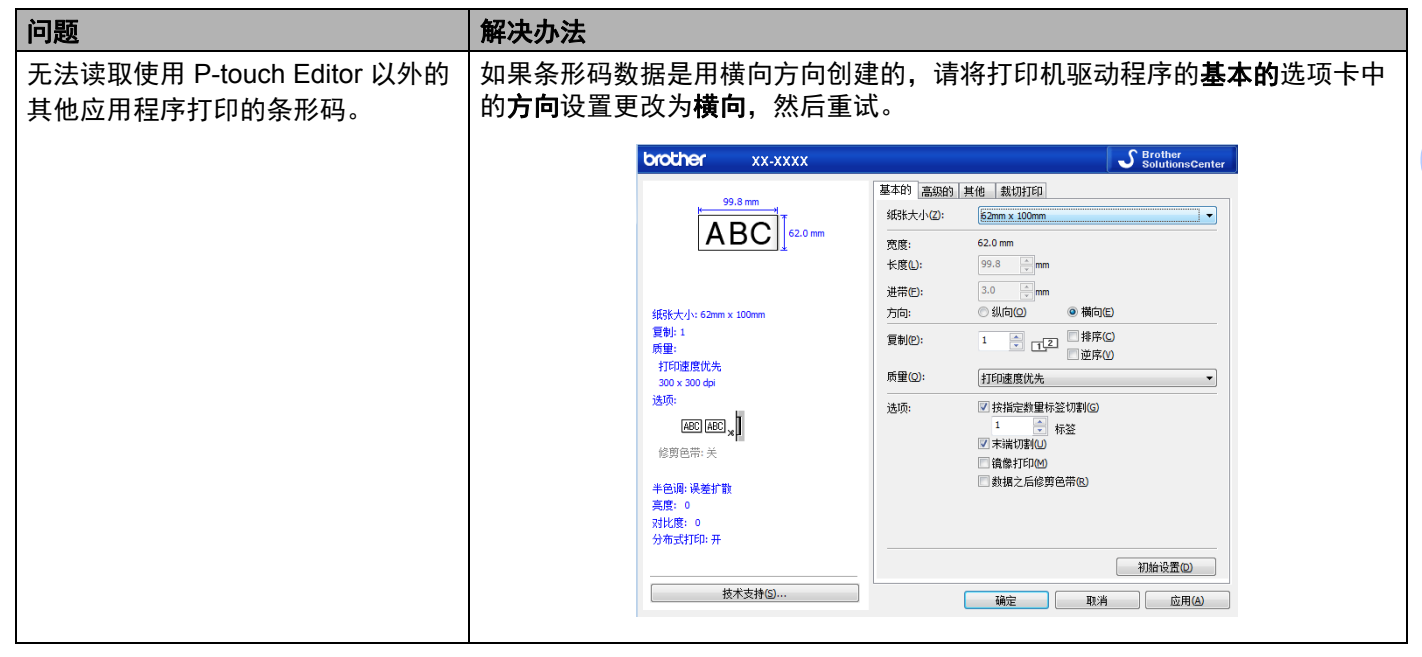

### 网络设置问题 **<sup>17</sup>**

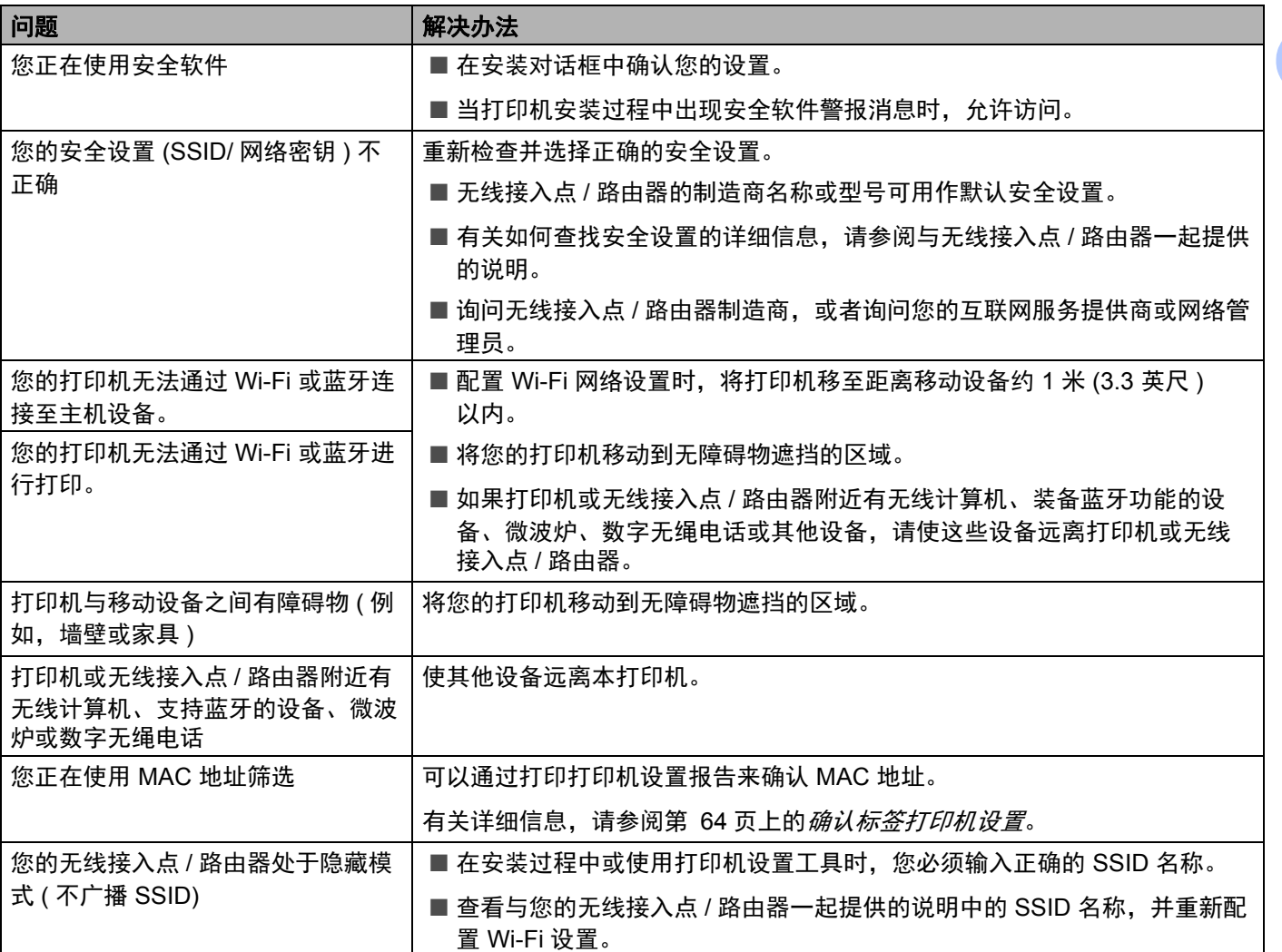

#### 故障排除

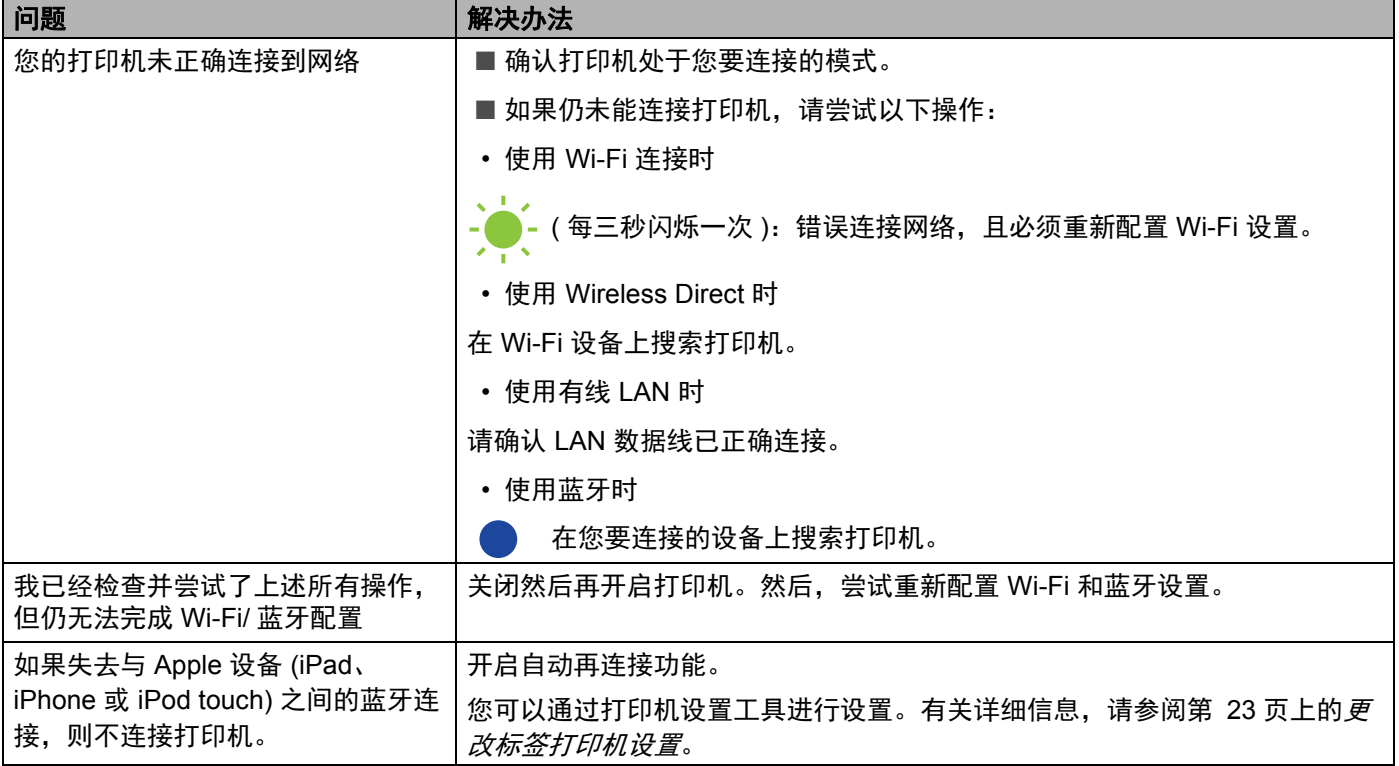

### 标签打印机无法通过网络进行打印 即使安装成功后,在网络上仍找不到标签打印机 **<sup>17</sup>**

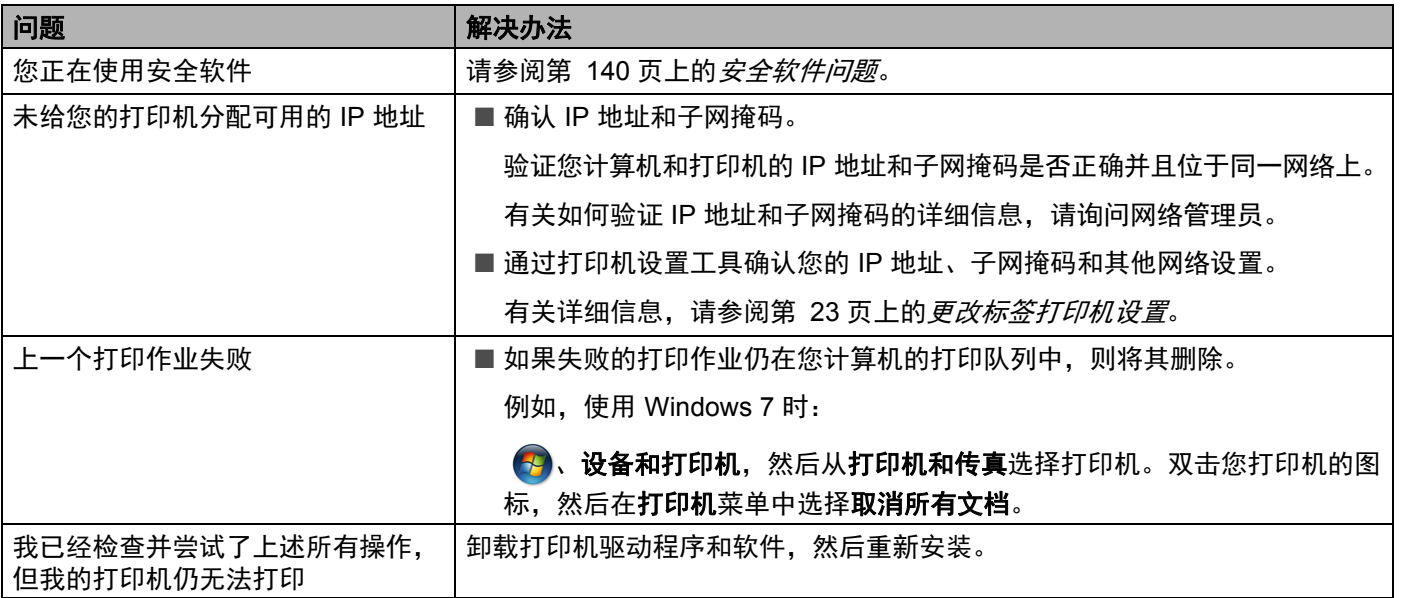

### <span id="page-148-0"></span>安全软件问题 **<sup>17</sup>**

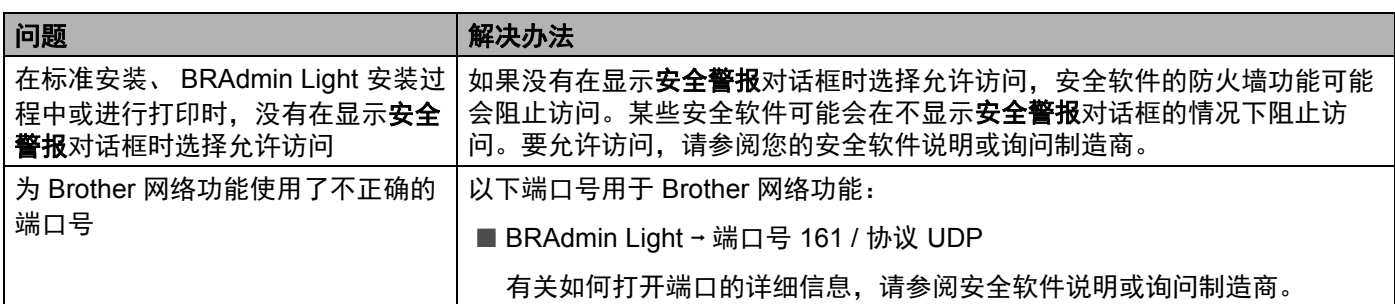

### 检查网络设备的操作 **<sup>17</sup>**

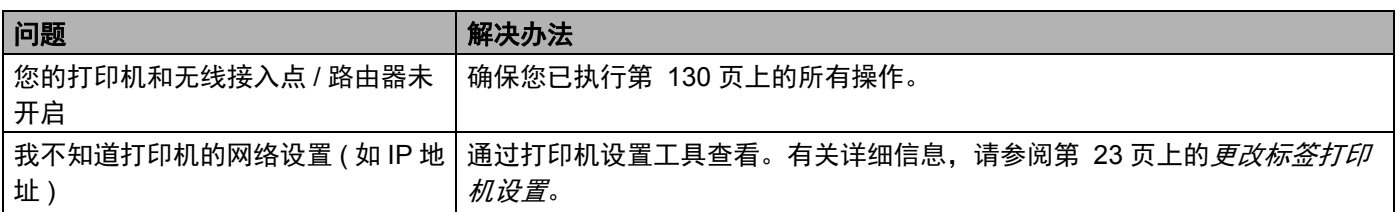

### 版本信息 **<sup>17</sup>**

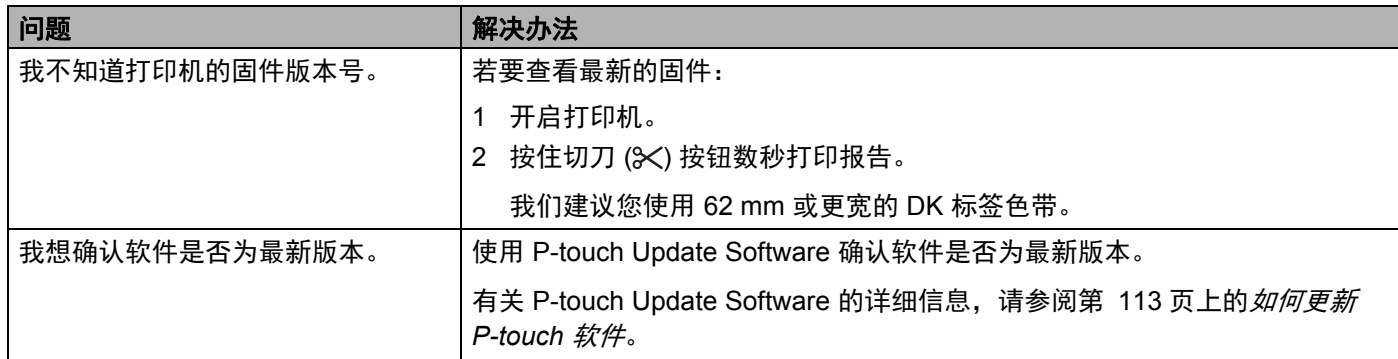

### 标签打印机规格 **<sup>18</sup>**

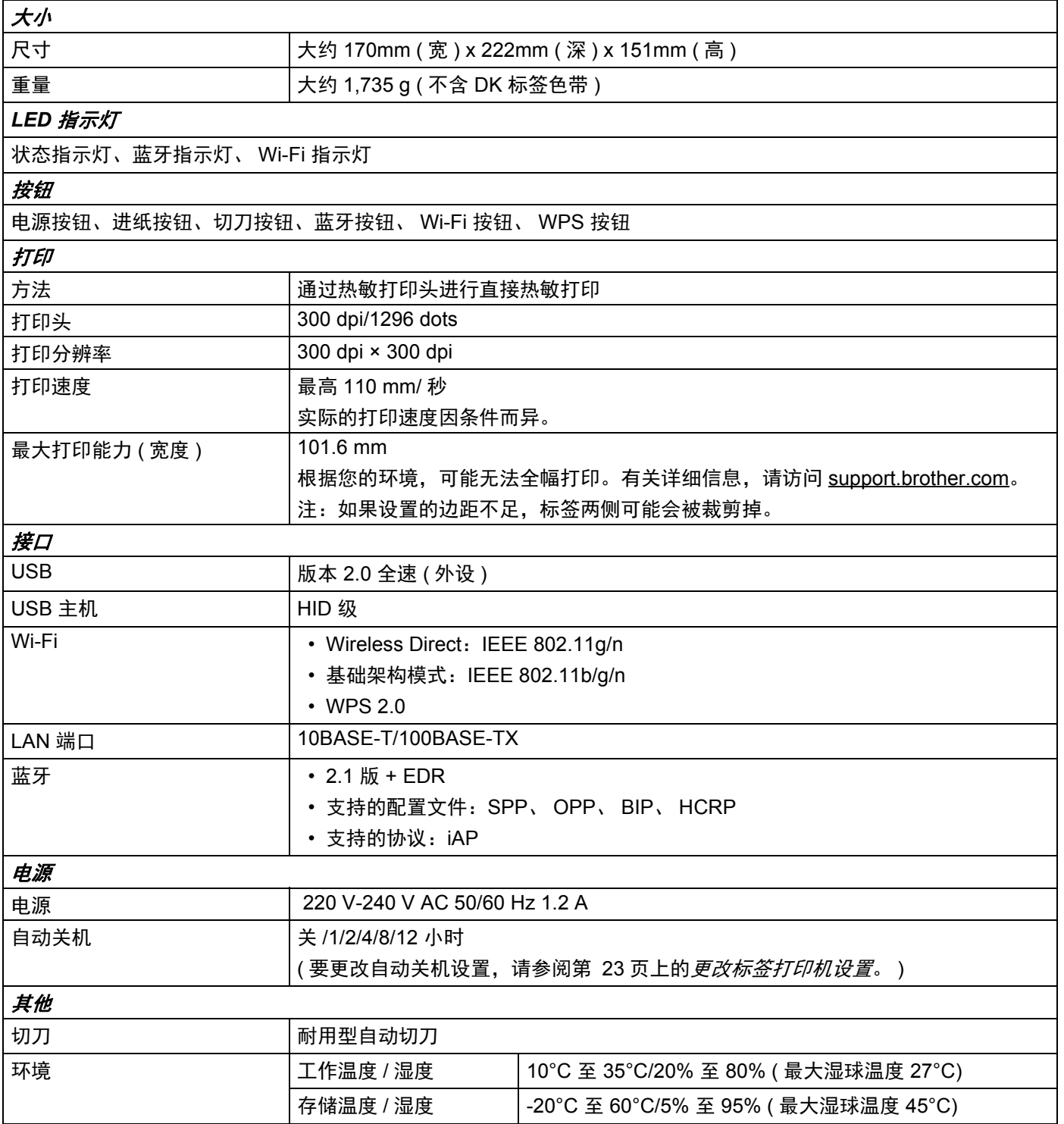

产品规格

### 兼容的操作系统

访问 [support.brother.com](http://support.brother.com/), 查看完整的最新软件列表。

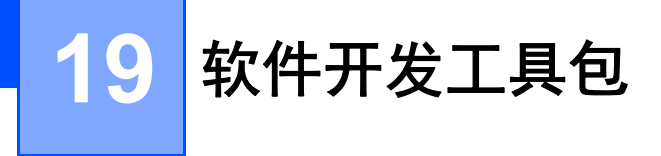

可以使用软件开发工具包 (SDK)。请访问 Brother Developer Center ([brother.com/product/dev\)](http://brother.com/product/dev)。

也可以下载适用于移动设备 (Android、iPhone 和 iPad) 的 b-PAC SDK 和 SDK。( 可用的 SDK 如有更改, 恕 不另行通知。 )

### **20** 有关使用 **P-touch Transfer Manager** 的注意 事项 **<sup>20</sup>**

由于 P-touch Editor 的某些功能无法用于标签打印机,因此使用 P-touch Editor 创建模板时请注意以下要点。 将创建的模板传输到打印机前,可以查看打印模板的预览。有关详细信息,请参阅第 88 页上的*[将模板传输](#page-96-0)* 至 *[P-touch Transfer Manager](#page-96-0)*。

### 有关创建模板的注意事项 **<sup>20</sup>**

- 传输到打印机的模板中的某些文本将使用打印机中内置的相似字体和字符大小进行打印。因此, 打印出的 标签可能与在 P-touch Editor 中创建的模板图像有所不同。
- 根据文本对象的设置,字符大小可能会自动缩小,或者可能不会打印某些文本。如果发生这种情况,请更 改文本对象设置。
- 尽管使用 P-touch Editor 可以为单独字符应用字符样式, 但使用打印机仅能为文本块应用样式。此外, 某 些字符样式还无法在打印机上使用。
- 使用 P-touch Editor 指定的背景与打印机不兼容。
- 无法传输使用分割打印功能 ( 放大标签并在两个或更多标签上打印 ) 的 P-touch Editor 布局。
- 仅打印可打印区域内的标签部分。
- 超出打印区域的字段可能无法完整打印。

### 有关传输模板的注意事项 **<sup>20</sup>**

- 打印的标签可能与 P-touch Transfer Manager 预览区中显示的图像不同。
- 如果将未在打印机上加载的条形码传输到打印机, 该条形码 ( 如果是二维条形码 ) 将转换为图像。 无法编辑 所转换条形码的图像。
- 无法使用打印机编辑的所有传输对象都将转换为图像。
- 分组对象将转换为单个位图。

### 有关传输非模板数据的注意事项 **<sup>20</sup>**

■ 如果数据库中的字段数量或顺序发生了变化, 且仅传输了数据库 (.csv 文件) 进行更新, 则该数据库可能无 法正确链接到模板。此外,打印机必须能将传输文件中的第一行数据识别为"字段名称"。

■ 下载到打印机的标识、符号和图形将根据库中的内置字体或内置符号自动缩放。

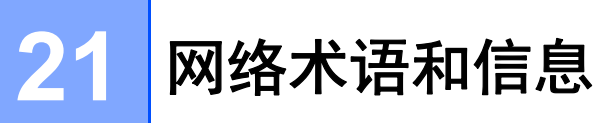

## 支持的协议和安全功能

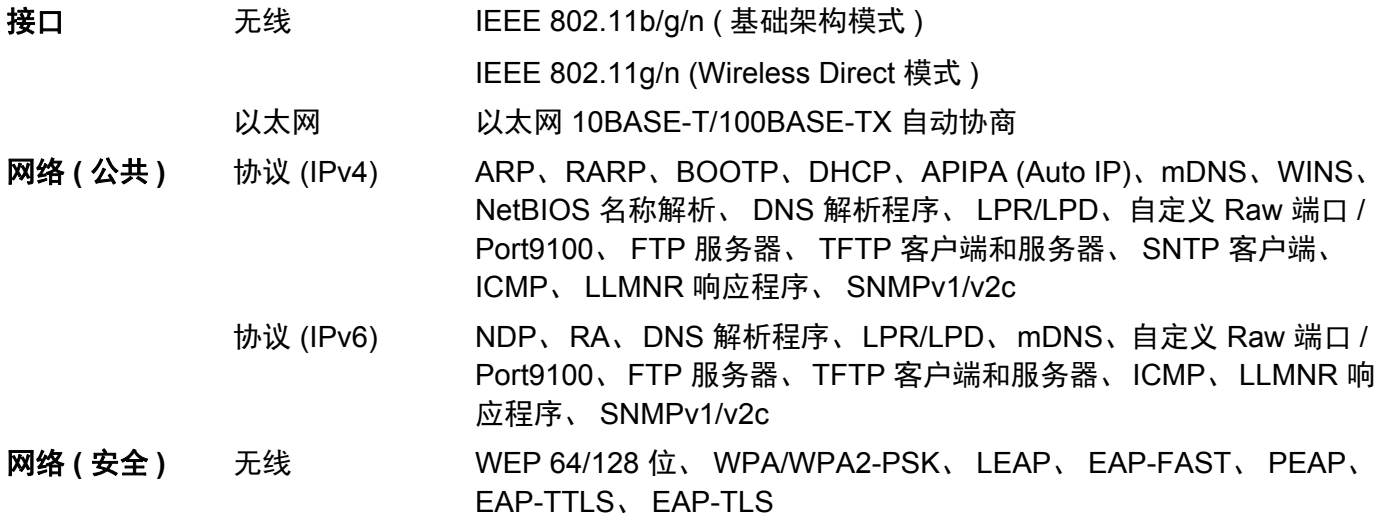

### 网络连接和协议的类型 **<sup>21</sup>**

您将了解打印机的高级网络功能、一般网络和常用术语的相关基本信息。 支持的协议和网络功能根据使用的型号而有所不同。

### 网络连接的类型 **<sup>21</sup>**

### 使用 **TCP/IP** 进行对等打印 **<sup>21</sup>**

在对等环境中,每台计算机直接向每个设备发送数据并直接从设备接收数据。此时没有控制文件访问或打印 机共享的中央服务器。

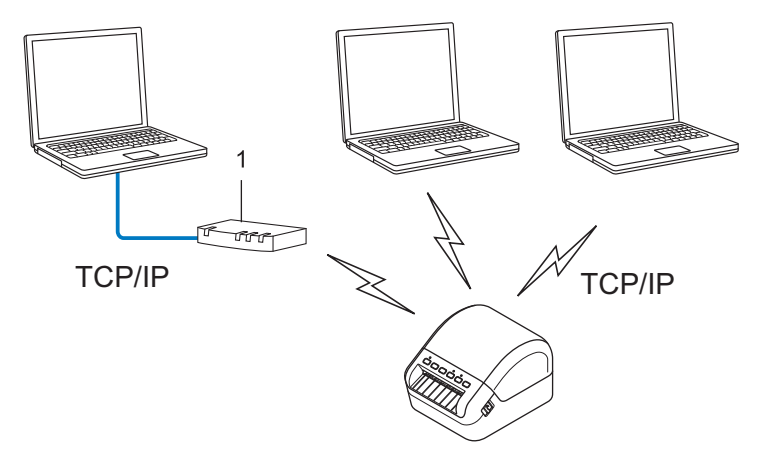

- **1** 路由器
- 在拥有 2 至 3 台计算机的小型网络中,我们建议使用对等打印方式,因为与网络共享打印方式比较而言, 对等打印更为简便。请参阅第 149 页上的[网络共享打印](#page-157-0)。
- 每台计算机都必须使用 TCP/IP 协议。
- 打印机需要进行相应的 IP 地址配置。
- 如果使用路由器, 则必须在计算机和打印机上配置网关地址。

### <span id="page-157-0"></span>网络共享打印 **<sup>21</sup>**

在网络共享环境中,每台计算机都通过集中控制的计算机来发送数据。这种类型的计算机通常称为" 服务器" 或 " 打印服务器 "。其任务是控制所有打印作业的打印。

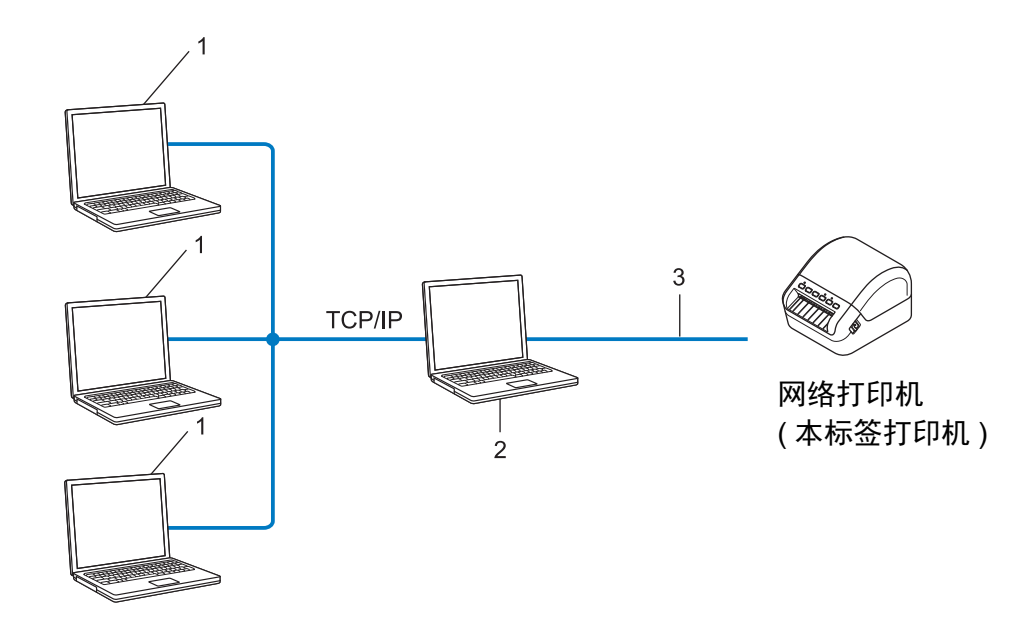

- **1** 客户计算机
- **2** 也称作 **"** 服务器 **"** 或 **"** 打印服务器 **"**
- **3 TCP/IP** 或 **USB**

■ 在大型网络中, 建议采用网络共享打印环境。

■ " 服务器 " 或 " 打印服务器 " 必须使用 TCP/IP 打印协议。

■ 您的打印机需要进行相应的 IP 地址配置, 除非打印机通过 USB 接口连接到服务器。

### 为网络配置您的标签打印机 **<sup>21</sup>**

### **IP** 地址、子网掩码和网关 **<sup>21</sup>**

要在 TCP/IP 网络环境中使用打印机,您必须配置其 IP 地址和子网掩码。您分配给打印服务器的 IP 地址必须 与主机位于相同的网络。如果不是这样,则必须正确地配置子网掩码和网关地址。

#### **IP** 地址 **<sup>21</sup>**

IP 地址是一串数字,用于标识每台连接到网络的设备。IP 地址由四个通过句点分隔的数字组成。每个数字都 在 0 至 254 之间。

■ 例如: 在小型网络中, 您通常可以更改最后那个数字。

- 192.168.1.1
- 192.168.1.2
- 192.168.1.3

#### 如何将 **IP** 地址分配给打印服务器: **<sup>21</sup>**

如网络中具有 DHCP/BOOTP/RARP 服务器, 则打印服务器将自动从该服务器获取其 IP 地址。

### 提示

在小型网络中, DHCP 服务器也可以是路由器。

如果没有 DHCP/BOOTP/RARP 服务器, 那么自动专用 IP 寻址 (APIPA) 协议会自动分配一个 169.254.0.1 至 169.254.254.254 范围内的 IP 地址。子网掩码将自动设置为 255.255.0.0,网关将设为 0.0.0.0。

默认情况下, APIPA 协议为启用状态。要禁用 APIPA 协议,请使用 BRAdmin Light 或基于 Web 的管理 (Web 浏览器 )。

网络术语和信息

#### 子网掩码 **<sup>21</sup>**

子网掩码可以限制网络通信。

■ 例如: 计算机 1 能够与计算机 2 进行通信

• 计算机 1 IP 地址:192.168.1.2

子网掩码:255.255.255.0

• 计算机 2 IP 地址:192.168.1.3 子网掩码:255.255.255.0

子网掩码中的 0 表示在此部分地址通信时无限制。在上例中这表示,我们可与具有以 192.168.1.x 开始的 IP 地址的任何设备进行通信。 (x 为 0 与 254 之间的数值 )。

### 网关 **(** 和路由器 **) <sup>21</sup>**

网关是一个网络点,它是另一个网络的入口,并且将通过网络传送的数据发送至准确的目的地。路由器会将 抵达网关的数据引到正确的位置。如果目的地位于外部网络中,那么路由器就会将数据传送至外部网络。如 果您的网络和其他网络进行通信,则需要配置网关 IP 地址。如果您不知道网关 IP 地址,请联系您的网络管 理员。

### 无线网络术语和概念

### 安全术语 **<sup>21</sup>**

#### 验证和加密 **<sup>21</sup>**

大部分无线网络使用某种安全设置。这些安全设置定义了验证 ( 设备如何在网络中识别自身 ) 和加密 ( 在网络 中发送数据时如何对数据加密 )。如您未正确指定这些选项,则当您配置 **Brother** 无线打印机时,该打印机 将无法连接至无线网络。请确保仔细配置这些选项。

#### 个人无线网络的验证和加密方法 **<sup>21</sup>**

个人无线网络是一种小型网络,例如在家中的无线网络 ( 无 IEEE802.1x 支持 ) 中使用打印机。

要在支持 IEEE 802.1x 的无线网络中使用打印机,请参阅第 153 页上的*[企业无线网络的验证和加密方法](#page-161-0)*。

#### 验证方法 **<sup>21</sup>**

■ 开放式系统

无线设备允许在不进行任何验证的条件下访问网络。

■ 共享密钥

一种秘密、预先确定的密钥,由将访问此无线网络的所有设备共享。

Brother 无线打印机使用 WEP 密钥作为预先确定的密钥。

■ WPA-PSK

启用 Wi-Fi 保护接入预共享密钥 (WPA-PSK),该密钥能够使 WPA-PSK 使用 TKIP 把 Brother 无线打印机 与接入点关联起来。

■ WPA2-PSK

启用 Wi-Fi 保护接入预共享密钥 (WPA2-PSK),该密钥能够使 WPA2-PSK (WPA 个人)使用 AES 把 Brother 无线打印机与接入点关联起来。

■ WPA/WPA2-PSK

启用无线保护接入预共享密钥 (WPA-PSK/WPA2-PSK),该密钥能够使 WPA-PSK 使用 TKIP 或者使 WPA-PSK 和 WPA2-PSK (WPA 个人 ) 使用 AES 把 Brother 无线打印机与接入点关联起来。

#### 加密方法 **<sup>21</sup>**

■ 无

未使用加密方法。

■ WEP

使用 WEP ( 有线等效保密 ) 时, 通过安全密钥传输和接收数据。

■ TKIP

TKIP ( 暂时密钥集成协议 ) 提供每数据包密钥混合、信息集成检查和重新生成密钥机制。

■ AES

高级加密标准 (AES) 使用对称密钥加密提供强大的数据保护。

#### 将 **[** 通信模式 **]** 设置为 **[Ad-hoc]** 时

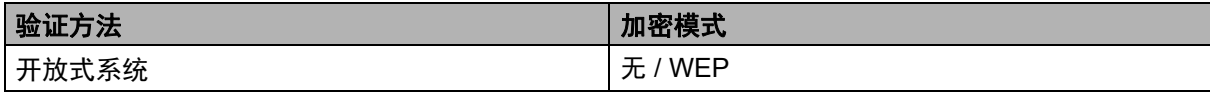

#### 将 **[** 通信模式 **]** 设置为 **[** 基础架构 **]** 时

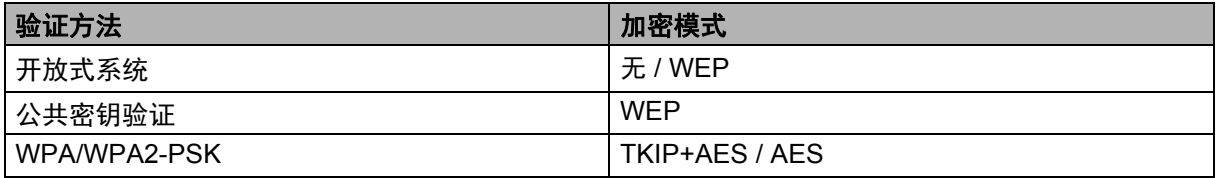

#### 网络密钥 **<sup>21</sup>**

■ 使用 WEP 的开放式系统 / 共享密钥

此密钥为 64 位或 128 位的值,必须以 ASCII 或十六进制格式输入。

- 64 (40) 位 ASCII: 使用 5 个文本字符。例如:"WSLAN" ( 区分大小写 )
- 64 (40) 位十六进制: 使用 10 位十六进制数据。例如:"71f2234aba"
- 128 (104) 位 ASCII: 使用 13 个文本字符。例如:"Wirelesscomms" ( 区分大小写 )
- 128 (104) 位十六进制: 使用 26 位十六进制数据。例如:"71f2234ab56cd709e5412aa2ba"
- WPA/WPA2-PSK 和 TKIP 带 AES

使用 8 个或以上字符的预共享密钥 (PSK),最多为 63 个字符。

### <span id="page-161-0"></span>企业无线网络的验证和加密方法 **<sup>21</sup>**

企业无线网络是一种具有 IEEE 802.1x 支持的大型网络。如果要在支持 IEEE 802.1x 的无线网络中配置打印 机,您可使用以下验证和加密方法:

#### 验证方法 **<sup>21</sup>**

■ LEAP ( 适用于无线网络 )

Cisco LEAP ( 轻量级扩展验证协议 ) 由 Cisco Systems, Inc. 开发,使用用户 ID 和密码进行身份验证。

■ EAP-FAST

EAP-FAST ( 扩展验证协议基于安全通道的灵活验证 ) 由 Cisco Systems, Inc. 开发,使用用户 ID 和密码进 行身份验证,并运用对称密钥算法实现通道验证过程。

网络术语和信息

打印机支持以下内部验证方法:

- EAP-FAST/ 无
- EAP-FAST/MS-CHAPv2
- EAP-FAST/GTC

■ PEAP

PEAP ( 受保护的可扩展验证协议 ) 由 Microsoft 公司、Cisco Systems 和 RSA Security 开发。PEAP 在客 户端和验证服务器之间创建一个加密的 SSL ( 安全套阶层 )/TLS ( 安全传输层 ) 通道, 用于发送用户 ID 和 密码。 PEAP 在服务器和客户端之间可提供相互验证。

打印机支持以下内部验证方法:

- PEAP/MS-CHAPv2
- PEAP/GTC

■ EAP-TTLS

EAP-TTLS ( 扩展验证协议通道传输层安全 ) 由 Funk Software 和 Certicom 开发。EAP-TTLS 在客户端和 验证服务器之间对 PEAP 创建了一个类似的加密 SSL 通道,用于发送用户 ID 和密码。EAP-TTLS 在服务 器和客户端之间可提供相互验证。

打印机支持以下内部验证方法:

- EAP-TTLS/CHAP
- EAP-TTLS/MS-CHAP
- EAP-TTLS/MS-CHAPv2
- EAP-TTLS/PAP

■ EAP-TLS

EAP-TLS ( 扩展验证协议传输层安全 ) 要求在客户端和验证服务器端进行数字证书验证。

#### 加密方法 **<sup>21</sup>**

■ TKIP

TKIP ( 暂时密钥集成协议 ) 提供每数据包密钥混合、信息集成检查和重新生成密钥机制。

■ AES

高级加密标准 (AES) 使用对称密钥加密提供强大的数据保护。

■ CKIP

适用于 LEAP 的原始密钥集成协议,由 Cisco Systems, Inc. 开发。

### 将 **[** 通信模式 **]** 设置为 **[** 基础架构 **]** 时

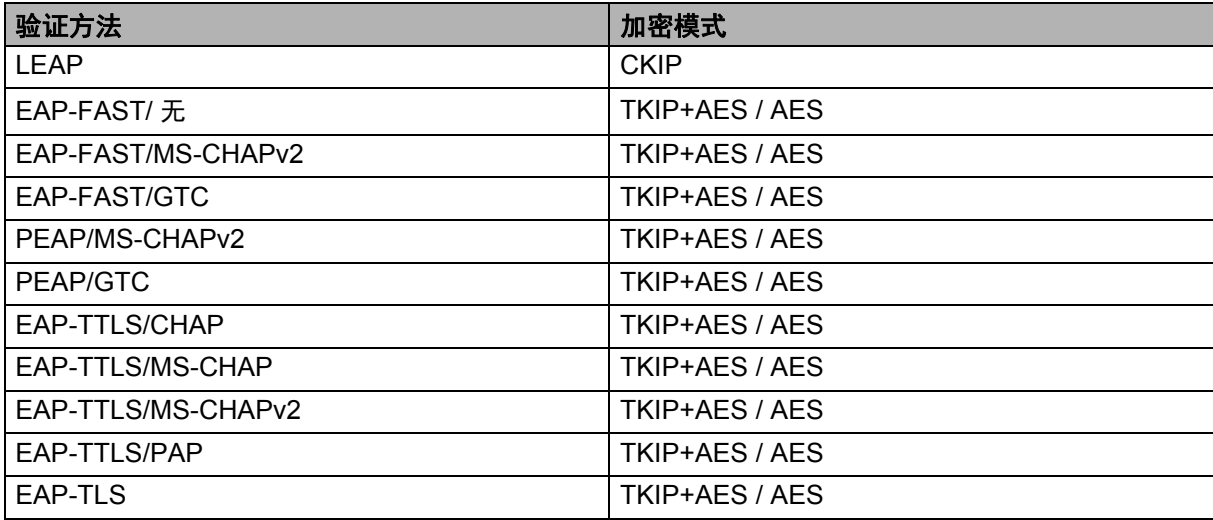

### 用户 **ID** 和密码 **<sup>21</sup>**

以下安全方式支持 64 个字符以内的用户 ID 以及 32 个字符以内的密码:

- LEAP
- EAP-FAST
- PEAP
- EAP-TTLS
- EAP-TLS ( 适用于用户 ID)

# **22 P-touch Template** 功能的条形码列表 **<sup>22</sup>**

### **P-touch Template 功能的通常步骤**

本节描述使用 P-touch Template 功能的通常步骤。

有关指定各种设置的详细信息,请参阅第 49 页上的使用 *[P-touch Template](#page-57-0)* 打印标签。 将条形码扫描枪连接到本标签打印机前,请确保条形码扫描枪的设置与准备工作中所指定的 P-touch Template Settings Tool 的设置相匹配。有关详细信息,请参阅第 50 [页上的](#page-58-0)*准备*。

1 使用 P-touch Editor 创建一个模板, 然后将其传输至本打印机。

2 将条形码扫描枪连接至本打印机。

**3** 扫描 *P*-touch template command 条形码, 以指定新设置或清除之前的设置。

4 扫描 *Basic settings* 条形码,以指定所需设置。

 $\overline{5}$  指定合适的设置  $(A, B$  或  $C)$ 。

### **A.** 标准模板打印 **<sup>22</sup>**

1 扫描 *Preset template number* 条形码。

#### **B.** 高级模板打印 **<sup>22</sup>**

1 扫描 *Select template* 条形码,然后扫描 *For entering numbers* 下方的条形码。 2 扫描与要使用或复制的数据相对应的条形码。 3 扫描 *Begin printing* 条形码。

### **C.** 数据库查找打印 **<sup>22</sup>**

1 扫描 *Select template* 条形码,然后扫描 *For entering numbers* 下方的条形码。

2 扫描与数据库数据相对应的密钥条形码。

- 3 扫描 *Delimiter* 条形码。
- 4 扫描 *Begin printing* 条形码。

6 将打印指定标签。

P-touch Template 功能的条形码列表

### 用于指定设置的条形码列表 **<sup>22</sup>**

有关使用这些条形码指定打印机设置的详细信息,请参阅第 49 页上的使用 *[P-touch Template](#page-57-0)* 打印标签。

### 提示

- 使用该列表中的条形码时,使用 P-touch Template Settings Tool 将 **Trigger for P-touch Template Printing** 和 **Command Prefix Character** 设为出厂设置。
- 确保在高分辨率下打印条形码,以便条形码扫描枪能够正确读取并打印所需标签。
- P-touch template command ( 模板命令) ( 初始化 + 开始指定设置 )

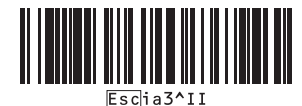

■ Basic Settings ( 基本设置 )

**Auto cut on (Cut every one label) + Cut at end on** 自动剪切开启 **(** 切割每一个标签 **) +** 末尾剪切开启

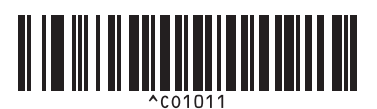

**Auto cut off + Cut at end on** 自动剪切关闭 **+** 末尾剪切开启

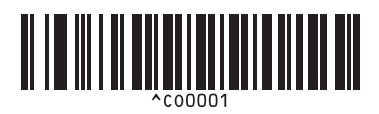

**Give priority to print speed** 打印速度优先

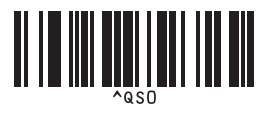

**Number of copies** 份数

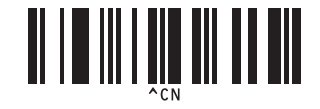

**Auto cut on (Cut every two labels) + Cut at end on** 自动剪切开启 **(** 切割每两个标签 **) +** 末尾剪切开启

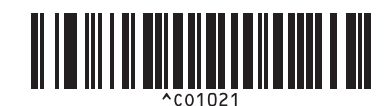

**Auto cut off + Cut at end off** 自动剪切关闭 **+** 末尾剪切关闭

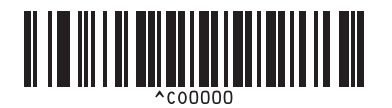

**Give priority to print quality** 打印质量优先

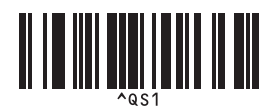

■ For entering numbers ( 供输入编号 ) <sup>[1](#page-167-0)</sup>

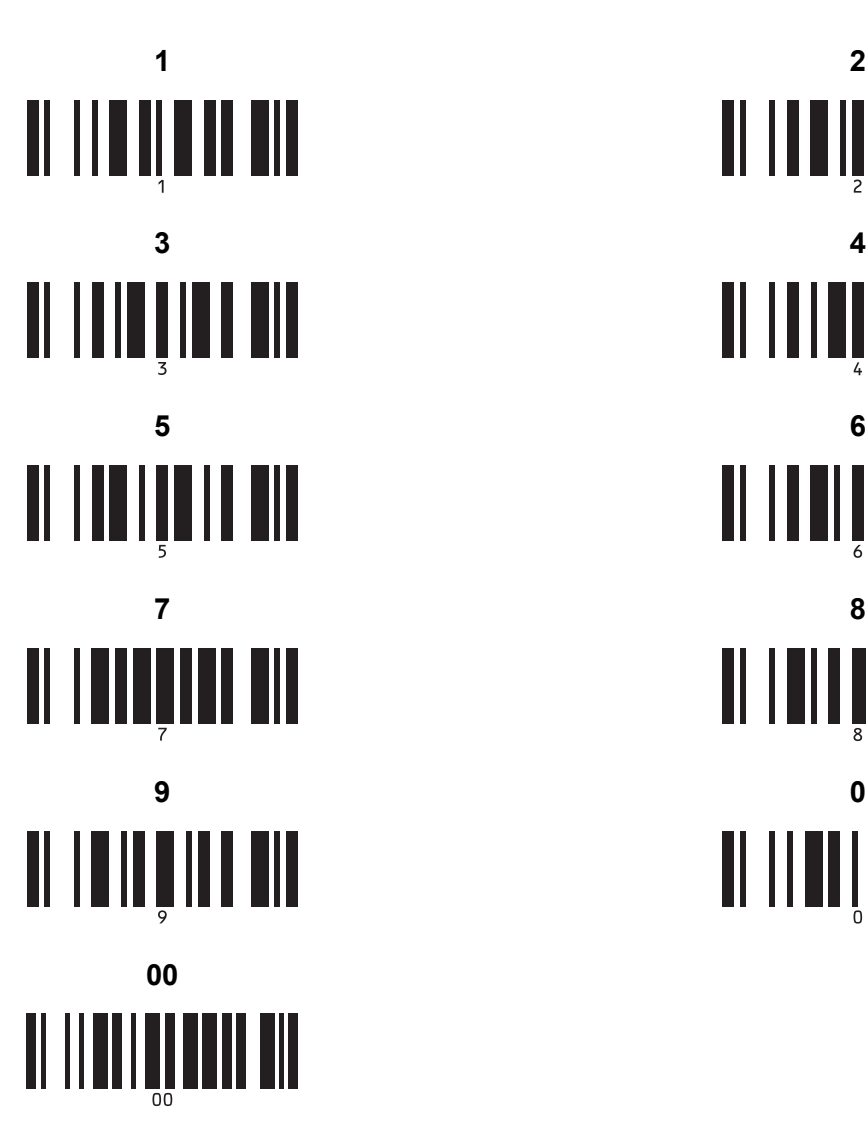

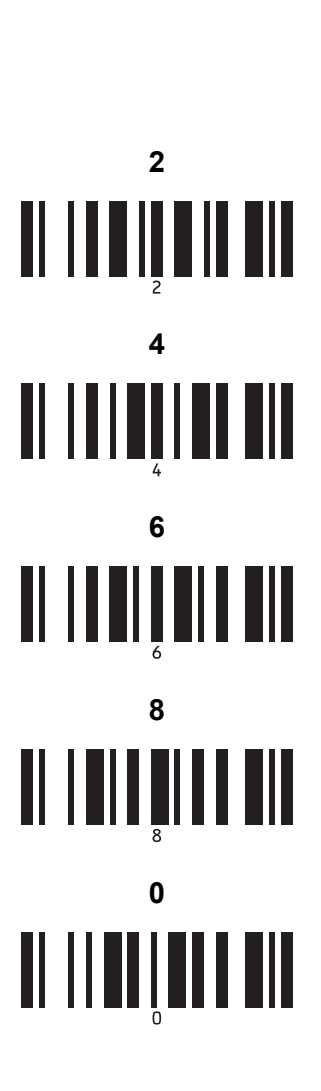

■ Preset template number ( 预置模板编号 )

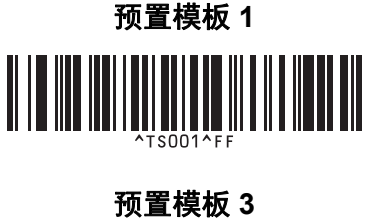

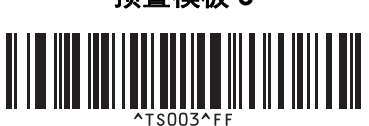

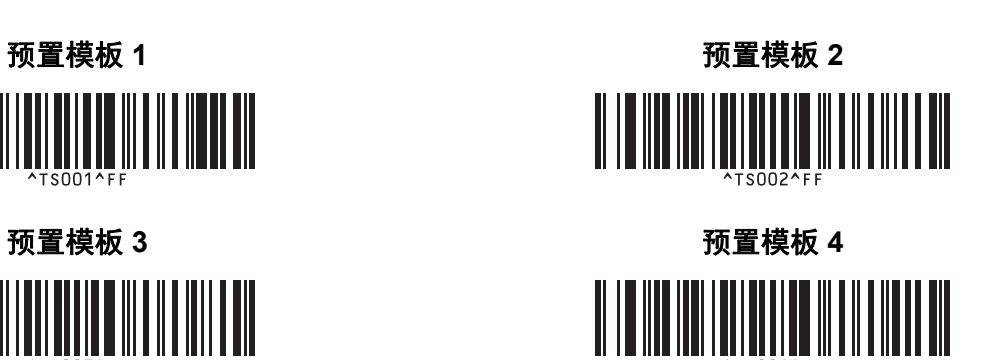

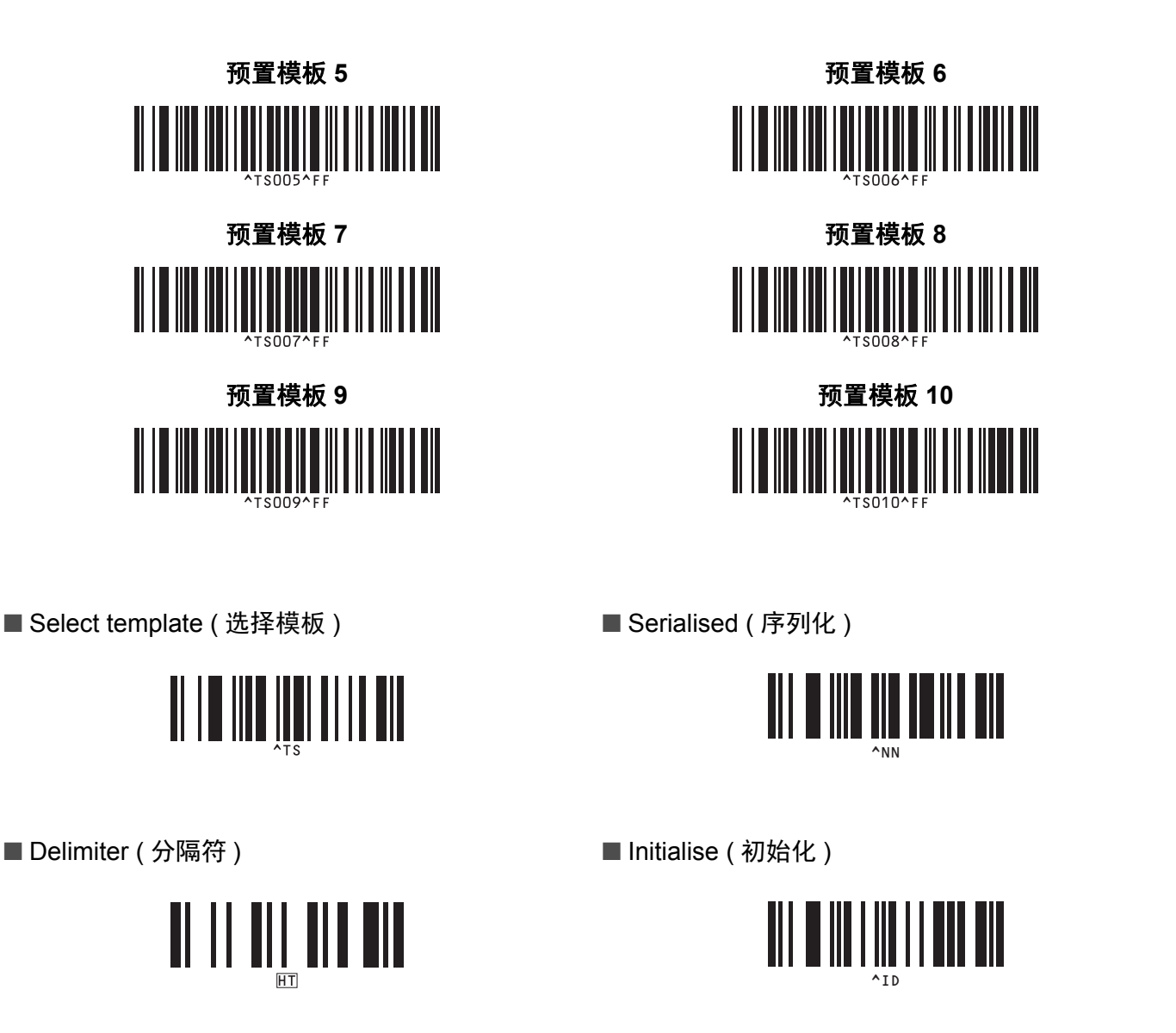

■ Begin printing (开始打印)

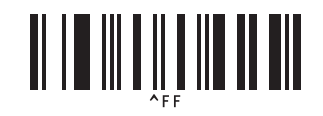

<span id="page-167-0"></span><sup>1</sup> 这些数字用于指定打印份数和选择模板编号。

扫描条形码以指定一个三位数编号,例如 [0][0][7] 或 [0][1][5]。三位数字指定完成后,会自动应用设置。

要更改设置,再次扫描 "Number of copies" 条形码 (更改打印份数时) 或 "Select template" 条形码 (更改模板编号时), 然后扫描新的三位数编号 所对应的条形码。

## brother